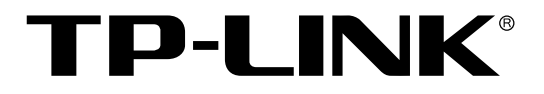

# 450M无线广告路由器

**TL-WVR450A** 

用户手册

REV1.0.0 1910040513 声明

#### Copyright © 2015 普联技术有限公司

#### 版权所有,保留所有权利

未经普联技术有限公司明确书面许可,任何单位或个人不得擅自仿制、复制、誊抄或转译本书部分或全 部内容。不得以任何形式或任何方式(电子、机械、影印、录制或其他可能的方式)进行商品传播或用 于任何商业、赢利目的。

TP-LINK<sup>®</sup>为普联技术有限公司注册商标。本文档提及的其他所有商标或注册商标,由各自的 所有人拥有。

本手册所提到的产品规格和资讯仅供参考,如有内容更新,恕不另行通知。可随时查阅我们的万维网页 [http://www.tp-link.com.cn](http://www.tp-link.com.cn/)。除非有特殊约定,本手册仅作为使用指导,本手册中的所有陈述、信息等均 不构成任何形式的担保。

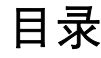

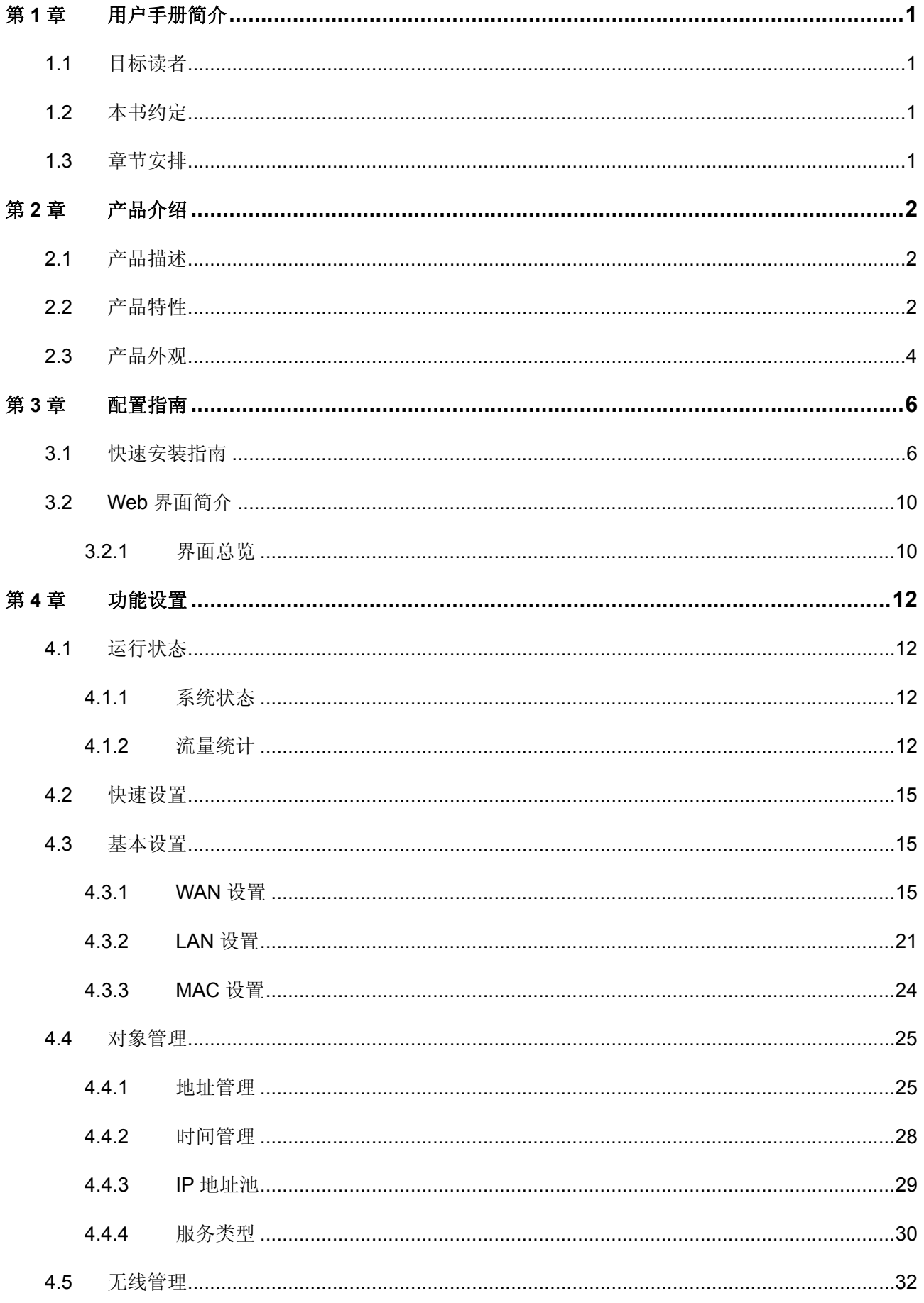

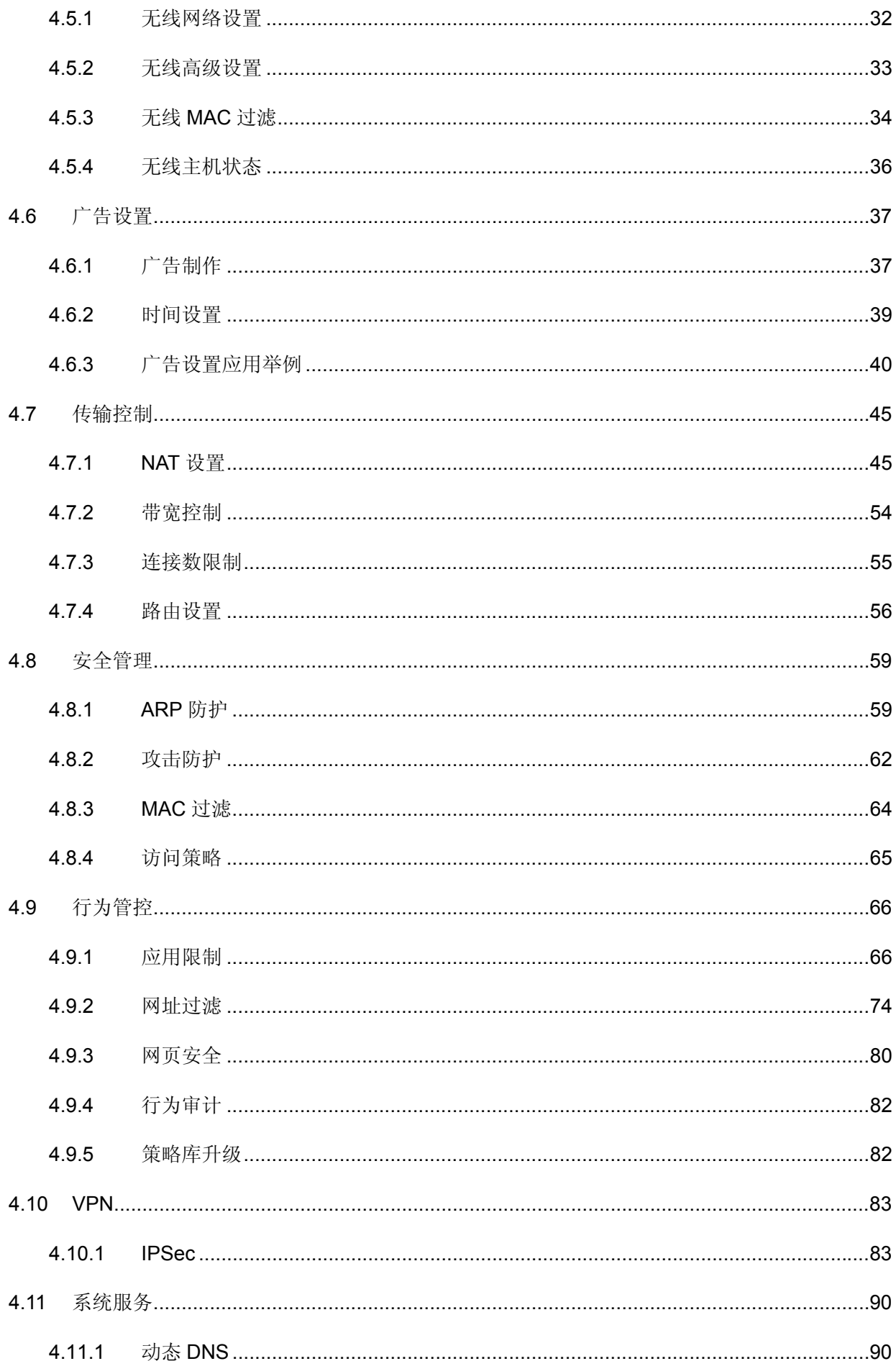

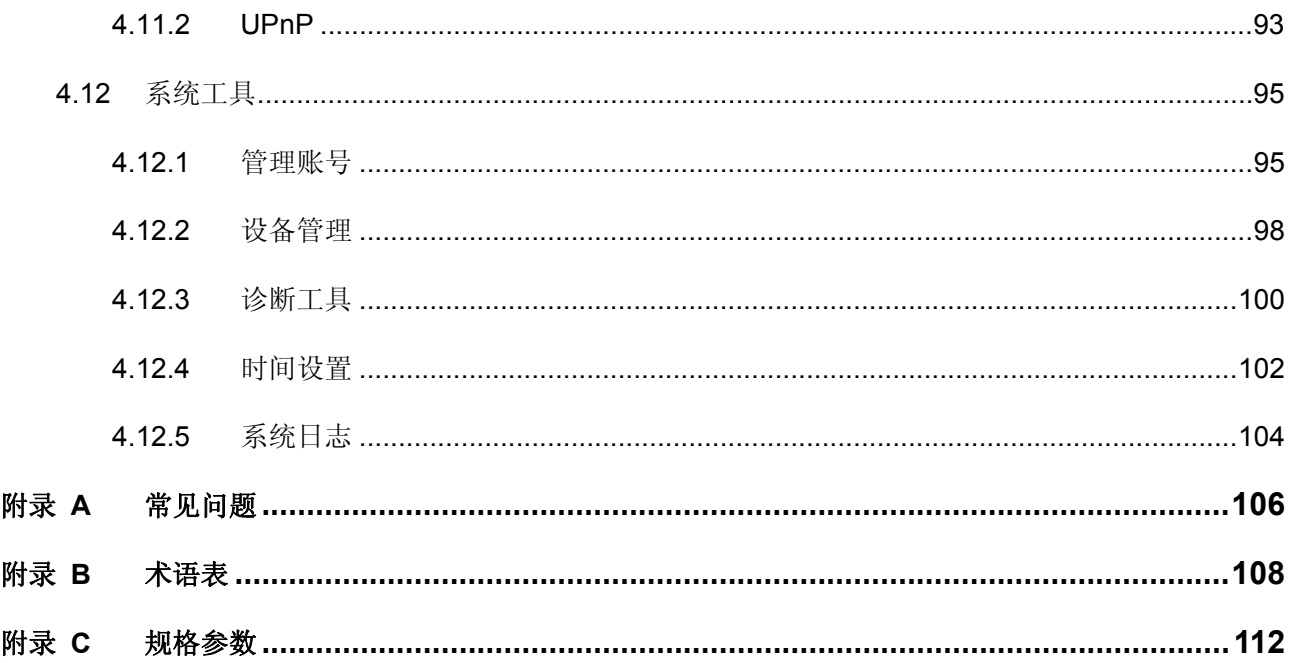

## 第**3**章 用户手册简介

<span id="page-5-0"></span>本手册旨在帮助您正确使用本路由器。内容包含对路由器性能特征的描述以及配置路由器的详细说 明。请在操作前仔细阅读本手册。

## <span id="page-5-1"></span>**303** 目标读者

本手册的目标读者为熟悉网络基础知识、了解网络术语的技术人员。

## <span id="page-5-2"></span>**304** 本书约定

在本手册中,

- 所提到的"路由器"、"本产品"等名词,如无特别说明,系指450M无线广告路由器;
- 用 **@@** 符号表示配置界面的进入顺序。默认为一级菜单**" @@"** 二级菜单**" @@"** 标签页,其中,部分 功能无二级菜单;
- > 正文中出现的<>尖括号标记文字,表示Web界面的按钮名称,如<确定>;
- > 正文中出现的""双引号标记文字,表示Web界面出现的除按钮外名词,如"ARP绑定"界面。

本手册中使用的特殊图标说明如下:

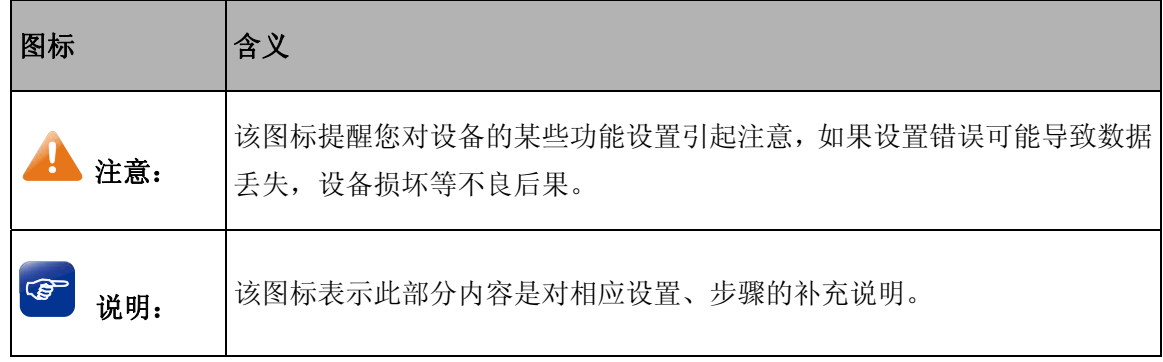

## <span id="page-5-3"></span>**305** 章节安排

第1章: 用户手册简介。帮助快速掌握本手册的结构、了解本手册的约定, 从而更有效地使用本手册。

第2章:产品介绍。介绍本系列产品特性、应用以及外观。

第3章:配置指南。指导如何登录路由器Web管理界面,并简要介绍界面特点。

第4章: 功能设置。介绍路由器所有功能,帮助您更充分地使用本系列产品。

附录A: 常见问题。

附录B: 术语表。

附录C:规格参数。

## 第**4**章 产品介绍

## <span id="page-6-1"></span><span id="page-6-0"></span>**403** 产品描述

TL-WVR450A是TP-LINK公司专门针对零售、餐饮、休闲、娱乐等行业的各类小型店铺而设计的无 线广告路由器产品,它基于IEEE 802.11n标准,可提供高达450Mbps的无线传输速率,同时集成了独特 的广告制作与推送功能,为商家提供了一种简便易行的基于Wi-Fi网络的店铺营销方案。TL-WVR450A 同时支持IPSec VPN、行为管控、防火墙、流量控制等丰富的功能特性,可以充分满足商家组建安全、 高效网络的需求。

## <span id="page-6-2"></span>**404** 产品特性

#### 硬件特性

- 采用高性能网络专用处理器,数据处理能力强劲。
- > 高通专业无线解决方案,采用独立功放及低噪声放大器,无线性能优异。
- 配备容量为128MB的DDRⅡSDRAM高速内存。
- > 采用3x3 MIMO架构,配置3根5dBi高增益全向天线,无线速率高达450Mbps。
- ▶ 提供1个固定WAN口和4个固定LAN口,所有端口均支持10/100Mbps自适应和端口自动翻转(Auto MDI/MDIX)。
- 桌面型壳体。

#### 丰富的功能特性

#### 无线功能

- **>** 基于IEEE 802.11n (2.4GHz频段)无线标准,同时兼容IEEE 802.11b和IEEE 802.11g标准,无线 传输速率最高可达450Mbps。
- 支持SSID隐藏、无线MAC地址过滤、WPA-PSK/WPA2-PSK安全机制,保障无线网络安全。
- 支持无线员工网络和无线广告网络,无线广告网络与办公网络天然隔离,并且仅针对来访顾客启用 广告推送功能,有效保障店铺办公网络安全。

#### 广告制作与推送

- 支持广告推送功能,在顾客使用无线网络时将自动推送网页形式的图片和文字广告,满足店铺进行 形象宣传和产品推广的需求。
- 提供广告制作功能,支持本地上传、外部链接和USB上传等多种广告内容来源,可自主制作并且随 时更新广告内容。
- > 支持最多可三个广告位, 定期循环推送, 展示更多广告内容, 并可按需要调整广告播放时间, 提升 营销效果。
- > 支持手机客户端App,可在手机等移动终端上进行广告的制作和更新。

#### **XRP"**

> 提供IPSec VPN功能, 满足连锁经营商铺与总部或合作伙伴的远程安全通信需求。

#### 防火墙

- **> ARP防护:** 支持IP与MAC地址自动扫描及一键绑定功能, 有效防止ARP欺骗和非法接入。在遭受 ARP欺骗时,路由器可按照指定频率发送ARP更正信息,及时恢复网络正常状态。
- > 攻击防护: 支持内外网攻击防护功能,可有效防范各种常见的DoS攻击、扫描类攻击、可疑包攻击 行为,如: TCP Syn Flood、UDP Flood、ICMP Flood、WinNuke攻击、分片报文攻击、WAN口ping、 TCP Scan (Stealth FIN/Xmas/Null)、IP欺骗等。
- > 访问策略: 通过配置访问控制策略,可允许或禁止特定应用数据流通过路由器,比如FTP下载、收 发邮件、Web浏览等,同时支持基于用户组和时间段配置策略,实现精细化管理。

#### 流量控制

- 支持带宽控制功能,可按比例分配WAN口上网带宽,简单易用。
- 支持连接数限制功能。提供基于IP的连接数限制功能,可限制每一台电脑的连接数占有量,从而合 理利用有限的NAT连接数资源,防止少数用户过度占用大量连接数,确保游戏、上网、聊天、视频 语音等顺畅进行。

#### 上网行为管理

- 支持聊天类、P2P类、金融类、游戏类、代理类及基础类等数十种常见应用的一键管控。
- 支持网址分类过滤,可对员工设置访问各类网站的权限,对员工上网行为进行有效管控。
- 支持禁止网页提交,可限制登录各种基于网页的论坛、网站、邮箱等发表信息,避免敏感数据外泄; 支持过滤文件扩展类型,可方便地过滤内嵌在网页中的各种小文件,如exe、rar、swf文件等,避免 病毒、木马等通过这些小文件侵入网络,危害网络安全。
- 提供客户端行为审计软件,可全面记录和分析网络内的上网行为,方便网络管理员及时调整网络管 控策略。

#### 管理与维护

- 支持全中文WEB网管,所有功能均可通过图形化界面进行配置。
- 支持手机客户端app,可通过手机等移动终端管理设备,灵活便捷。
- 提供系统日志与日志服务器功能,详尽的日志信息便于快速发现网络异常并及时定位问题原因。
- > 支持本地及远程管理路由器, 方便远程协助。
- > 支持Ping检测及Tracert检测, 便于快速确认网络连通状态。

## <span id="page-8-0"></span>**405** 产品外观

TL-WVR450A前面板如图 [2-1](#page-8-1)所示:

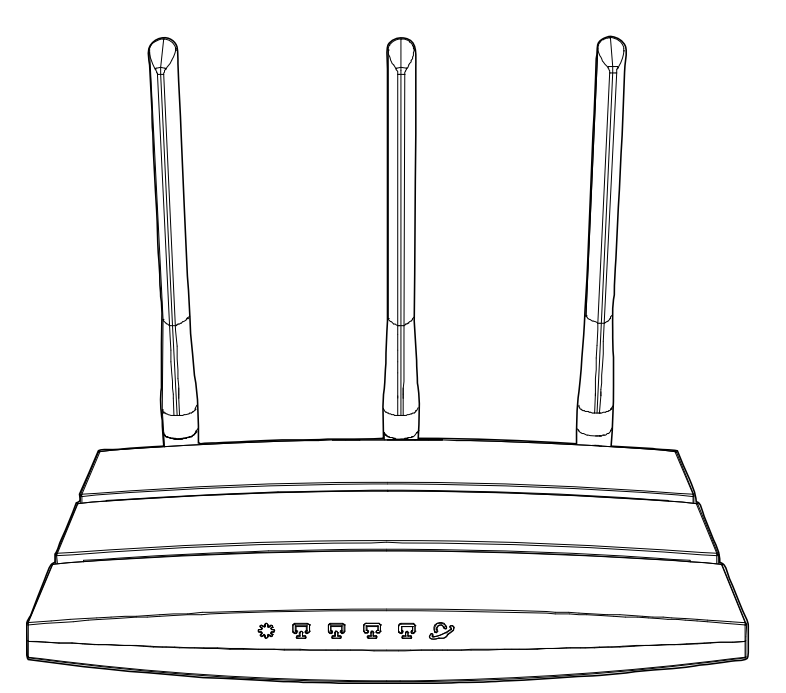

图 2-1 TL-WVR450A前面板示意图

### <span id="page-8-1"></span>指示灯

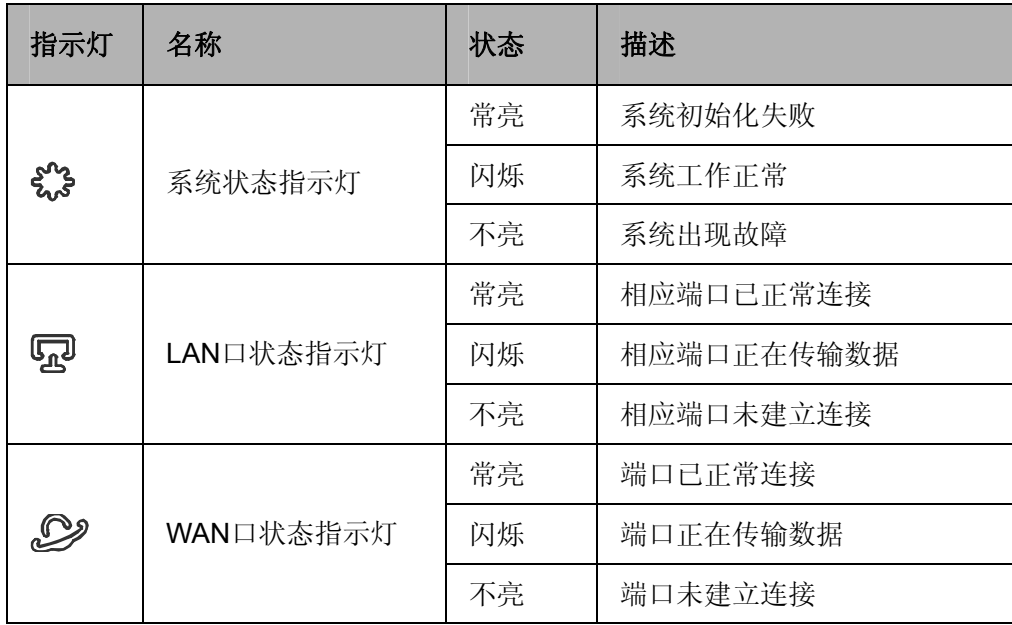

#### TL-WVR450A后面板如图 [2-2](#page-9-0)所示:

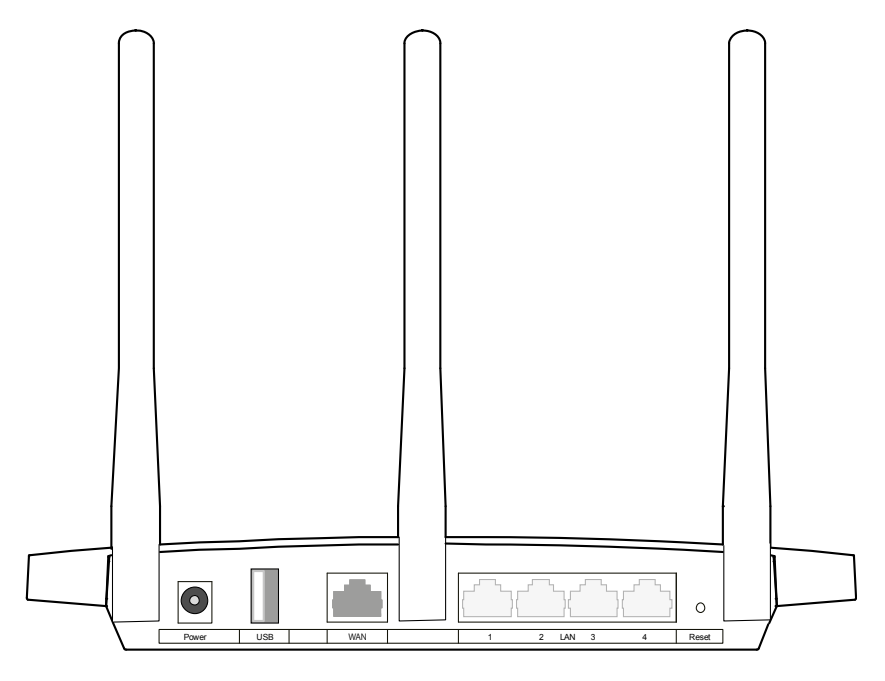

图 2-2 TL-WVR450A后面板示意图

- <span id="page-9-0"></span>1) Power: 电源接口, 用于连接电源, 接入电源需为12VDC/1A的直流电源。
- 2) USB: 本设备提供一个标准USB 2.0接口, 位于面板左边。
- 3) WAN: 广域网端口插孔(RJ45)。该端口用来连接以太网电缆或xDSL Modem/Cable Modem, 对应一 个WAN口状态指示灯。
- 4) LAN(1/2/3/4): 局域端口插孔(RJ45)。该端口用来连接局域网中的集线器、交换机或安装了网卡的计 算机,分别对应一个LAN口状态指示灯。
- 5) Reset: 如果需要将路由器恢复到出厂默认设置,请在路由器通电的情况下,使用尖状物按住Reset 键5秒以上,直到系统指示灯快速闪烁时松开,路由器将自动恢复出厂设置并重启。
- **8+** 天线:共三根,用于收发无线数据。

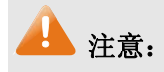

- 请使用原装电源适配器。
- 电源插座请安装在设备附近便于触及的位置,以方便操作。

## 第**5**章 配置指南

## <span id="page-10-1"></span><span id="page-10-0"></span>**503** 快速安装指南

第一次登录时,需要确认以下几点:

- 1) 路由器已正常加电启动,任一LAN口已与管理主机相连。
- 2) 管理主机已正确安装有线网卡及该网卡的驱动程序、并已正确安装IE 6.0或以上版本的浏览器。
- 3) 管理主机IP地址已设为与路由器LAN口同一网段,即192.168.1.X(X为2至254之间的任意整 数),子网掩码为255.255.255.0,默认网关和首选DNS服务器为路由器管理地址192.168.1.1。 也可选择"自动获得IP地址"来通过路由器DHCP自动分配IP地址。
- 4) 为保证能更好地体验Web界面显示效果,建议将显示器的分辨率调整到1024×768或以上像素。

打开IE浏览器, 在地址栏输入tplogin.cn登录路由器的Web管理界面。

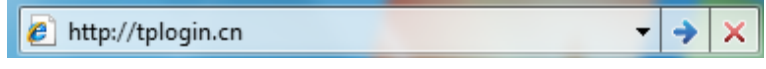

图 3-1 输入域名

路由器登录界面如图 [3-2](#page-10-2)所示。在此界面设置管理员密码,单击<确认>按钮。

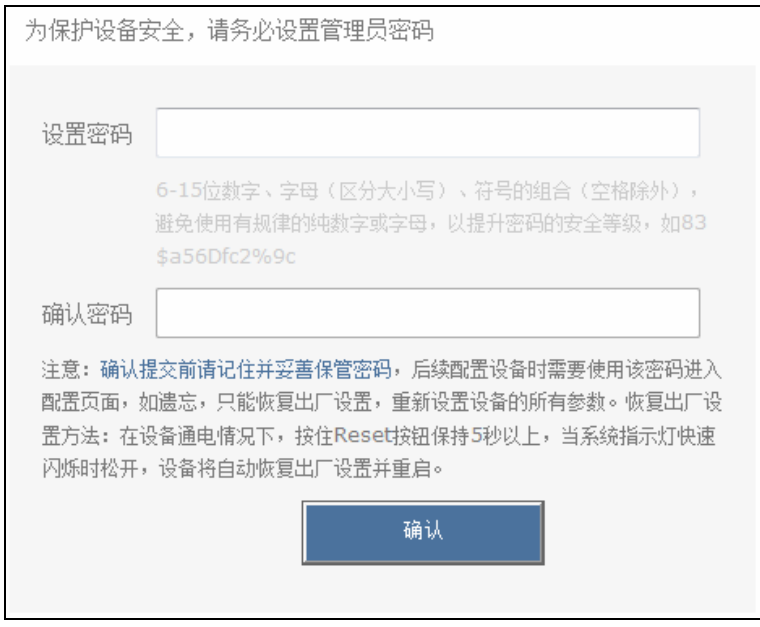

<span id="page-10-2"></span>图 3-2 管理员密码设置界面

成功登录后会弹出设置向导界面, 如图 [3-3](#page-11-0)所示。如果没有自动弹出, 可以单击主页左侧快速配置 菜单进入。单击<下一步>,开始设置。

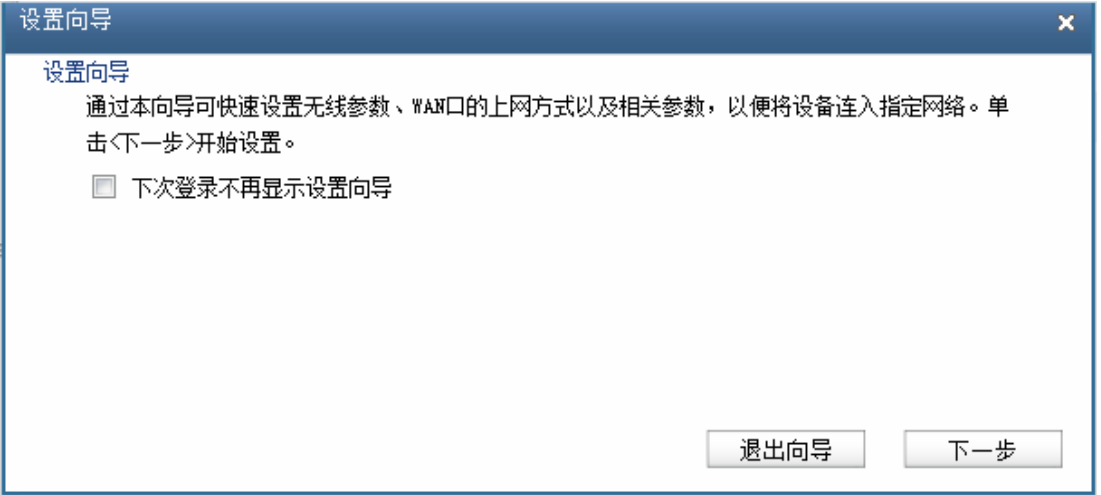

图 3-3 设置向导

<span id="page-11-0"></span>在图 [3-3](#page-11-0)所示界面,单击<下一步>,进入员工网络的无线设置界面,如图 [3-4](#page-11-1)所示。

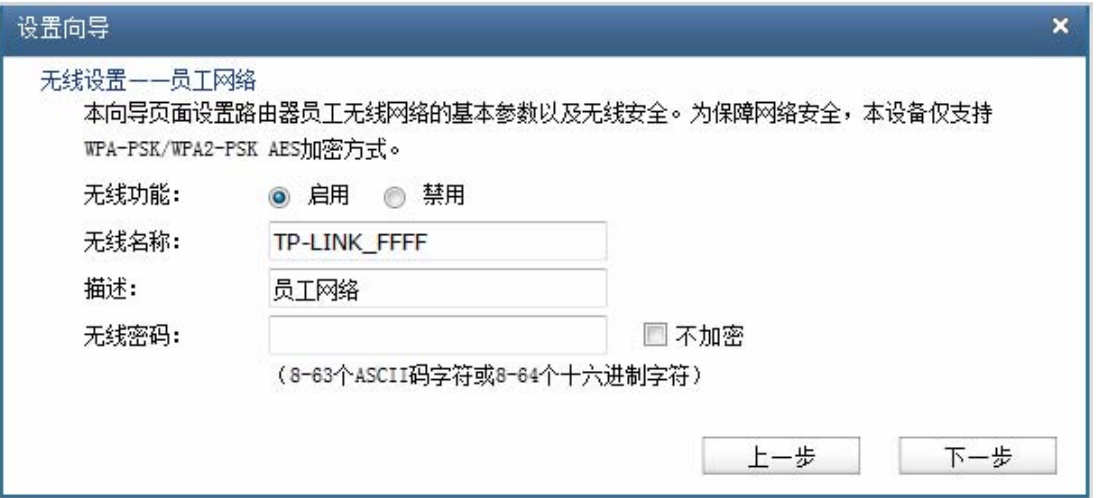

图 3-4 无线设置-员工网络

<span id="page-11-1"></span>无线功能 开启无线功能,接入本无线网络的主机将可以访问现有网络资源。

无线名称 无线局域网用于身份验证的登录名,只有通过身份验证的用户才可以访问 本无线网络。

描述 对该无线网络的描述。

无线密码 该项是WPA-PSK/WPA2-PSK的初始设置密钥,设置时,要求为8-63个 ASCII字符或8-64个十六进制字符。

在图 [3-4](#page-11-1)所示界面,单击<下一步>,进入广告网络的无线设置界面,如图 [3-5](#page-12-0)所示。广告网络的无 线设置方法请参考员工网络。

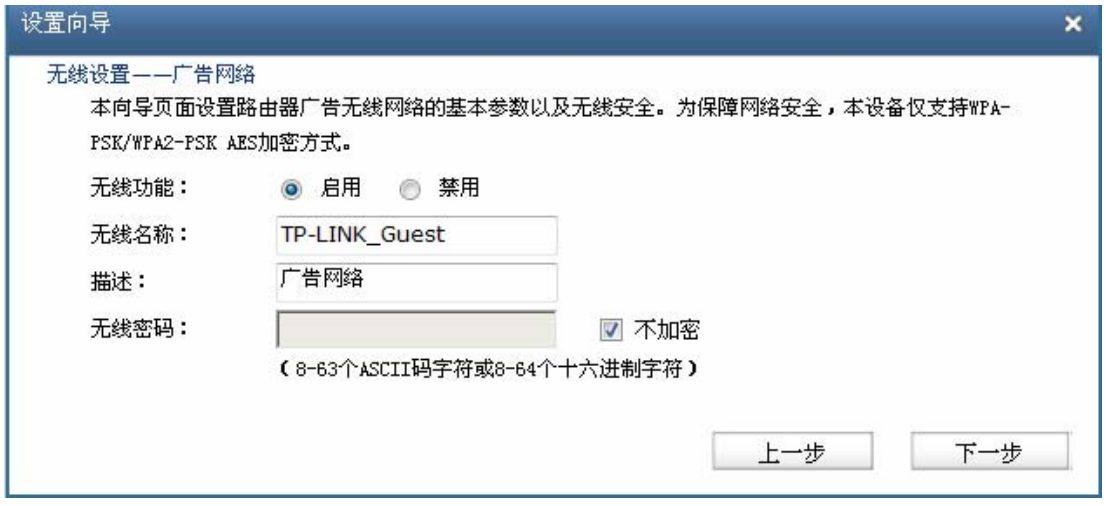

图 3-5 无线设置-广告网络

<span id="page-12-0"></span>完成广告网络的无线设置后单击<下一步>,进入上网方式选择界面。本设备提供了三种最常用的上 网方式,请根据ISP(Internet Service Provider,网络服务提供商)提供的服务进行选择,然后单击<下 一步>进行设置。

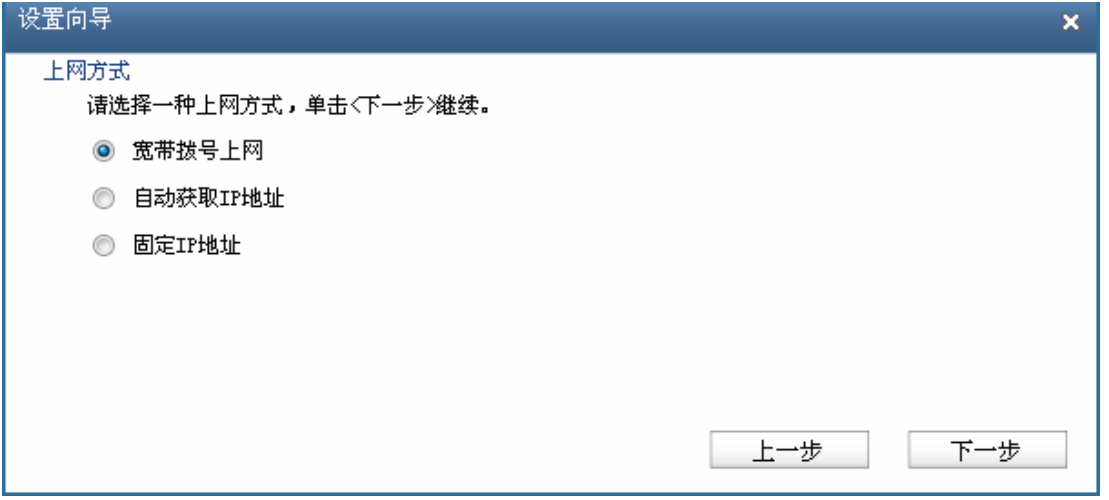

图 3-6 上网方式

1) 如果上网方式为PPPoE,即ADSL虚拟拨号方式,则需要填写以下内容:

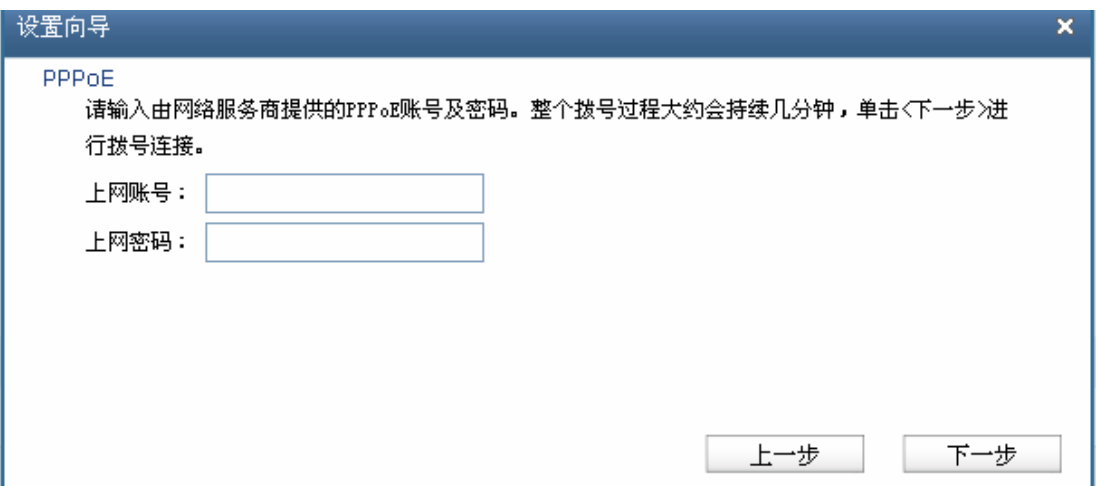

图 3-7 上网方式-PPPoE

上网账号 填入ISP指定的ADSL上网账号,不清楚可以向ISP询问。

上网密码 填入ISP指定的ADSL上网密码,不清楚可以向ISP询问。

- 2) 如果上网方式为动态IP, 即可以自动从网络服务商处获取IP地址, 则不需要填写任何内容。
- 3) 如果上网方式为静态IP, 即拥有网络服务商提供的固定IP地址, 则需要填写以下内容:

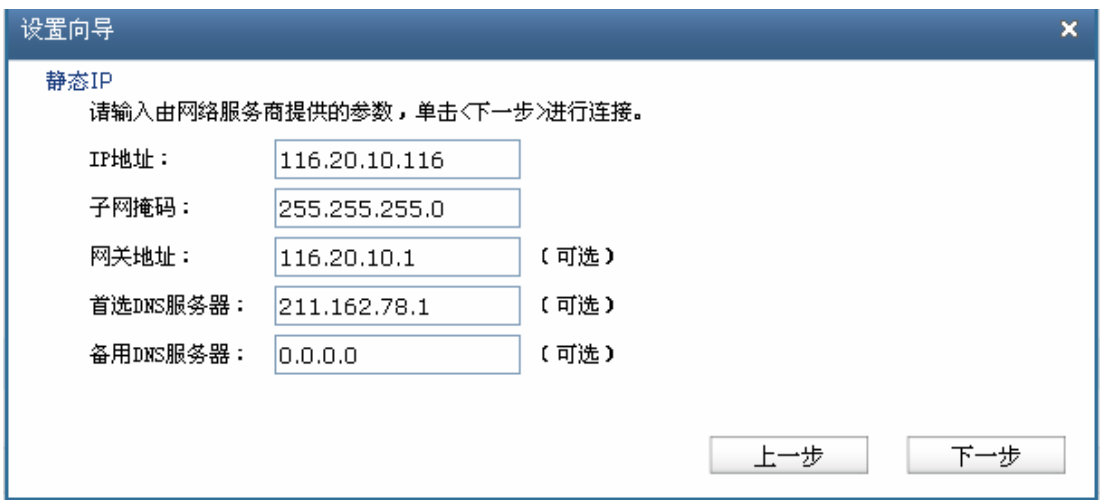

图 3-8 上网方式-静态IP

IP地址 **TADD** 填入ISP提供的IP地址, 不清楚可以向ISP询问。

- 子网掩码 填入ISP提供的子网掩码,一般为255.255.255.0。
- 网关地址 填入ISP提供的网关地址,不清楚可以向ISP询问。允许留空。
- 首选DNS服务器 填入ISP提供的DNS服务器地址,不清楚可以向ISP询问。允许留空。

备用**FPU**服务器 如果ISP提供了两个DNS服务器地址,则可以把另一个DNS服务器的IP地 址填于此处。允许留空。

设置完成后,单击<下一步>,将出现如图 [3-9](#page-14-2)所示的配置完成界面,单击<完成>退出设置向导。

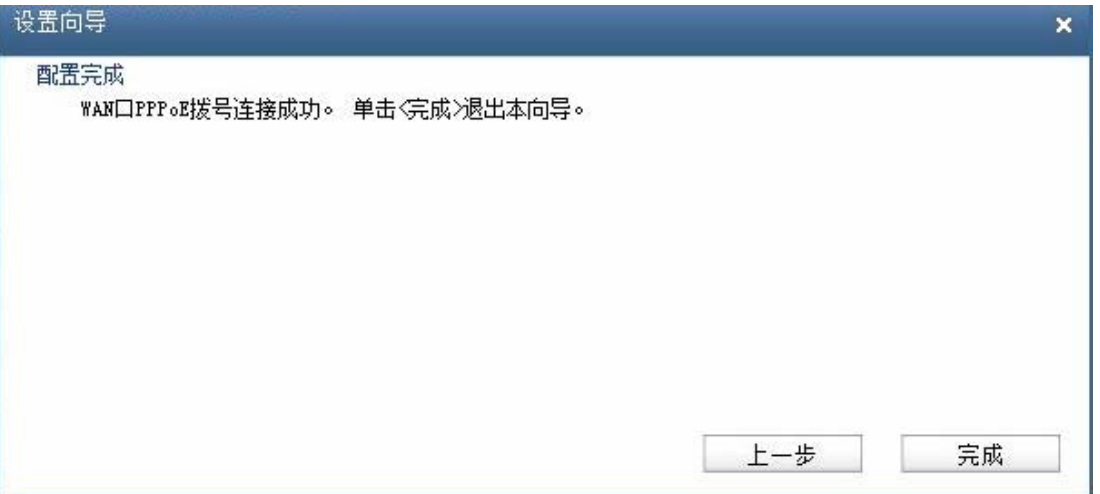

图 3-9 配置完成-完成

## <span id="page-14-2"></span><span id="page-14-0"></span>**504 Ygd**界面简介

## <span id="page-14-1"></span>**50403** 界面总览

450M无线广告路由器典型的Web界面如图 [3-10](#page-14-3)所示。

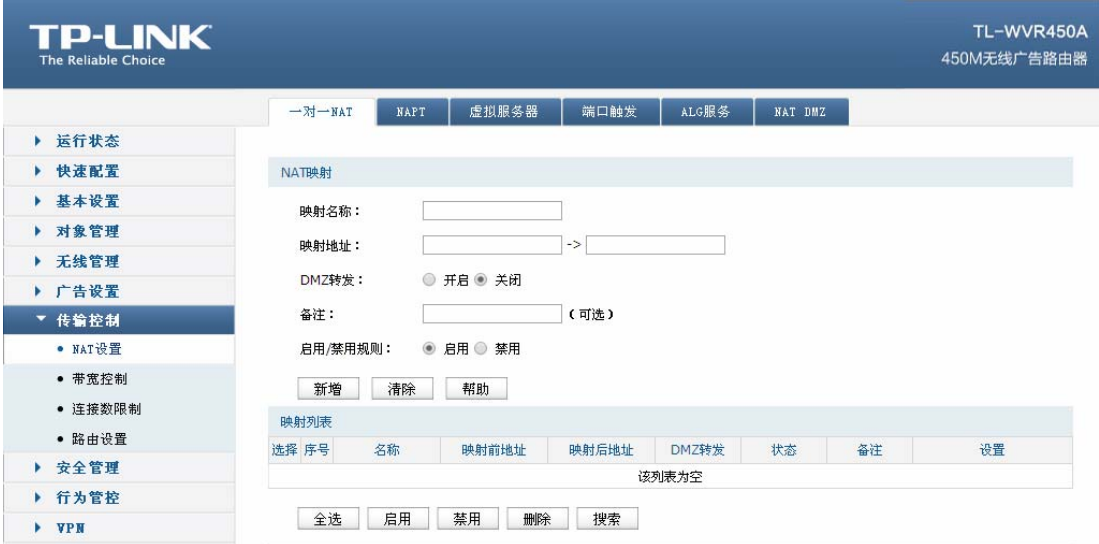

<span id="page-14-3"></span>图 3-10 典型Web界面

在图 [3-11](#page-15-0)中可以看到,左侧为一级、二级菜单栏,右侧上方长条区域为菜单下的标签页,当一个菜 单包含多个标签页时,可以通过点击标签页的标题在同级菜单下切换标签页。右侧标签页下方区域可分 为两部分,条目配置区以及列表管理区。

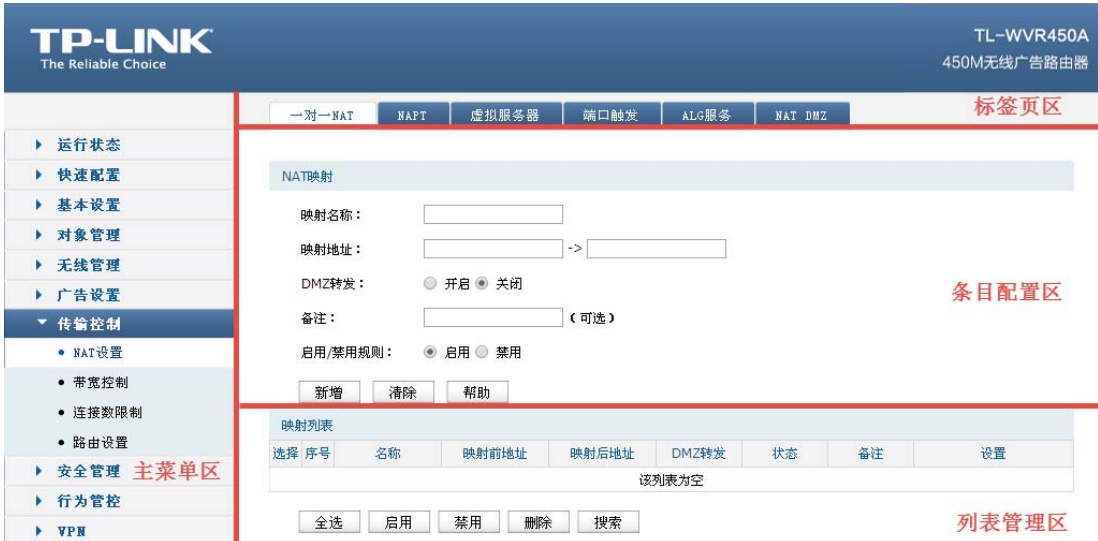

<span id="page-15-0"></span>图 3-11 Web界面区域划分

## 第**6**章 功能设置

## <span id="page-16-1"></span><span id="page-16-0"></span>**4.1** 运行状态

## <span id="page-16-2"></span>**60303** 系统状态

系统状态界面显示路由器当前系统资源使用情况、各接口配置信息以及无线状态。

#### 界面进入方法: 运行状态 >> 系统状态 >> 系统状态

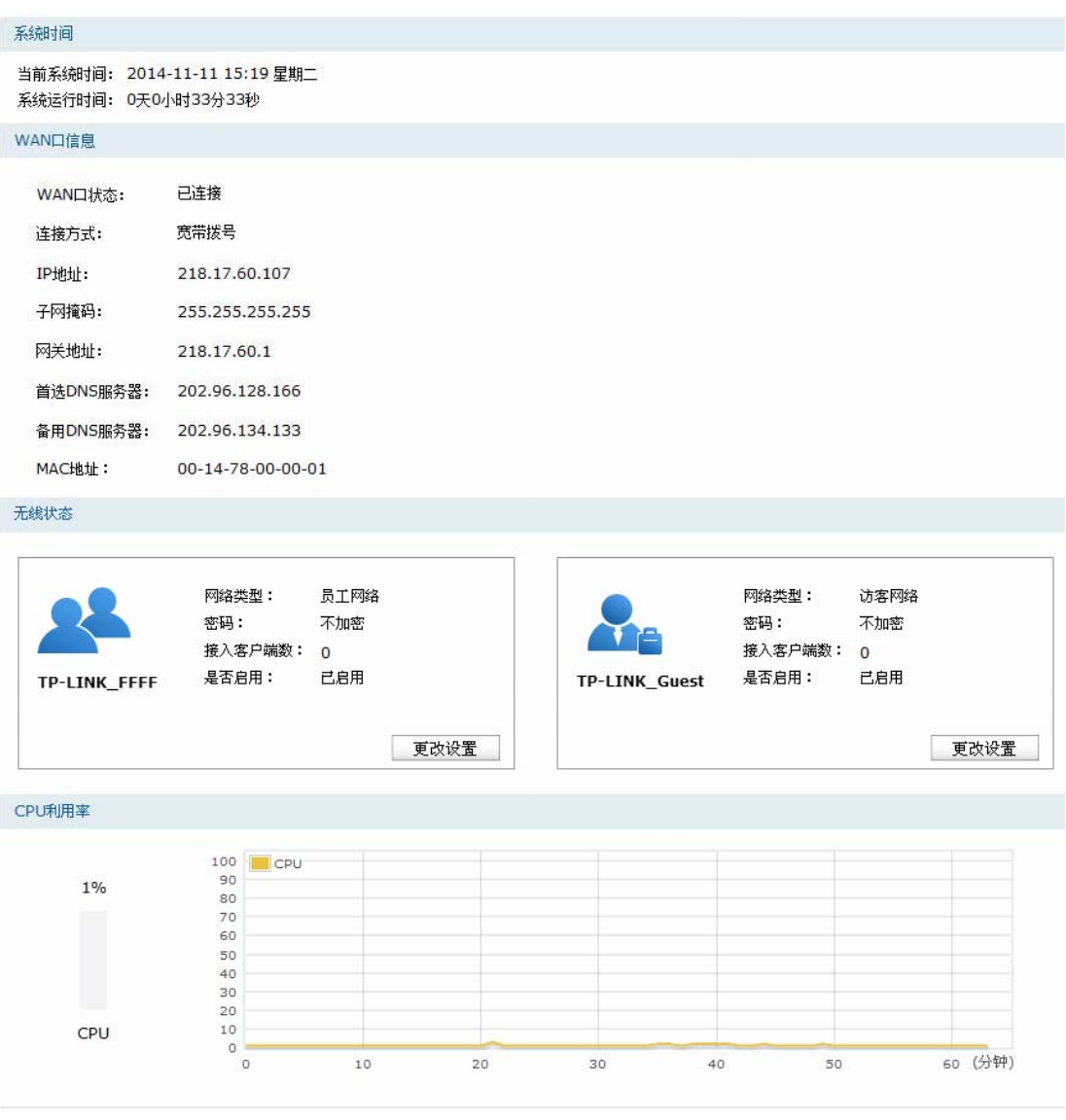

图 4-1 系统状态界面

## <span id="page-16-3"></span>**60304** 流量统计

### **6030403 KR**流量统计

流量统计界面将显示接入路由器LAN口的局域网设备向广域网发出数据的流量统计。

### 界面进入方法: 运行状态 >> 流量统计 >> IP流量统计

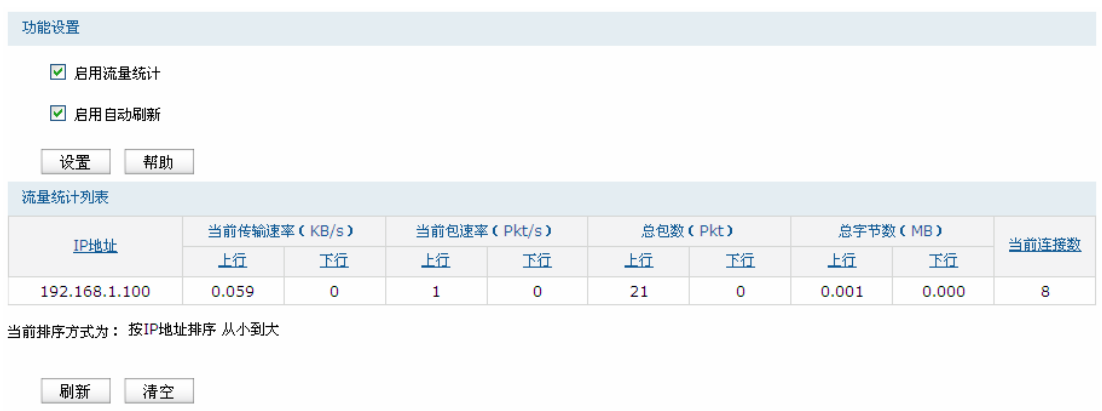

图 4-2 IP流量统计界面

界面项说明:

#### 功能设置

勾选"启用流量统计",IP流量统计功能才会生效;

勾选"启用自动刷新",路由器每隔10秒刷新一次该页面。

#### 流量统计列表

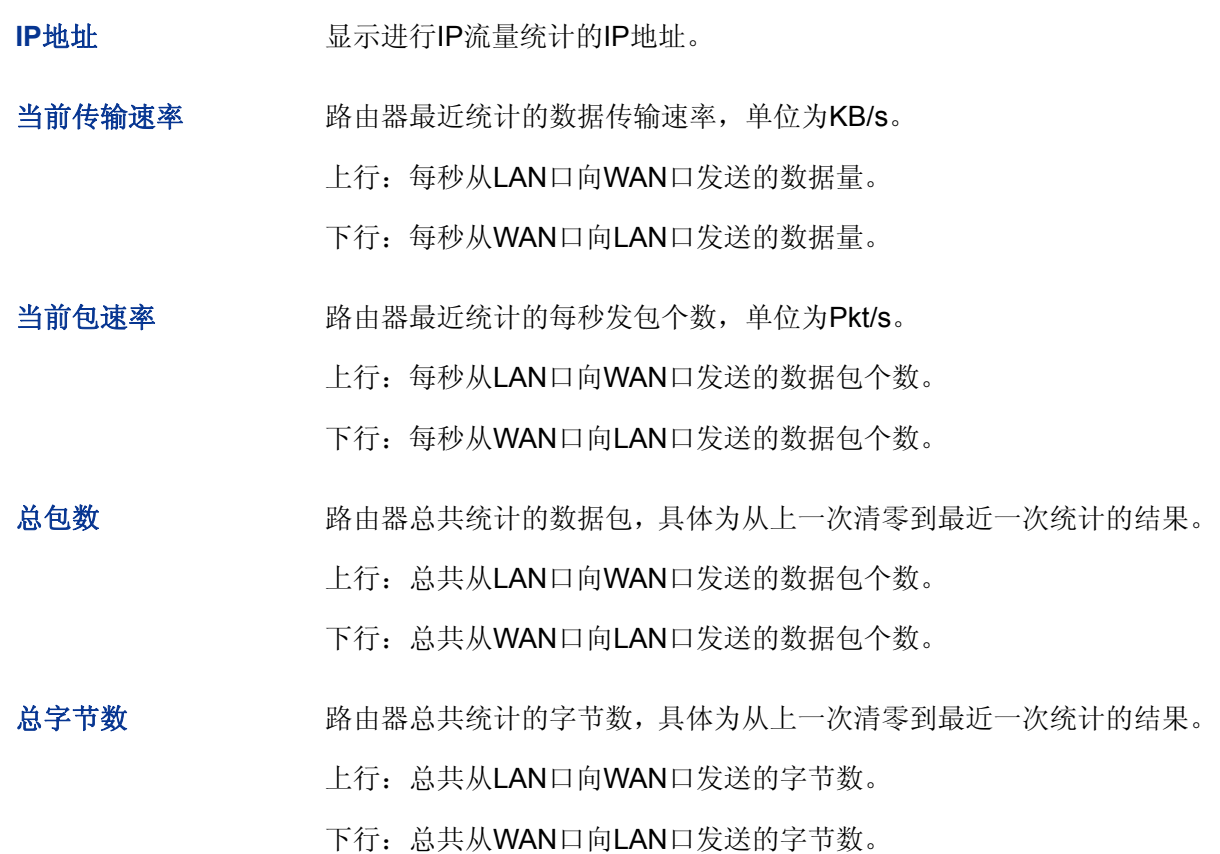

当前连接数 **Model Model of The State State** 该IP目前的连接数目。

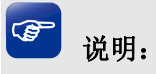

在流量统计列表中,可以按照不同的表头对流量统计列表进行排序,方法是点击列表中带下划线的表头 文字。例如点击IP地址,默认排序方式为按IP地址排序从小到大,再点击一次IP地址,排序方式将变为 按IP地址排序从大到小。

#### **6030404** 接口流量统计

接口流量界面显示路由器所有正在工作的接口的数据接收/发送速率,以及接收的IP分片数据包和IP 异常包统计。

#### 界面进入方法: 运行状态 >> 流量统计 >> 接口流量统计

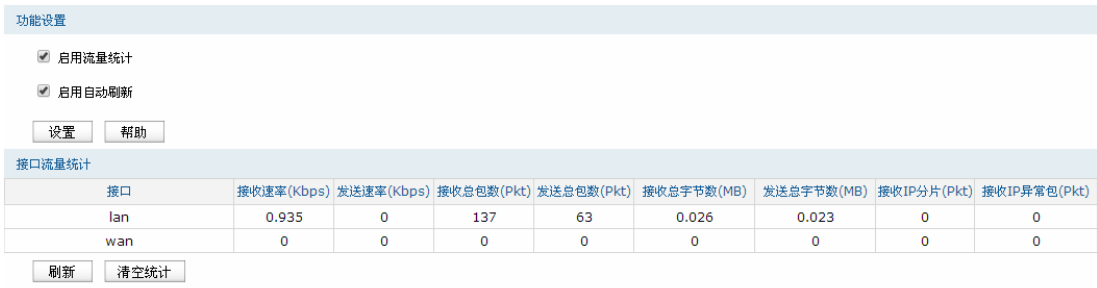

图 4-3 接口流量统计界面

界面项说明:

#### 功能设置

勾选"启用流量统计",接口流量统计功能才会生效;

勾选"启用自动刷新",路由器每隔10秒刷新一次该页面。

#### 接口流量统计

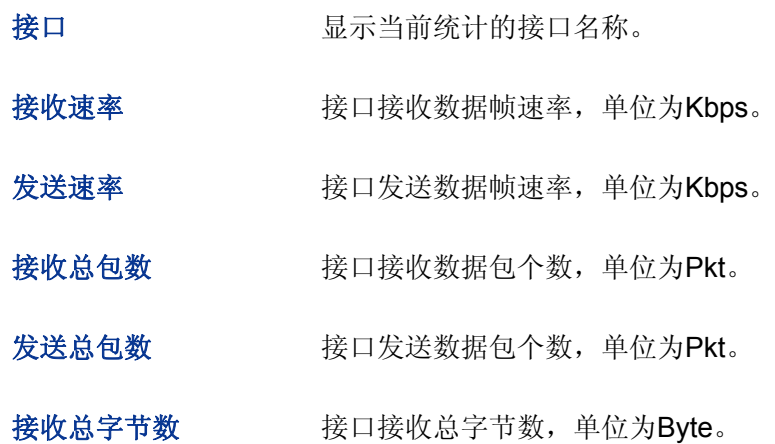

发送总字节数 接口发送总字节数,单位为Byte。

接收IP分片 法国接收到的IP分片个数,单位为Pkt。IP分片是指接收到的大小超过 WAN口允许接收的最大值,需要分片传输的数据包。

接收IP异常包 接口接收到的IP异常包个数,单位为Pkt。IP异常包是指IP封装字段非正 常的数据包。

## <span id="page-19-0"></span>**604** 快速设置

详见3.1 [快速安装指南。](#page-10-1)

## <span id="page-19-1"></span>**605** 基本设置

### <span id="page-19-2"></span>**60503 YCP**设置

 450M无线广告路由器提供三种方式接入广域网:固定IP地址、自动获取IP地址和宽带拨号上网。可 根据开通网络时ISP(Internet Service Provider,网络服务提供商)提供的上网参数来选择连接方式。

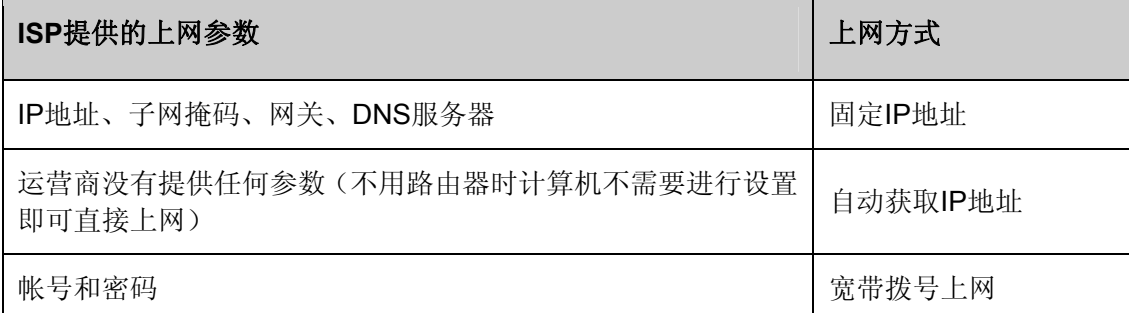

#### 界面进入方法: 基本设置 >> WAN设置 >> WAN设置

#### **3+** 固定**KR**地址

若连接方式为固定IP地址,请根据ISP提供的上网参数在图 [4-4](#page-20-0)所示页面填写IP地址、子网掩码、网 关和DNS服务器等信息。具体设置时, 若不清楚, 请咨询ISP。

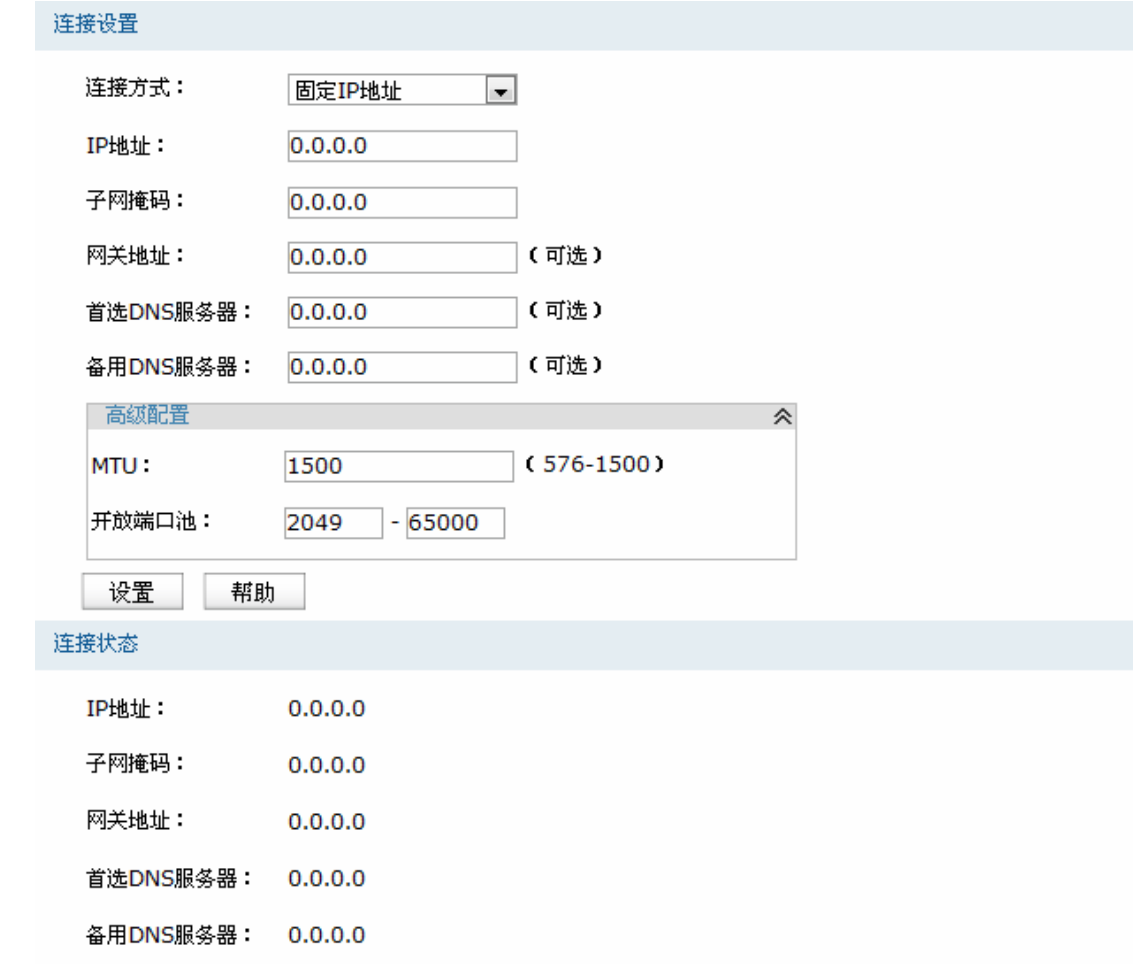

图 4-4 WAN口设置界面-固定IP地址

#### <span id="page-20-0"></span>界面项说明:

连接设置**" "**

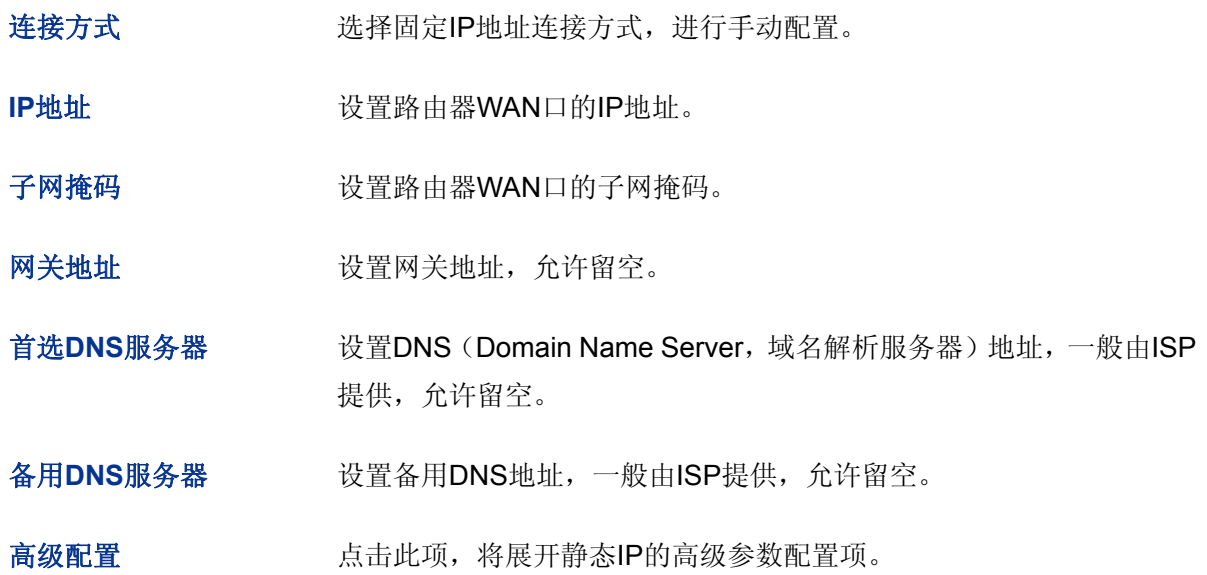

MTU **MTU** (Maximum Transmission Unit, 最大传输单元), 可以设置数据 包的最大长度。取值范围是576-1500之间的整数,默认值为1500。若 ISP未提供MTU值,请保持默认值不变。

开放端口池 设置作为NAT源端口的端口范围,范围跨度必须大于或等于100。可设 置范围为2049-65000。NAT功能请参考**[60903](#page-49-1) PCV**[设置](#page-49-1)。

#### 连接状态**" "**

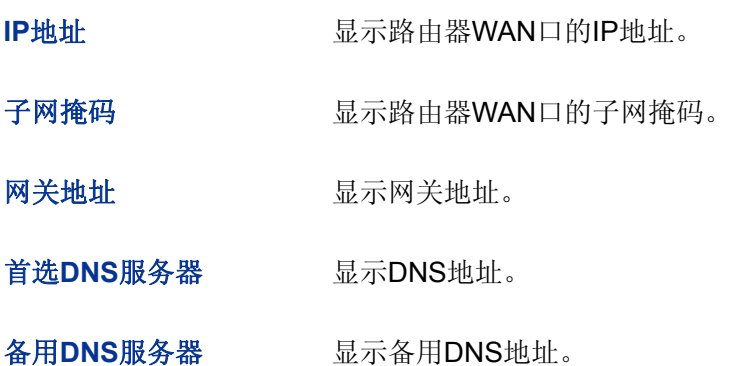

#### 2) 自动获取IP地址

若连接方式为自动获取IP地址,设备将自动从ISP处获取WAN口参数。

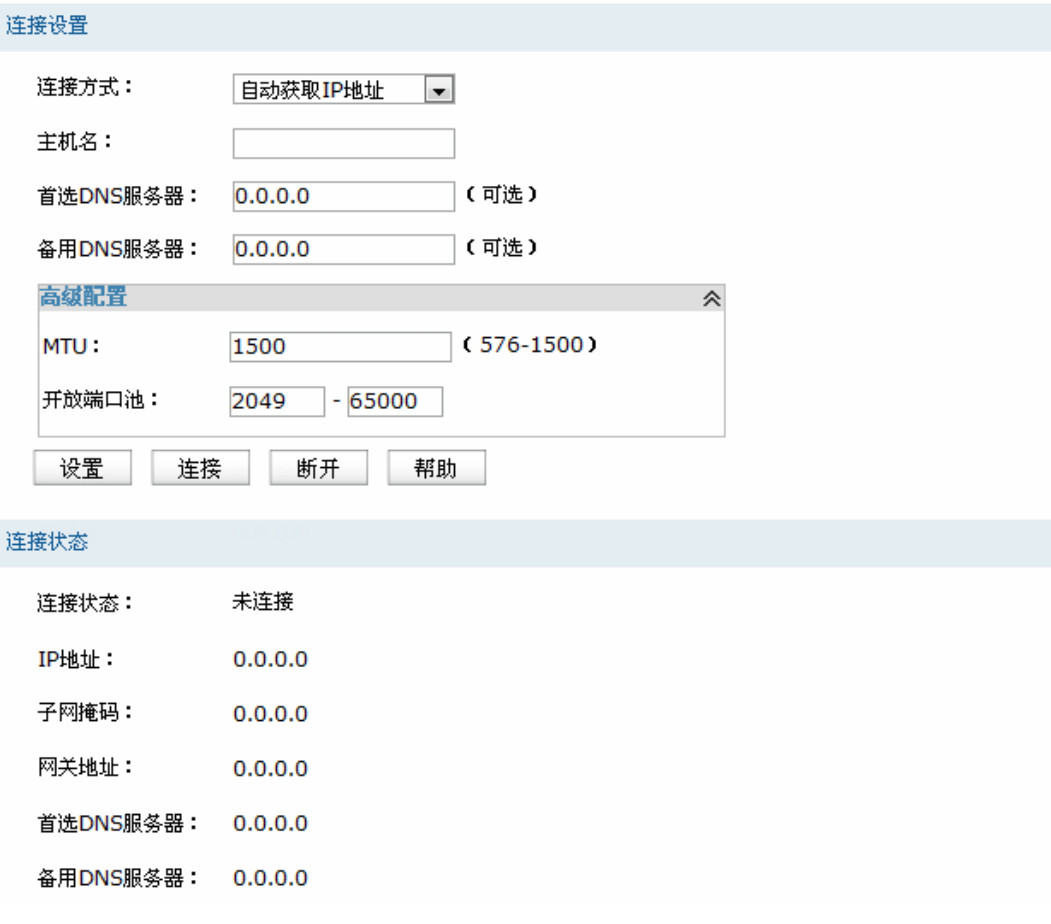

图 4-5 WAN口设置界面-自动获取IP地址

连接设置**" "**

连接方式 选择自动获取IP地址连接方式。

主机名 有效的 计单位分析 计分析 计分析 计分析器的名称。

首选DNS服务器 设置DNS地址,一般由ISP提供,允许留空。

备用**FPU**服务器 设置备用DNS地址,一般由ISP提供,允许留空。

高级配置 有一个 点击此项,将展开动态IP的高级参数配置项。

MTU **MTU** (Maximum Transmission Unit, 最大传输单元), 可以设置数据 包的最大长度。取值范围是576-1500之间的整数,默认值为1500。若 ISP未提供MTU值,请保持默认值不变。

开放端口池 设置作为NAT源端口的端口范围,范围跨度必须大于或等于100。可设 置范围为2049-65000。NAT功能请参考**[60903](#page-49-1) PCV**[设置](#page-49-1)。

连接状态**" "**

连接状态 显示当前WAN口DHCP分配状态。

"物理未连接"表示接口物理链路未建立,请检查网线接口连接是否正确, 网线是否完好;

"未启用"表示当前已选择动态IP连接方式但未保存生效;

"正在连接"表示当前路由器正在向ISP获取IP参数;

"已连接"表示路由器已成功获取IP参数;

 "未连接"表示已手动释放连接,或路由器已发起请求,但未得到响应, 请检查连接线路是否正常,若问题无法解决,请与ISP联系。

IP地址 **No. 2006年10月11日 11:00 电示自动获取到的IP地址。** 

子网掩码 显示自动获取到的子网掩码。

网关地址 显示自动获取到的网关地址。

首选DNS服务器 显示DNS地址。

备用DNS服务器 显示备用DNS地址。

#### **5+** 宽带拨号上网

若连接方式为自动获取IP地址,请根据ISP提供的上网参数在图 [4-6](#page-23-0)所示页面填写上网账号及密码。

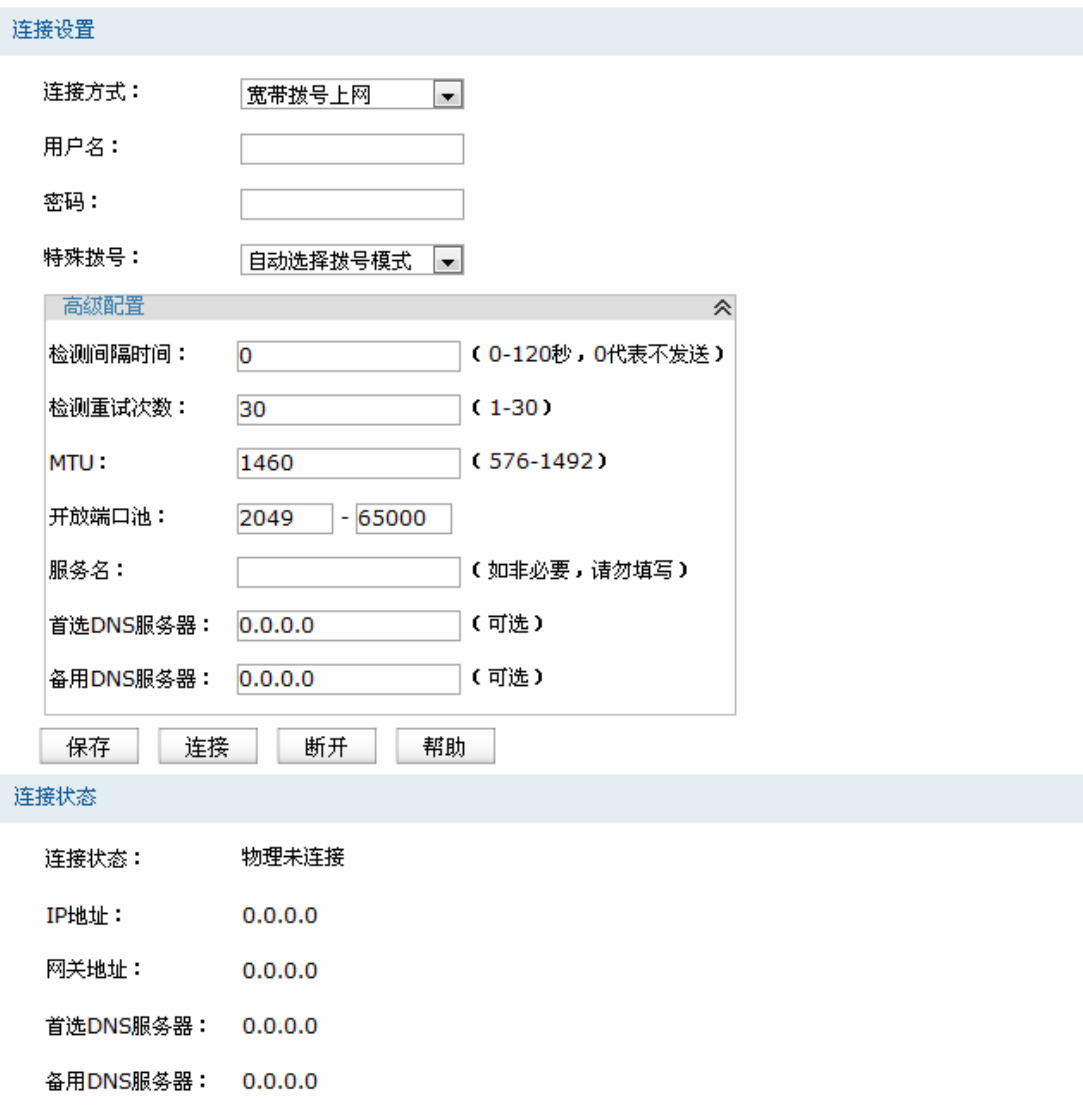

图 4-6 WAN口设置界面-宽带拨号上网

<span id="page-23-0"></span>界面项说明:

连接设置**" "**

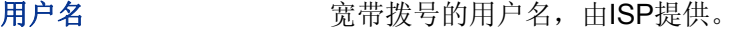

密码 **密码** 宽带拨号的密码,由ISP提供。

## 特殊拨号 请根据需求选择拨号模式。如果正常拨号模式下无法连接成功,请依次 尝试不同的特殊拨号模式。默认为自动选择特殊拨号模式,路由器会自 动尝试不同的特殊拨号模式。

高级配置 有一个 点击此项,将展开宽带拨号的高级参数配置项。

检测间隔时间 设置检测间隔时间,路由器将会按照指定的间隔时间向ISP发送Keep Alive数据包,用于检测链路是否正常。默认值为0,表示不检测链路。

- 检测重试次数 设置检测重试次数,路由器按照指定的检测间隔时间向ISP发送Keep Alive数据包,如果没有收到ISP回应包的连续重试次数达到设置的值, 路由器会断开连接。
- MTU **MTU** (Maximum Transmission Unit, 最大传输单元), 可以设置数据 包的最大长度。取值范围是576-1492之间的整数,默认值为1460。若 ISP未提供MTU值,请保持默认值不变。
- 开放端口池 设置作为NAT源端口的端口范围,范围跨度必须大于或等于100。可设 置范围为2049-65000。NAT功能请参考**[60903](#page-49-1) PCV**[设置](#page-49-1)。
- 服务名<br> 输入服务名称, 由ISP提供。

首选DNS服务器 设置DNS地址,一般由ISP提供,允许留空。

- 备用**FPU**服务器 设置备用DNS地址,一般由ISP提供,允许留空。
- 连接状态**" "**

连接状态 显示当前WAN口PPPoE拨号连接状态。

"物理未连接"表示接口物理链路未建立,请检查网线接口连接是否正确, 网线是否完好;

"未启用"表示当前已选择PPPoE拨号连接方式但未保存生效;

"正在连接"表示当前路由器正在向ISP获取IP参数;

"已连接"表示路由器已成功获取IP参数;

"未连接"表示已手动断开连接,或路由器已发起请求,但未得到响应, 请检查用户名密码是否正确、连接线路是否正常,若问题无法解决,请 与ISP联系。

IP地址 **No. 1990年** 显示通过PPPoE拨号后获取到的IP地址。

网关地址 显示通过PPPoE拨号后获取到的网关地址。

首选DNS服务器 显示DNS地址。

#### 备用DNS服务器 显示备用DNS地址。

### <span id="page-25-0"></span>**60504 NCP**设置

### **6050403 NCP**设置

在此设置路由器LAN口的IP参数。

#### 界面进入方法: 基本设置 >> LAN设置 >> LAN设置

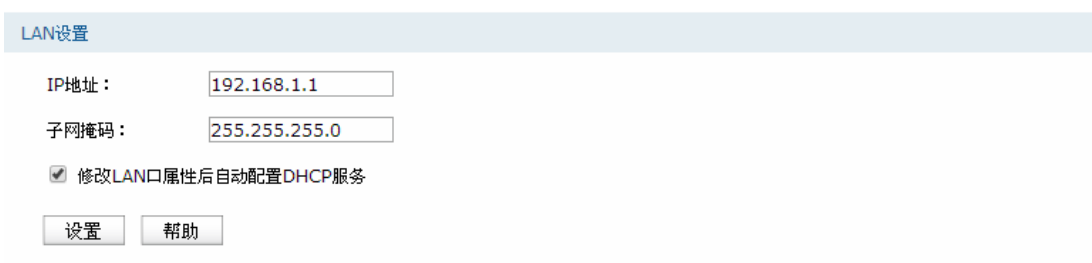

图 4-7 LAN口设置界面

#### 界面项说明:

#### **NCP**设置

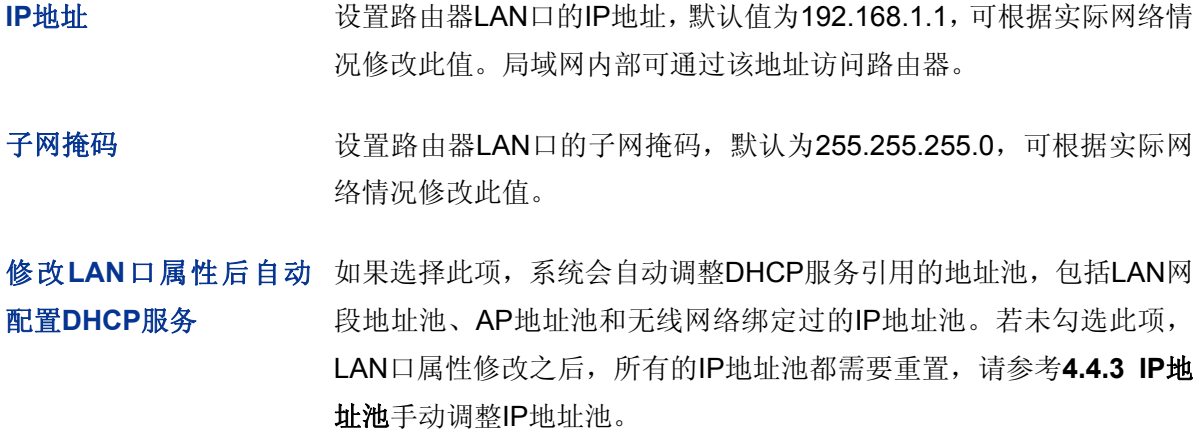

## 图 说明:

修改LAN口IP地址之后,请使用新的IP地址或tplogin.cn访问本路由器管理界面。并且,局域网内所有计 算机网关地址、子网掩码必须与修改后的LAN口设置保持一致,才能正常通信。

#### **6050404 FJER**服务

路由器具有DHCP(Dynamic Host Configuration Protocol,动态主机配置协议)服务功能,能够为 所有接入路由器并且应用DHCP服务的网络设备自动分配IP参数。

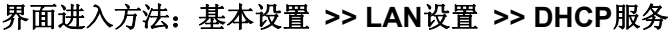

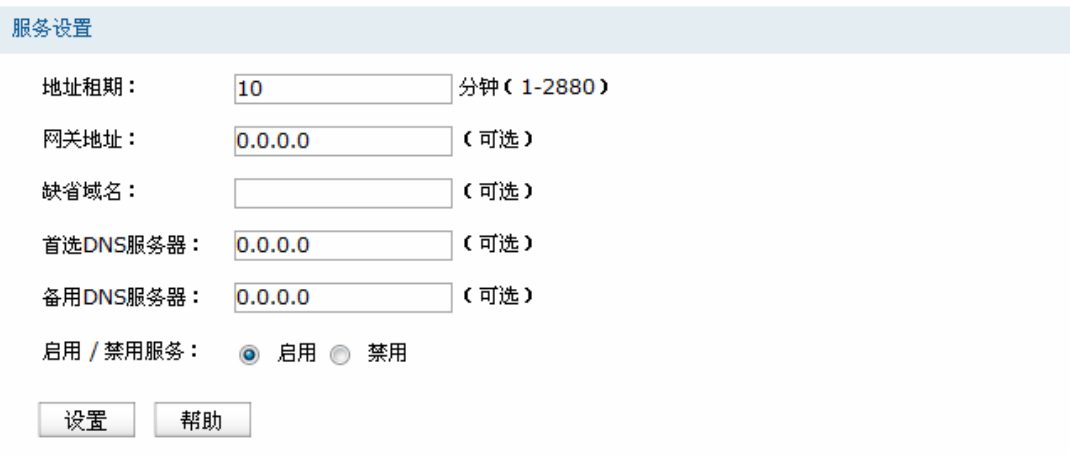

#### 图 4-8 DHCP服务设置界面

界面项说明:

服务设置**" "**

地址租期 设置DHCP分配地址有效时间,超时将重新分配。

- 网关地址 设置DHCP分配给客户端的网关地址,推荐设置为LAN口IP地址,允许 留空。
- 缺省域名 **一** 设置本地网域名, 允许留空。

首选DNS服务器 设置DNS地址, 推荐设为路由器LAN口IP地址, 允许留空。

备用DNS服务器 设置备用DNS地址,允许留空。

启用**1**禁用服务 选择开启或关闭DHCP服务。若希望路由器自动为计算机配置TCP/IP 参数,请选择"启用"。

#### **6050405** 客户端列表

客户端列表显示已由DHCP分配IP参数的主机信息。

#### 界面进入方法: 基本设置 >> LAN设置 >> 客户端列表

| 客户端列表          |               |                   |               |          |
|----------------|---------------|-------------------|---------------|----------|
| 序号             | 主机名           | MAC地址             | IP地址          | 剩余租期     |
|                | Administrator | 00-19-66-83-53-A0 | 192.168.1.100 | 01:30:33 |
| 2              | ---           | 00-19-66-83-53-CF | 192.168.1.101 | 永久       |
| 刷新<br>帮助<br>搜索 |               |                   |               |          |

图 4-9 客户端列表界面

可通过客户端列表查询DHCP客户端信息。如要获得最新DHCP服务分配的客户端信息,请点击<刷 新>按钮。

#### **6050406** 静态地址分配

可根据接入设备的MAC地址手动分配IP地址。当对应的客户端设备请求DHCP服务器分配IP地址时, DHCP服务器将自动为其分配指定的IP地址。

#### 界面进入方法: 基本设置 >> LAN设置 >> 静态地址分配

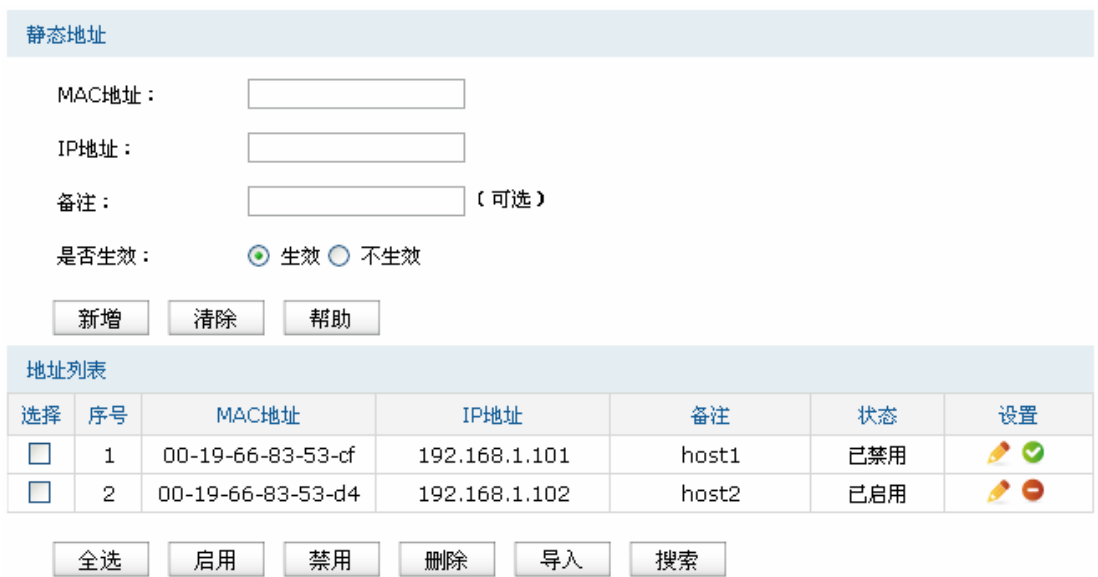

图 4-10 静态地址分配设置界面

#### <span id="page-27-0"></span>界面项说明:

静态地址**" "**

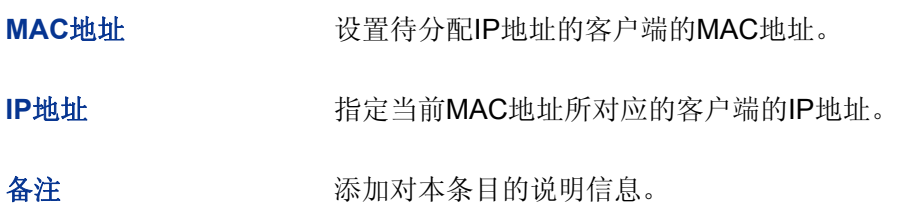

是否生效 法择是否使本条目生效。

#### 地址列表**" "**

在静态地址列表中,可以对已保存的静态IP地址分配规则进行相应操作。

图 [4-10](#page-27-0) 序号1规则的含义: MAC地址为00-19-66-83-53-CF的客户端, 指定其IP地址为 192.168.1.101,该规则已禁用。

#### **P** 说明:

<导入>是指从IP MAC绑定列表中导入静态地址条目。为了避免冲突,建议先进行IP MAC绑定,具体操 作请参考4.8.1 ARP防护,然后点击图 [4-10](#page-27-0)[静态地址分配设置界面](#page-27-0)中的<导入>按钮, 直接获取IP MAC 绑定列表中的静态地址条目。在<导入>过程中,如果提示IP/MAC条目与静态地址条目有冲突,发生冲 突的条目不会被导入,没有发生冲突的条目会继续被导入。

#### <span id="page-28-0"></span>**60505 OCE**设置

路由器MAC地址是它在网络中的身份标志,一般来说无需更改。

#### LAN口MAC设置:

在一个所有设备都进行了ARP绑定的复杂拓扑中,如果其中一个网络节点的路由器更换为 TL-WVR450A,为避免该节点下面接入的所有网络设备都更新ARP绑定表,直接将TL-WVR450A的LAN 口MAC地址设置为原路由器的MAC地址即可。

#### WAN口MAC设置:

有些ISP要求上网账号与拨号设备的MAC绑定,若此时拨号设备更换为TL-WVR450A,只需将路由 器WAN口的MAC地址设置为原拨号设备的MAC地址即可。

#### 界面进入方法: 基本设置 >> MAC设置 >> MAC设置

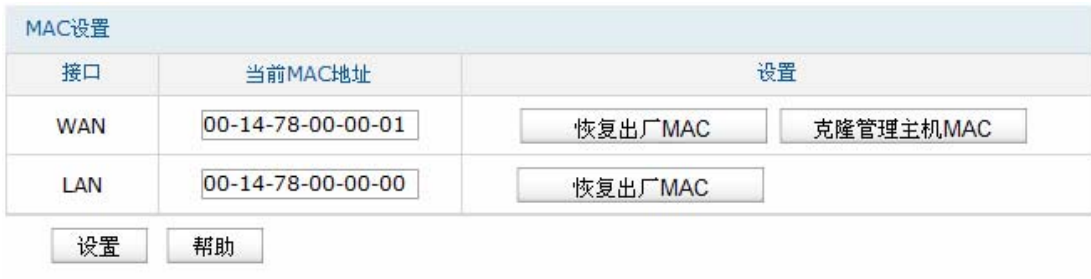

#### 图 4-11 MAC设置界面

#### > MAC设置

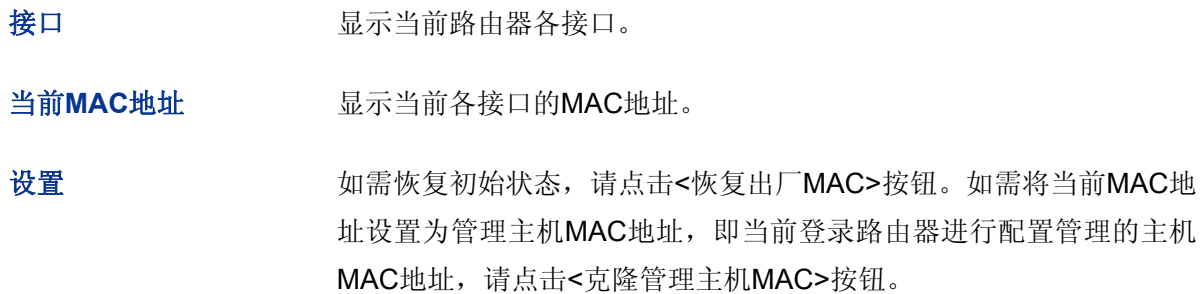

图 说明:

为了防止局域网内MAC地址冲突,路由器LAN口的MAC地址不能设置成当前管理主机的MAC地址。

## <span id="page-29-0"></span>**606** 对象管理

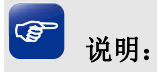

对象管理中所有功能的条目,一旦添加,出现在列表管理区,将不能修改条目名称。

### <span id="page-29-1"></span>**60603** 地址管理

#### **6060303** 地址组

可以在此创建、修改或者删除组。

#### 界面进入方法: 对象管理 >> 地址管理 >> 地址组

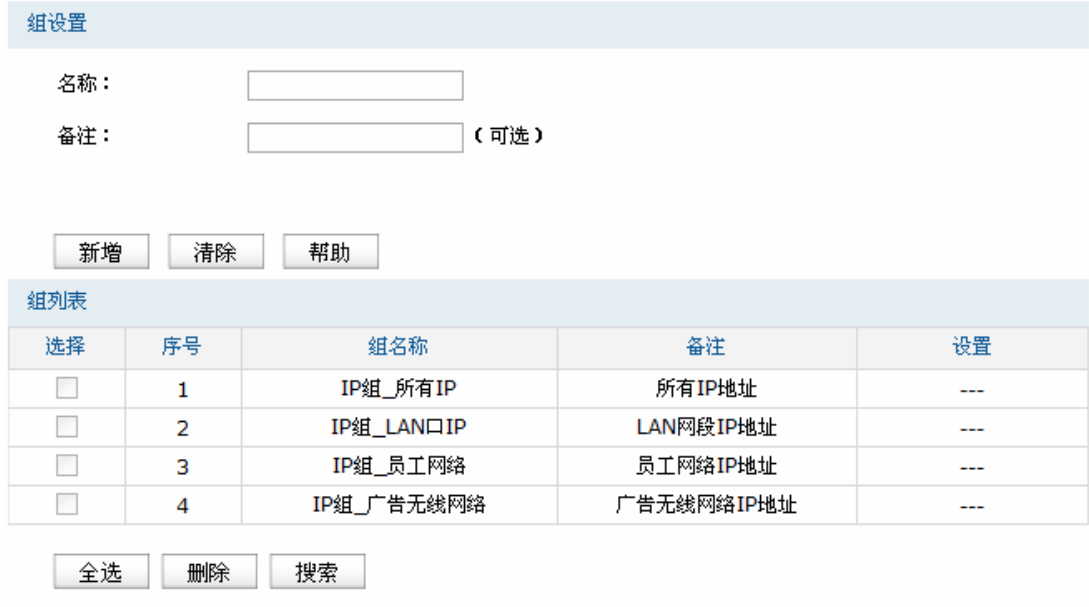

图 4-12 组设置界面

组设置**" "**

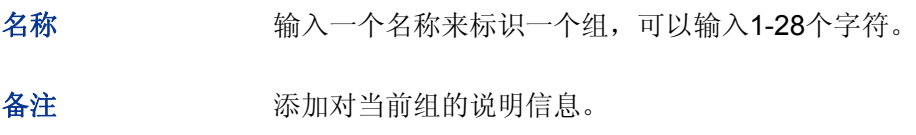

#### **> 组列表**

在组列表中,可以对已创建的组进行相应设置。序号1条目为系统自动添加条目,表示所有IP地址, 该条目不可操作。序号2条目也是系统自动添加条目,表示LAN网段所有IP地址,该条目不可操作。

G 说明:

若地址组正被其他规则引用,则该地址组无法删除。

#### **6060304** 地址

可以在此添加、修改或者删除用户。

#### 界面进入方法: 对象管理 >> 地址管理 >> 地址

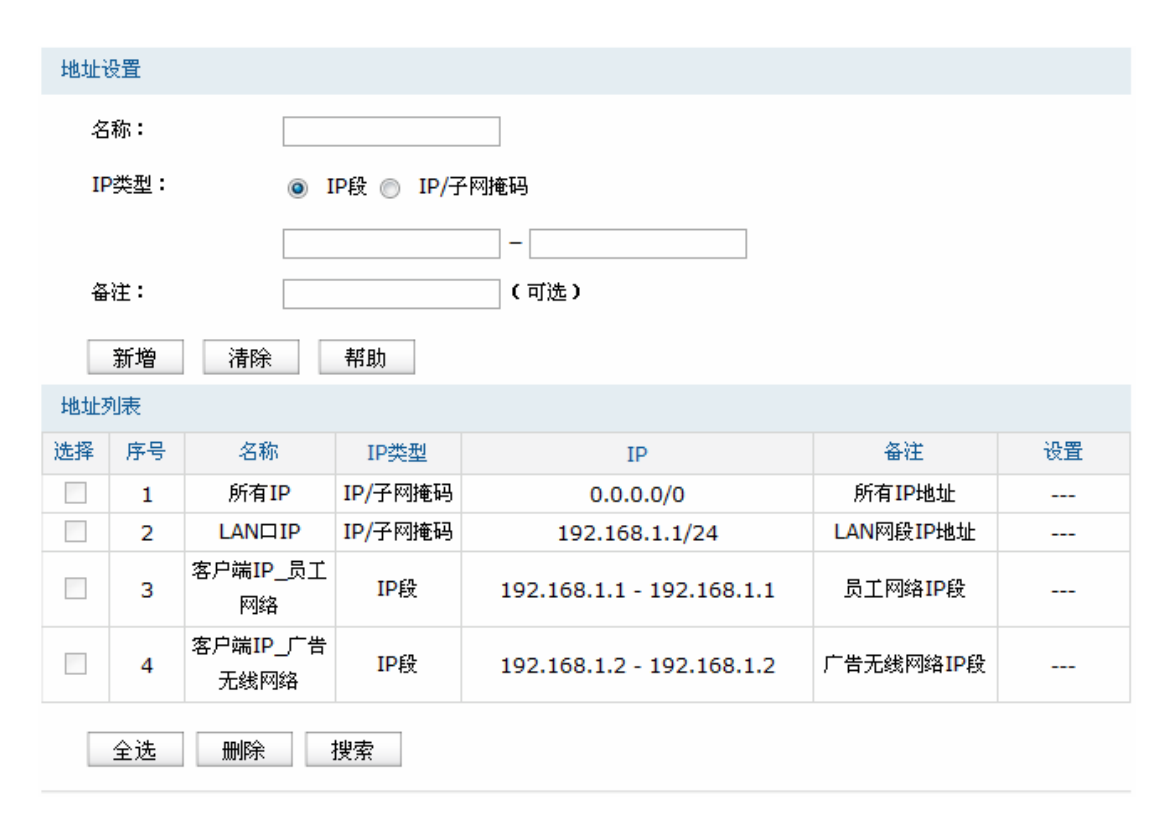

图 4-13 地址设置界面

#### 地址设置**" "**

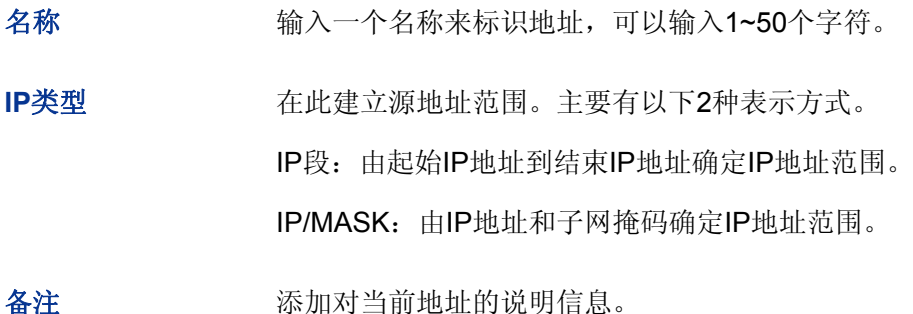

#### 地址列表**" "**

在地址列表中,可以对已创建的条目进行相应设置。序号1条目为系统自动添加条目,表示所有IP 地址,该条目不可操作。序号2条目也是系统自动添加条目,表示LAN网段所有IP地址,该条目不 可操作。

#### **6060305** 视图

可以在此设置地址组视图。

#### 界面进入方法: 对象管理 >> 地址管理 >> 视图

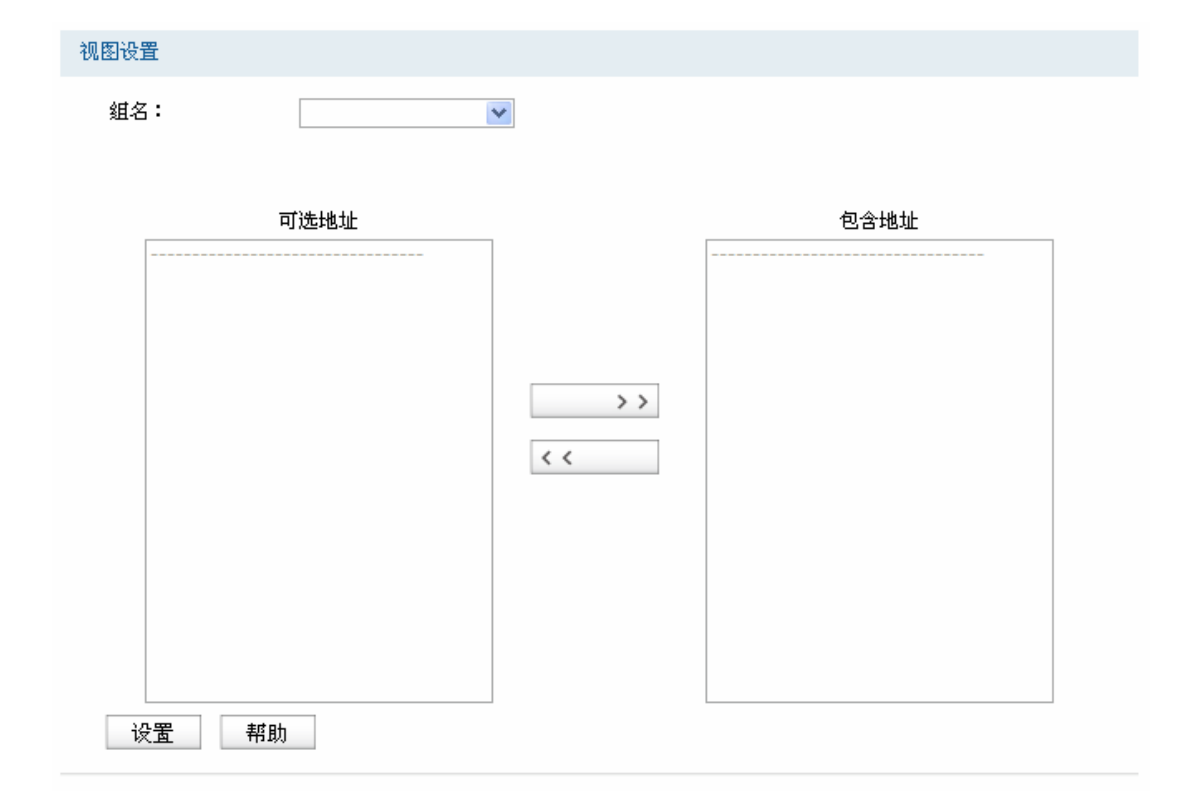

图 4-14 视图设置界面

#### 视图设置**" "**

组名 在下拉菜单中选择所需设置的地址组。

可选地址 显示该组可以包含的地址或子组。在可选地址列表中,选择一个地址或 子组,点击<>>>>按钮将其移至包含地址列表中后,此地址或子组 就包含在所选的组中。

包含地址 显示该组已经包含的地址或子组。在包含地址列表中,选择一个地址或 子组,点击<<<< >> > 按钮将其移至可选地址列表中后,此地址或子组 就会从该组中被移除。

### <span id="page-32-0"></span>**60604** 时间管理

#### **6060403** 时间组

可以在此创建、修改或者删除时间组。

#### 界面进入方法: 对象管理 >> 时间管理 >> 时间组

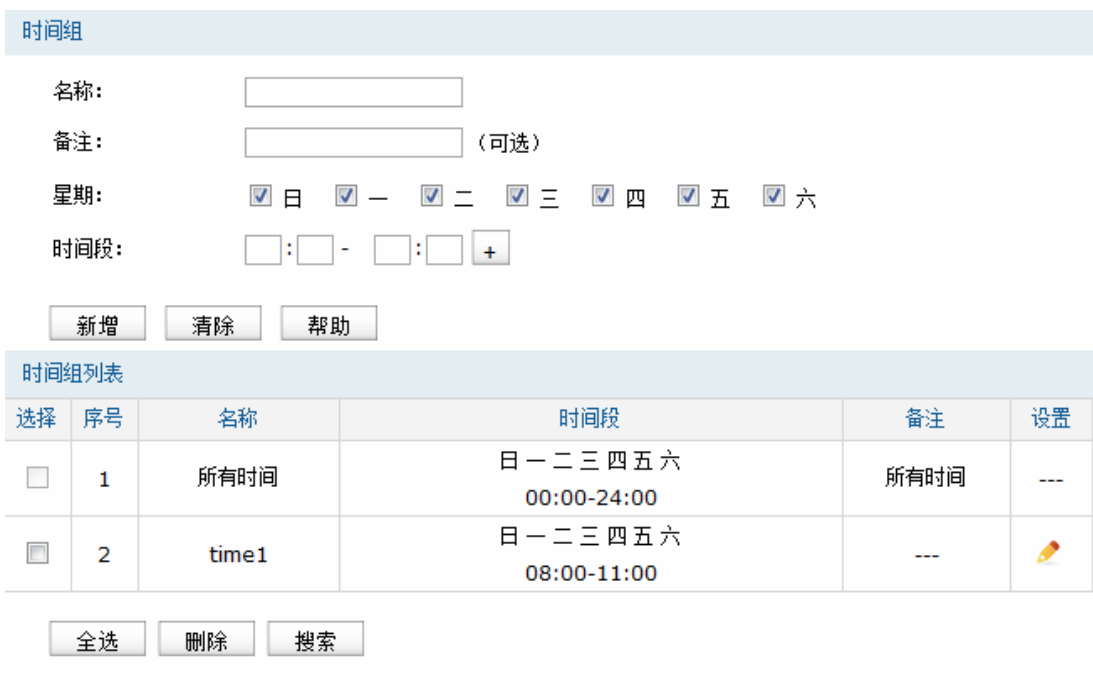

<span id="page-32-1"></span>图 4-15 时间组设置界面

时间组**" "**

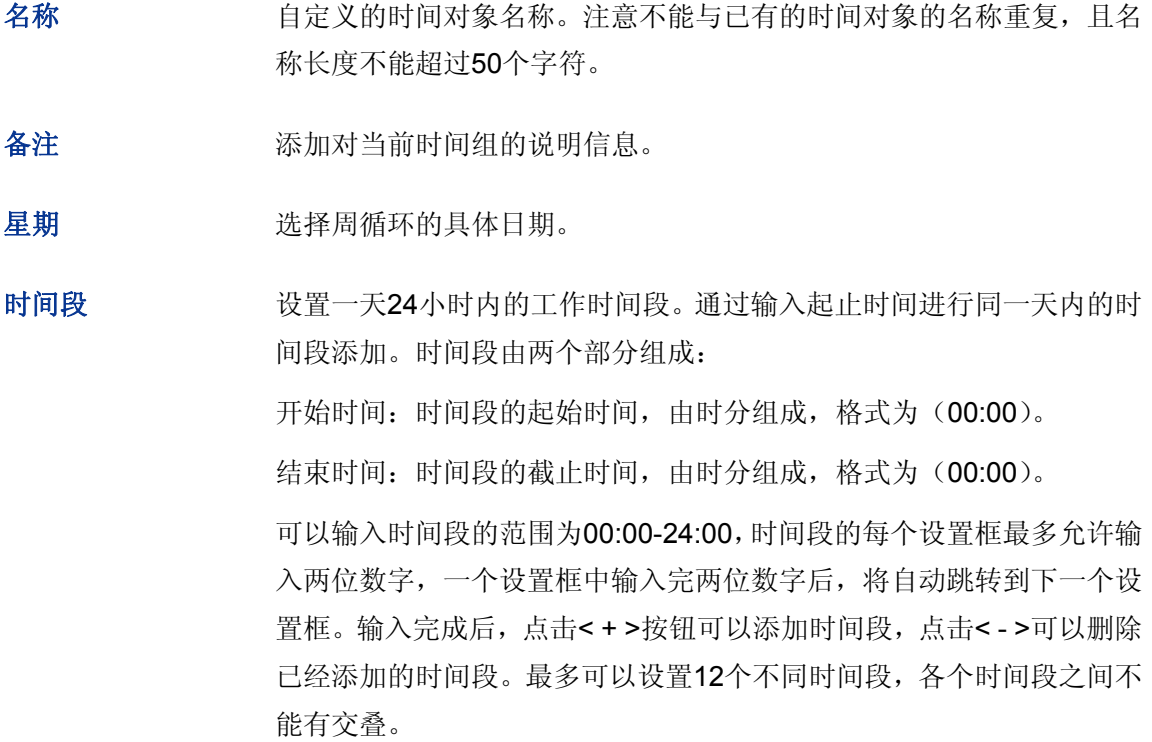

#### 时间组列表**" "**

在时间组列表中,可以对已创建的时间组进行相应设置。

图 [4-15](#page-32-1)序号1条目是路由器预定义的一个时间组,表示所有时间,此时间组不可编辑、删除。序 号2条目的含义是:这个时间组的名称为time1,表示的时间范围是每一天上午8点到11点。

# 图 说明:

若时间组正被其他规则引用,则该时间组无法删除。

## <span id="page-33-1"></span><span id="page-33-0"></span>**60605 KR**地址池

可以通过本页面设置IP地址池条目,进行地址池的管理。

#### 界面进入方法: 对象管理 >>IP地址池 >> IP地址池

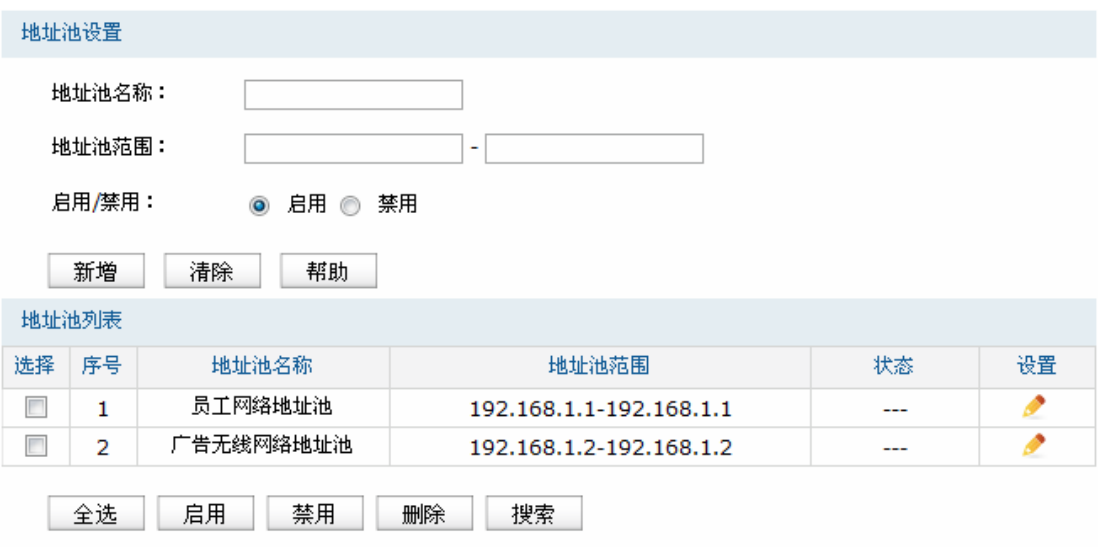

图 4-16 IP地址池设置界面

界面项说明:

#### 地址池设置**" "**

- 地址池名称 自定义地址池的名称。
- 地址池范围 由地址池起始IP和地址池结束IP组成,且地址池起始IP必须不大于地址 池结束IP,而且不能与已有的地址池范围重叠。当前一个地址池最多可 以包含1024个IP地址。
- 启用**1**禁用 选择启用或禁用IP地址池条目。

#### 地址池列表**" "**

在地址池列表中,可以对已创建的条目进行相应设置。

### <span id="page-34-0"></span>**60606** 服务类型

可以在本页面设置自定义服务类型。

#### 服务类型  $\sqrt{2}$ 服务名称: ⊙ TCP O UDP O TCP/UDP O ICMP O Other 协议类型: 源端口范围: 目的端口范围:  $\overline{\phantom{a}}$  $\Box$ - $\Box$ (可选) 备注: 新增 清除 帮助 规则列表 设置 选择 序号 服务名称 协议类型 备注 详细信息 ALL 0-255  $\Delta H$  $\overline{1}$  $\overline{\phantom{a}}$  $\sim$  $\overline{2}$  $FTP$ TCP 源端口 = 0-65535; 目的端口 = 21-21 **FTP**  $\sim$  $\sqrt{3}$ SSH TCP 源端口 = 0-65535; 目的端口 = 22-22 SSH L. TELNET  $\overline{4}$ TCP 源端口 = 0-65535; 目的端口 = 23-23 **TELNET** --- $\overline{5}$ SMTP TCP 源端口 = 0-65535; 目的端口 = 25-25 SMTP  $\overline{\phantom{a}}$  $6\overline{6}$ DNS **UDP** 源端口 = 0-65535; 目的端口 = 53-53 DNS  $\overline{a}$  $\,$  7 **HTTP**  $TCP$ 源端口 = 0-65535; 目的端口 = 80-80 **HTTP** ....  $^{\rm 8}$ POP3 TCP 源端口 = 0-65535; 目的端口 = 110-110 POP3  $\overline{a}$  $\overline{\Box}$  $\overline{9}$ SNTP 源端口 = 0-65535; 目的端口 = 123-123 SNTP **UDP**  $\overline{\phantom{a}}$  $10\,$ H.323 TCP 源端口 = 0-65535; 目的端口 = 1720-1720 H.323 ....  $\boxed{\square}$  11 ICMP\_ALL ICMP Type =  $0-255$ ; Code =  $0-255$ icmp  $\overline{a}$ 全选 删除 搜索

#### 界面进入方法: 对象管理 >> 服务类型 >> 服务类型

#### 图 4-17 服务类型设置界面

#### 界面项说明:

#### **> 服务类型**

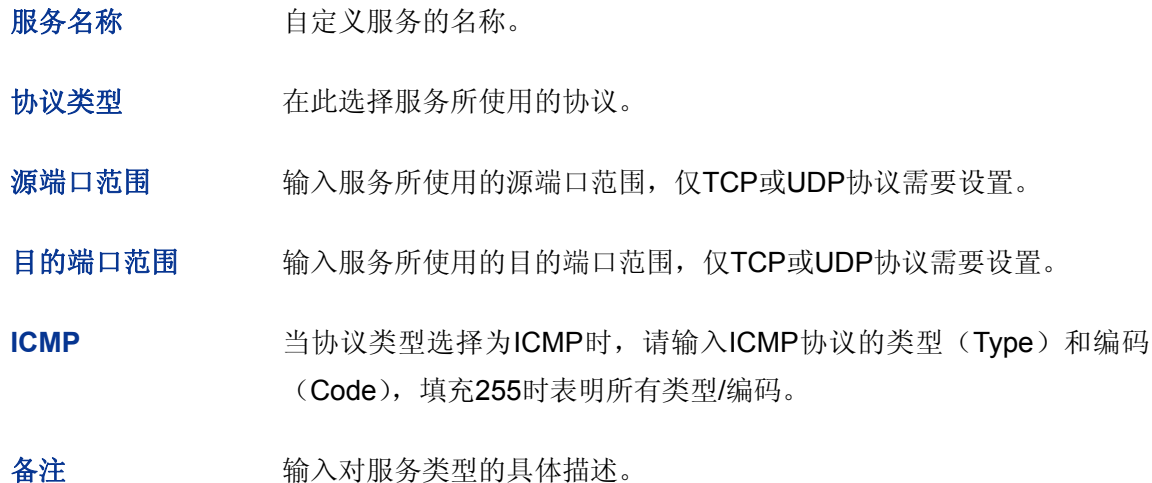

#### 规则列表**" "**

在规则列表中,可以对已创建的条目进行相应设置。
# **607** 无线管理

# **60703** 无线网络设置

无线网络与有线网络相对应,其使用无线信号通讯,无需连接网线。路由器允许多个无线终端设备 同时接入到无线网络,减少对接口的需求。

### <span id="page-36-0"></span>4.5.1.1 员工无线网络设置

可以在此进行员工无线网络的基本设置。接入到员工无线网络的用户在上网时不会收到系统推送的 广告页面。

#### 界面进入方法: 无线管理 >> 无线网络设置 >> 员工无线网络设置

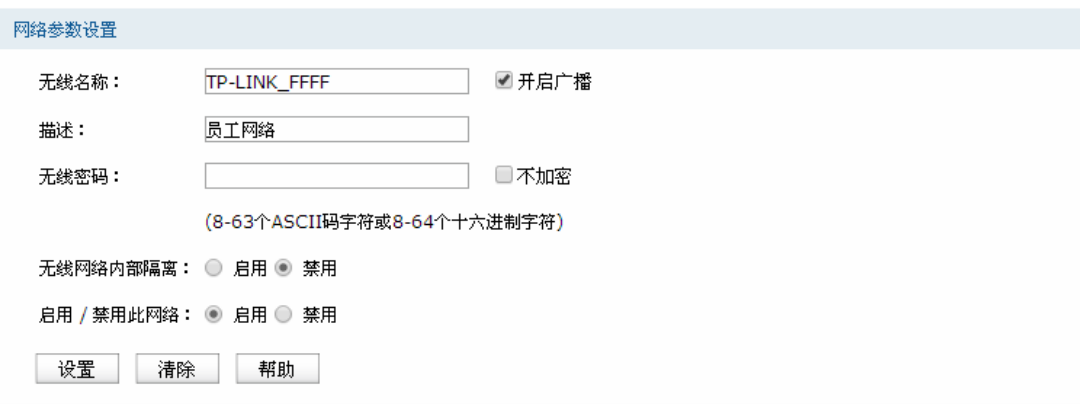

图 4-18 员工无线网络设置界面

界面项说明:

- 网络参数设置**" "**
	- 无线网络名称 即SSID,用于标识无线网络的网络名称。在此输入一个名称,它将显示 在无线网卡搜索到的无线网络列表中。 开启广播 勾选后可以开启SSID广播,路由器将向无线网络中的主机广播SSID, 这样主机就能搜索到其无线信号,并可以加入该SSID标识的无线网络。 描述 对该无线网络的描述。
	- 无线密码 设置无线密码后,系统将使用WPA-PSK/WPA2-PSK AES加密方式对无 线网络进行加密。设置密码时,要求为8-63个ASCII字符或8-64个十六 进制字符,若密码为空,则表示不加密。为保障网络安全,推荐设置无 线密码。
	- 无线网络内部隔离 选择此项后,系统将隔离接入到同一个无线网络中的各个无线客户端, 各无线客户端之间不能相互访问。

启用**1**禁用此网络 选择是否开启该无线网络。

### **6070304** 广告无线网络设置

可以在此进行广告无线网络的基本设置。接入到广告无线网络的用户在上网时将接收到系统推送的 广告页面, 浏览广告完毕后方可正常上网。广告无线网络的设置方法与员工无线网络相同, 详见4.5.1.1 [员工无线网络设置](#page-36-0)。

# **60704** 无线高级设置

此界面用于设置无线功能的高级参数,建议这些操作由专业人员进行,因为不正确的设置可能会降 低路由器的无线性能。对于一般用户而言,出厂配置的高级设置已经可以满足需求。

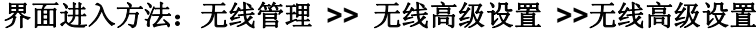

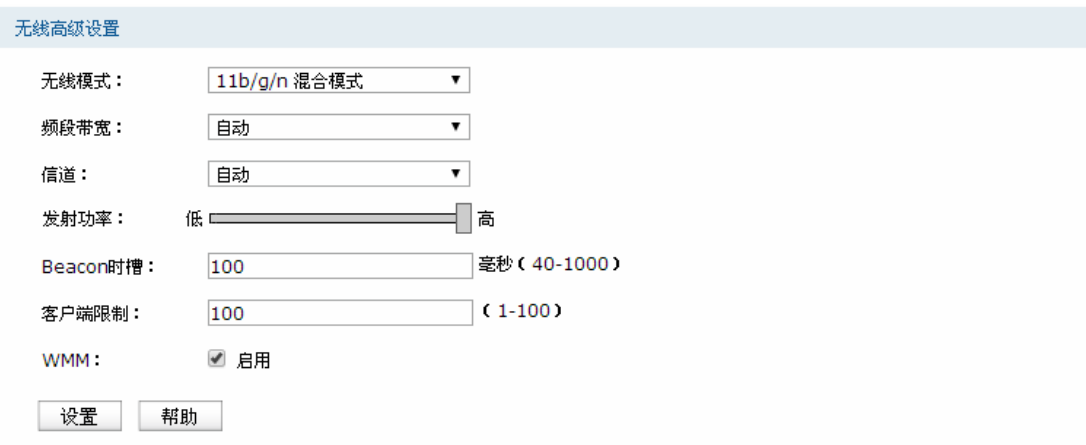

图 4-19 无线高级设置界面

界面项说明:

### 无线高级设置

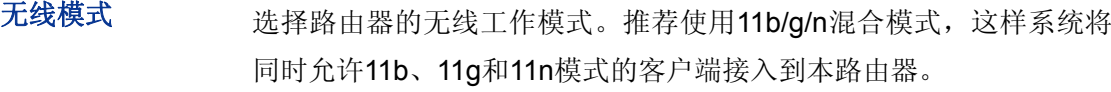

频段带宽 设置无线数据传输时所占用的信道宽度。可选项有: 自动、20MHz和 40MHz。该设置是11n模式所特有的配置,只有模式为"仅11n模式"或者 "11b/g/n混合模式"时,频段带宽才可配置。若是路由器设置了频段带宽, 但是连接路由器的客户端网卡为11a/b/g系列,此设置将不生效。

信道 以无线信号作为传输媒体的数据信号传送的通道,选择范围从1到13。 若选自动,则路由器会根据周围的环境自动选择一个最少被使用的信 道。

# 发射功率 设置路由器发射功率的大小。

Beacon时槽 Beacon帧是无线路由的广播包,用于发布无线路由支持的SSID无线网 络。STA(Station,站)通过收到的Beacon帧判断该SSID是否还存在, 如果长时间都没有收到该SSID的Beacon帧,则STA可以认为该SSID已 经不存在,STA就会自动断开与该SSID的连接,从而实现无线网络连接 同步。

> Beacon时槽表示路由器发送Beacon广播的频率。默认值为100毫秒, 取值范围是40-1000毫秒。

客户端限制 设置连接到无线路由器的最大客户端数。

WMM **WADOW 选择"启用"WMM后路由器具有无线服务质量功能,可以对音频、视频** 数据优先处理,保证音频、视频数据的优先传输。推荐勾选此项。

#### **G** 说明:

关于无线模式选择,如果选择"仅 11b 模式",则只有支持 11b 模式的设备才可以连接上路由器, "仅 11g 模式"和"仅 11n 模式"类似。如果选择"11b/g 混合模式", 则只有支持 11b 或者 11g 模式的设备才可以连 接上路由器。因此,若是所有与路由器连接的无线设备都使用同一种传输模式,则可以选择"仅 xx"模式, 否则需要选择混合模式。

# **60705** 无线**OCE**过滤

# **6070503** 无线 **OCE** 地址过滤

在此可以通过指定MAC地址对部分无线网络内主机进行过滤。

### 界面进入方法: 无线管理 >> 无线MAC过滤 >> 无线MAC地址过滤

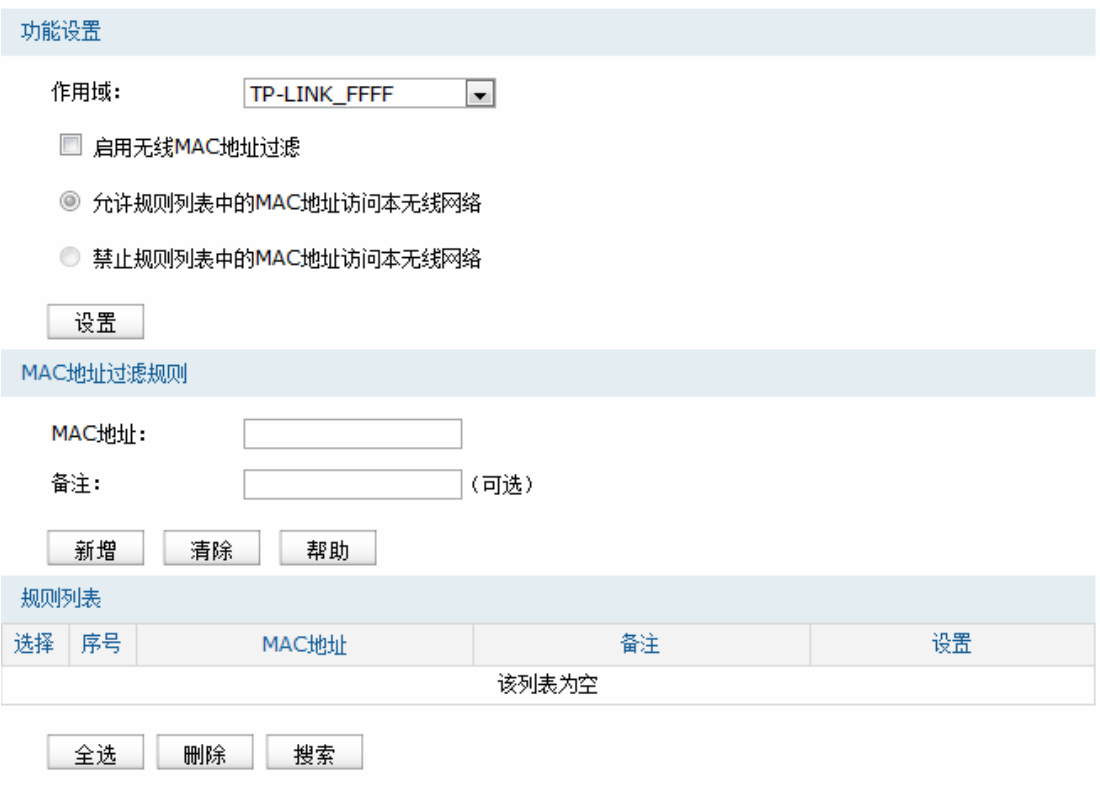

图 4-20 无线MAC地址过滤设置界面

界面项说明:

### 功能设置**" "**

每个无线网络都能分别独立配置无线MAC地址过滤规则,可以在"作用域"下拉菜单中选择对应的无 线网络名称(SSID),选择某个SSID后将进入对应的无线MAC地址过滤规则配置页面。

若需要严格控制无线局域网内某些计算机访问无线网络, 推荐勾选"启用无线MAC地址过滤", 并根 据实际情况选择一种过滤规则。

设置完成后点击<设置>按钮生效。

### > MAC地址过滤规则

- MAC地址 输入被管理的计算机的MAC地址。
- 备注 添加对本条目的说明信息。

# 规则列表**" "**

在规则列表中,可以对已保存的MAC地址过滤规则条目进行相应设置。

# 4.5.4 无线主机状态

此页面显示连接到本无线网络中的所有主机的基本信息。点击<刷新>按钮,可以更新列表中的条目 信息。点击<清空>按钮,可以清空列表中主机收发数据包的统计值。

# 界面进入方法: 无线管理 >> 无线主机状态 >> 无线主机状态

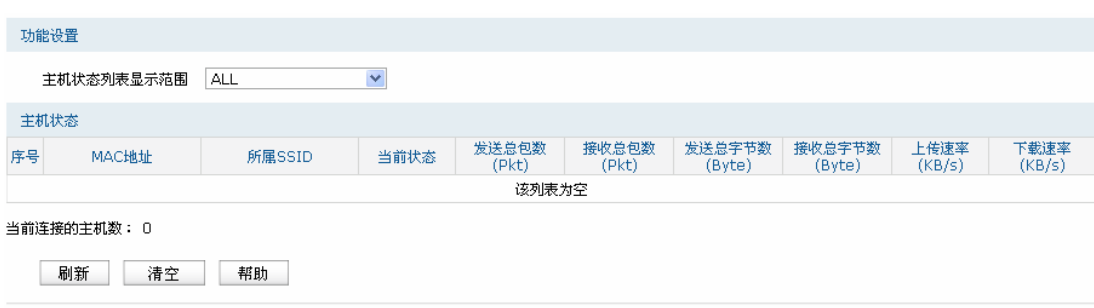

图 4-21 无线主机状态设置界面

界面项说明:

### 功能设置**" "**

可以在"主机状态列表显示范围"下拉菜单中选择已经设置的无线网络,默认为"ALL",显示范围为所 有无线网络。

### **> 主机状态**

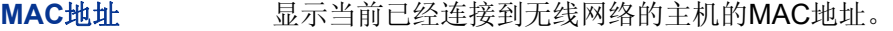

- 所属SSID 显示当前主机所连接的无线SSID名称。
- 当前状态 显示当前主机的运行状态。
- 发送总包数 显示当前主机发送的数据包总数。
- 接收总包数 显示当前主机接收的数据包总数。
- 发送总字节数 显示当前主机发送的字节总数。
- 接收总字节数 显示当前主机接收的字节总数。
- 上传速率 显示当前主机的上传速率。

#### 下载速率 显示当前主机的下载速率。

# **608** 广告设置

广告设置功能用于制作广告并将广告推送给接入到广告无线网络的顾客。顾客连接到广告无线网络 之后,需要先浏览一定时长的广告方可获得上网权限。

# **60803** 广告制作

此界面用于编辑广告内容,系统最多可允许三条广告同时启用进行轮播。

# 界面进入方法: 广告设置 >> 广告制作 >> 广告制作

| 广告列表 |      |     |    |  |
|------|------|-----|----|--|
| 序号   | 广告内容 | 状态  | 设置 |  |
| ᅩ    | 未添加  | 未启用 | ™  |  |
| 2    | 未添加  | 未启用 | ▥◡ |  |
| 3    | 未添加  | 未启用 |    |  |

图 4-22 广告列表界面

点击设置栏中的< >按钮可添加广告条目。路由器支持三种广告内容来源:本地上传、USB上传和 外部链接,下面将详细介绍。

# 本地上传

内容来源选择"本地上传"将出现如图 [4-23](#page-41-0)所示界面。

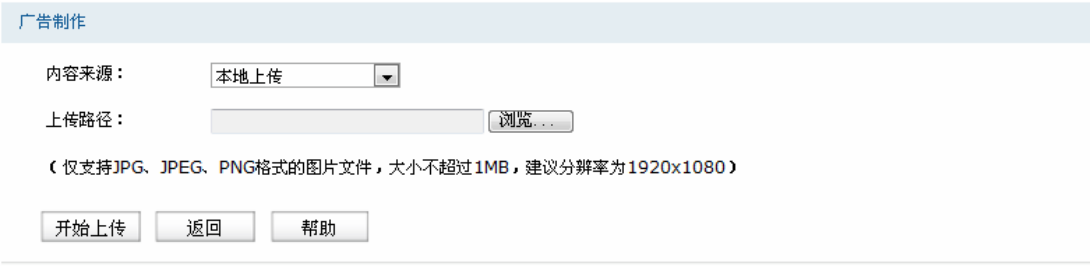

图 4-23 广告制作--本地上传

<span id="page-41-0"></span>界面项说明:

内容来源 进举"本地上传",从管理主机中选择文件上传至路由器作为广告内容。

上传路径 点击<浏览>按钮从本地选择需要上传的文件,要求为JPG、JPEG、PNG 格式的图片文件,大小不超过1MB,建议分辨率为1920x1080。

# **▷ USB上传**

内容来源选择"USB上传"将出现如图 [4-24](#page-42-0)所示界面。

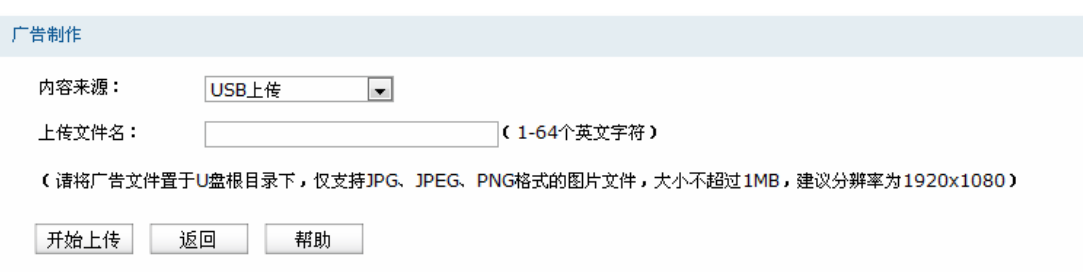

图 4-24 广告制作--USB上传

### <span id="page-42-0"></span>界面项说明:

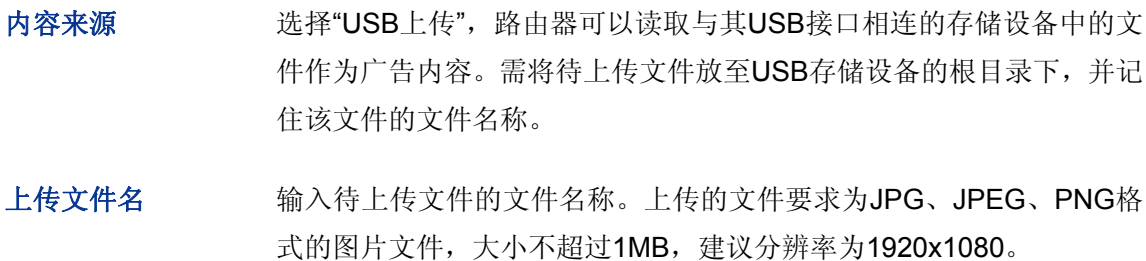

### 外部链接

内容来源选择"外部链接"将出现如图 [4-25](#page-42-1)所示界面。

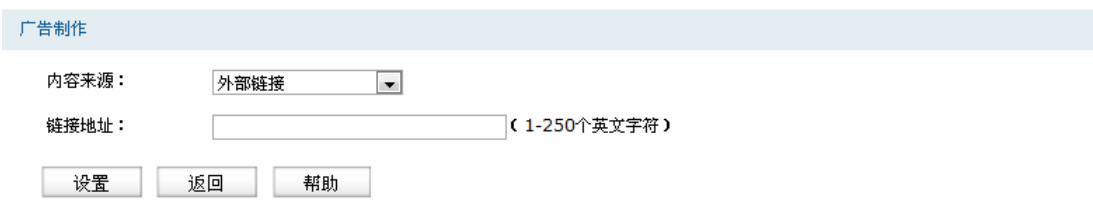

图 4-25 广告制作--外部链接

# <span id="page-42-1"></span>界面项说明:

内容来源 选择"外部链接",将特定的网页作为广告内容推送给顾客。

链接地址 输入需要推送的网页的URL地址。

广告内容设置完成后系统将自动跳回广告列表页面,如图 [4-26](#page-43-0)所示,可点击相应条目的<预览>按 钮预览广告效果。

| 广告列表 |      |     |              |
|------|------|-----|--------------|
| 序号   | 广告内容 | 状态  | 设置           |
|      | 预览   | 已启用 |              |
|      | 预览   | 已启用 | ⊪ o          |
| э.   | 未添加  | 未启用 | $\checkmark$ |

图 4-26 广告列表--预览

# <span id="page-43-0"></span>**60804** 时间设置

此界面用于设置广告网络的时间参数,包括广告播放时长、顾客免费上网时长、空闲断线时间以及 广告轮播间隔。

# 界面进入方法: 广告设置 >> 时间设置 >> 时间设置

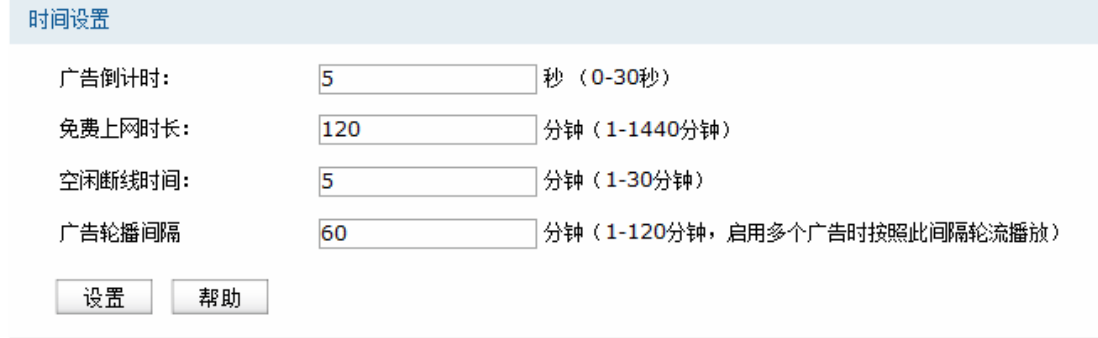

图 4-27 时间设置界面

### 界面项说明:

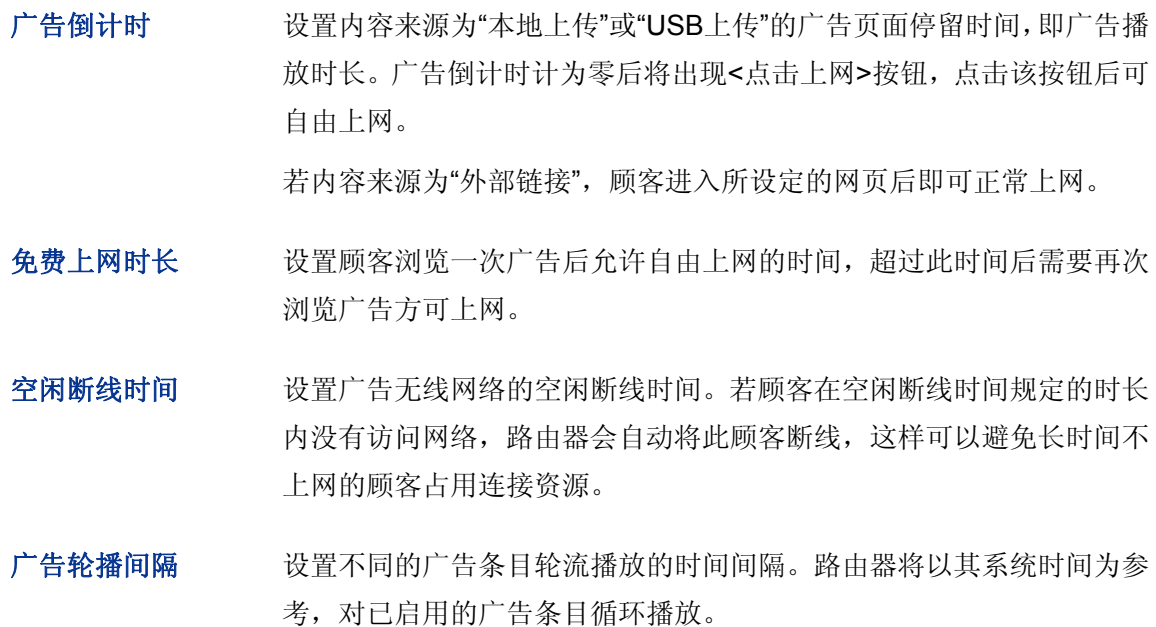

# 4.6.3 广告设置应用举例

广告设置功能适合餐饮、零售、休闲、娱乐等行业的中小商铺利用店内的Wi-Fi网络进行品牌推广、 新品促销等自我营销活动。下面以某连锁餐厅为例介绍广告设置功能的应用。

### 应用需求

某连锁餐厅为提高营业额,需要进行品牌的推广及开展一系列精品菜式优惠活动,希望通过店内的 Wi-Fi网络广告推送给顾客,具体要求如下:

- 1. 优惠活动宣传页面和公司的官网页面循环推送,两个页面切换间隔为10分钟;
- 2. 连接到广告无线网络的顾客浏览20秒广告后可免费上网1小时。

### 配置步骤

- 1. 将预先设计好的优惠活动宣传内容保存为JPG、JPEG或PNG格式。
- 2. 进入广告设置 >> 广告制作 >> 广告制作页面, 点击其中一条目设置栏中的< >按钮将优惠 活动宣传页面通过"本地上传"或"USB上传"的方式上传至路由器。以"本地上传"为例,设置界面 如下图所示:

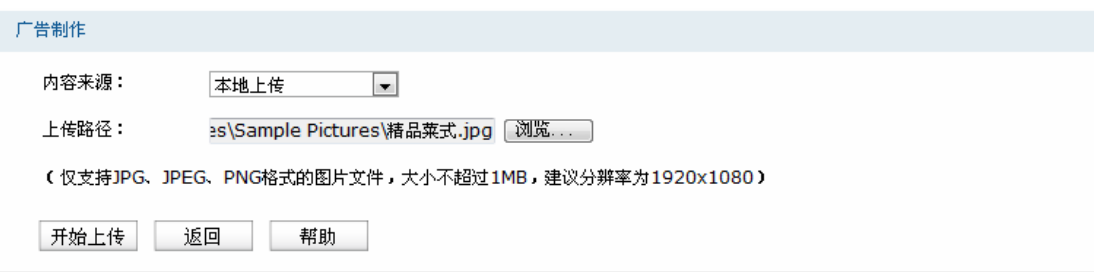

3. 点击另一条目设置栏中的< >按钮, 将公司的官网链接设置为"外部链接"。假设公司官网地址 为http://www.example.com,设置界面如下图所示:

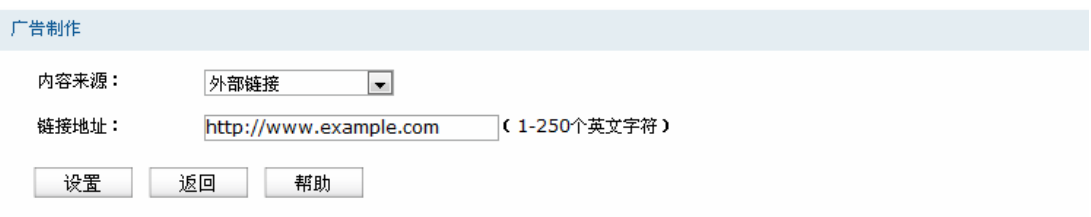

4. 进入广告设置 >> 时间设置 >> 时间设置页面,将广告倒计时设置为20秒、免费上网时长设置 为60分钟、广告轮播间隔设置为10分钟,然后点击<设置>按钮使设置生效,如下图所示:

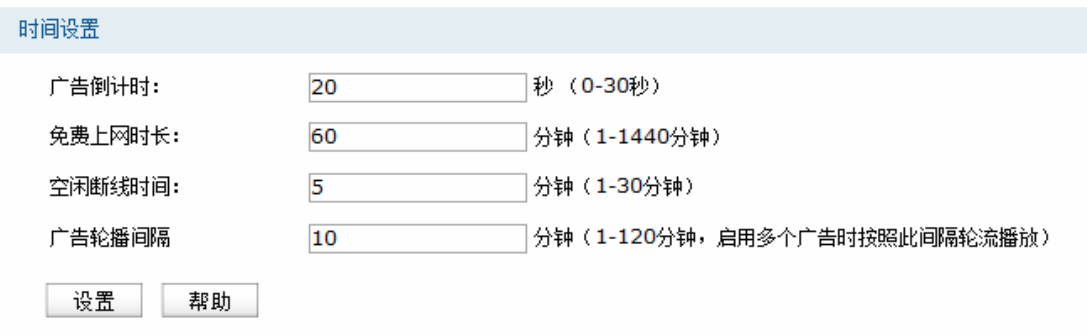

# > 安卓手机播放效果

# 图 说明:

- 1. 广告无线网络的无线网络名称以默认的"TP-LINK\_Guest"为例。
- 2. 不同厂商的手机操作界面有所不同,本手册仅以下文所述的情况示意。

将手机连接到TP-LINK\_Guest网络,系统将弹出如下图所示的通知。

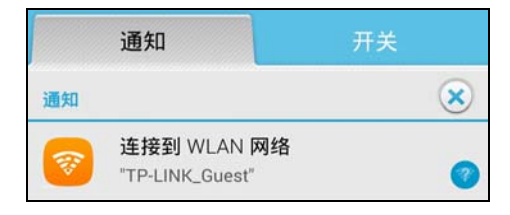

点击"连接到WLAN网络",系统将自动打开浏览器并跳转到广告页面,如下图所示。屏幕下方红色 方框标识部分为倒计时区域,倒计时时长即为上述配置步骤4中所设置的20秒。

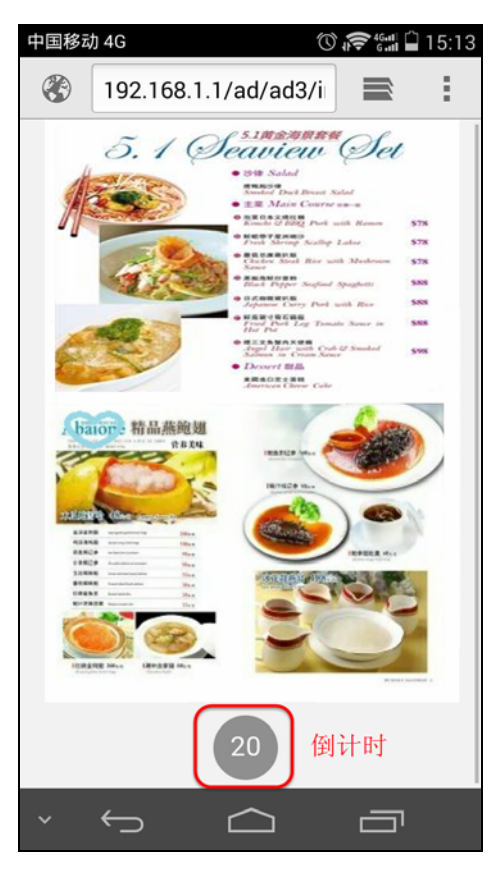

倒计时记为"0"后可将出现如下图所示页面,点击<点击上网>按钮进入欢迎页面。

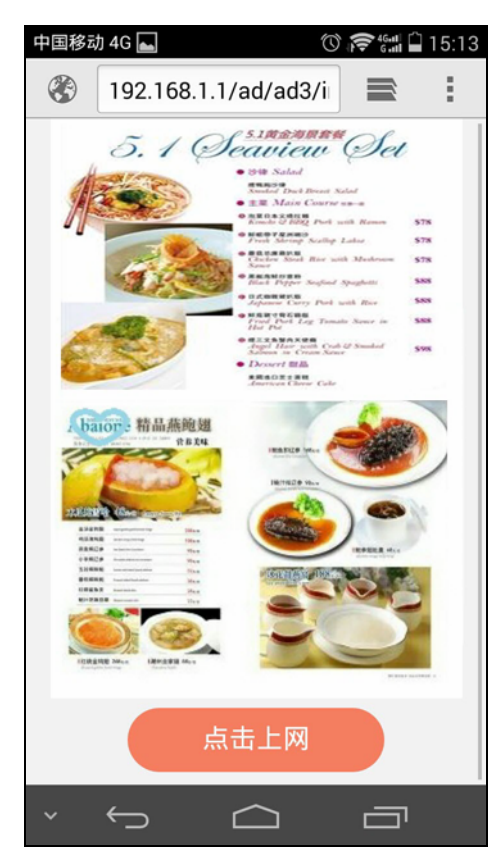

欢迎页面将显示顾客本次免费上网时长及Wi-Fi到期后重新认证的方法,如下图所示。到此,认证操 作已完成,顾客可正常上网。

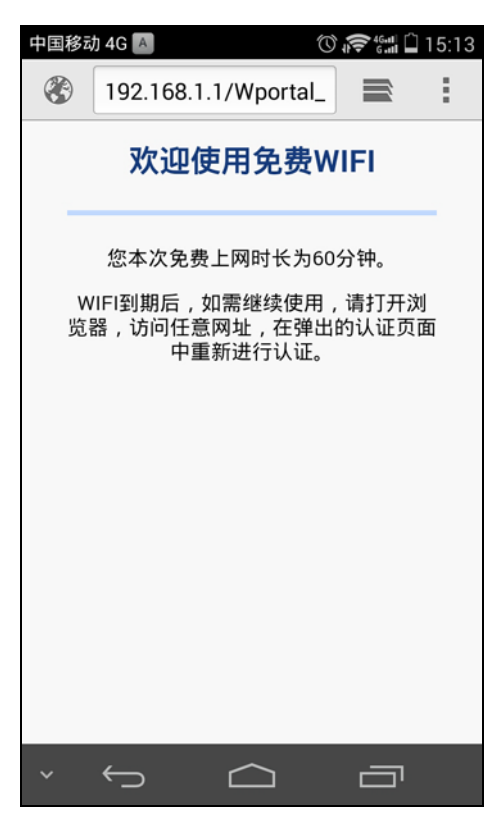

### > 苹果手机播放效果

将手机连接到TP-LINK\_Guest网络,系统将自动打开浏览器并跳转到广告页面,如下图所示。屏幕 下方红色方框标识部分为倒计时区域,倒计时时长即为上述配置步骤4中所设置的20秒。

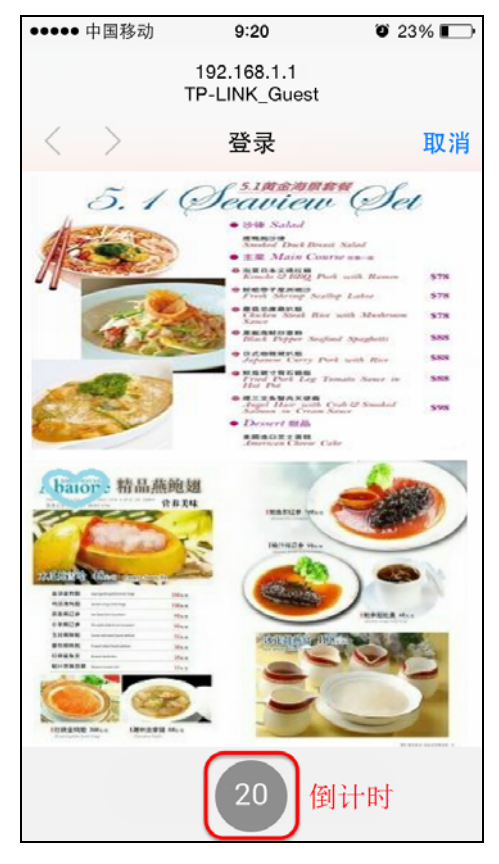

倒计时记为"0"后可将出现如下图所示页面,点击<点击上网>按钮进入欢迎页面。

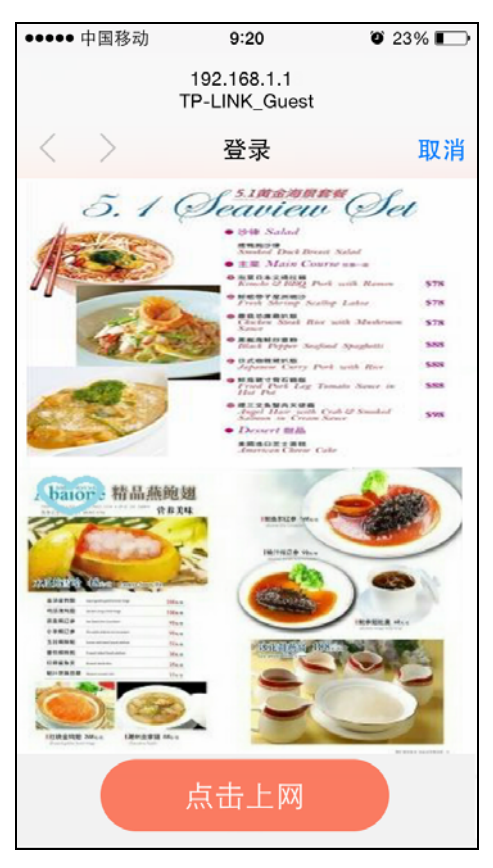

欢迎页面将显示顾客本次免费上网时长及Wi-Fi到期后重新认证的方法,如下图所示。到此,认证操 作已完成, 顾客可正常上网。

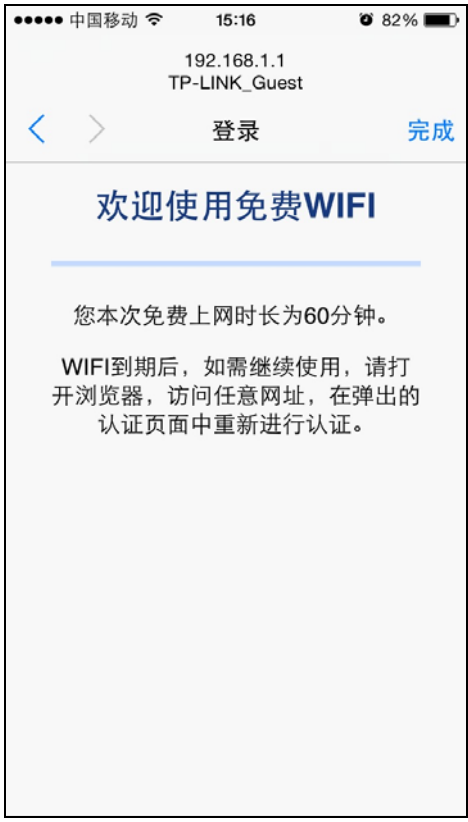

# **609** 传输控制

# **60903 PCV**设置

路由器通过NAT (Network Address Translation, 网络地址转换)技术, 可以在局域网主机主动发 起对广域网的访问时实现双方的互相通信。其原理是:当通信数据包经过路由器时,NAT技术会将数据 包中的IP地址在局域网地址与广域网地址间转换,同时也进行端口号的转换。

如今随着计算机的普及,广域网IP地址已经供不应求,通过NAT技术,局域网内所有主机在通信时 可以使用一个广域网IP地址,而局域网内不同的主机使用不同的端口号,解决了IP地址紧缺的问题。

在应用了NAT及其扩展技术的网络环境中,局域网主机是不会直接被广域网主机发现的,因此NAT 也为局域网提供了一定的网络安全保障。当有广域网主机需要主动访问局域网主机时,就必须通过转发 规则来实现。

### 4.7.1.1 一对一NAT

一对一NAT,可以将局域网IP地址与广域网IP地址唯一对应,通常用于局域网内的服务器搭建。用 户可以通过一对一NAT映射后的广域网地址访问局域网中的服务器,配置动态DNS功能则可以通过域名 来访问服务器。

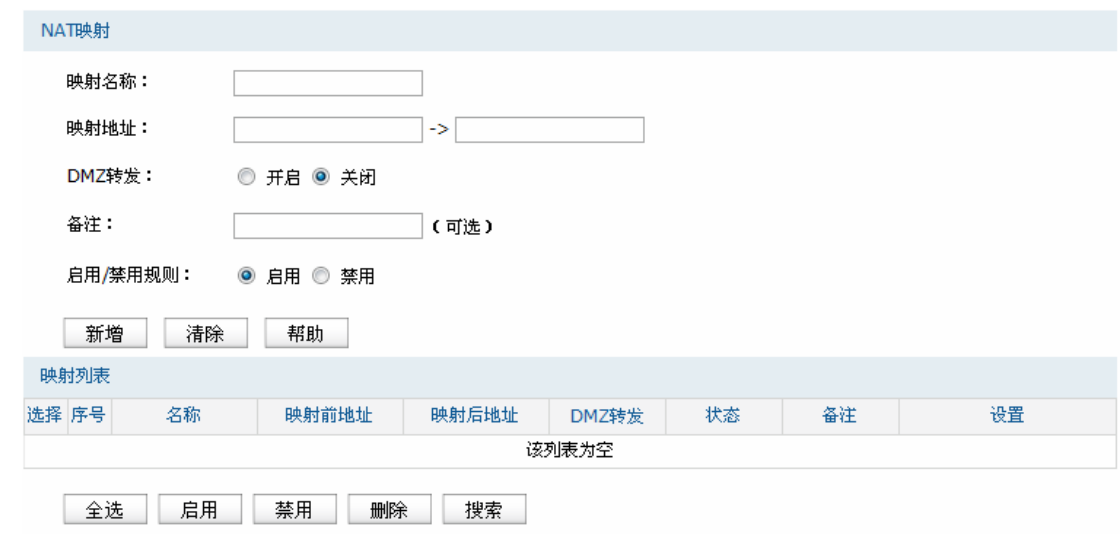

### 界面进入方法: 传输控制 >> NAT设置 >> 一对一NAT

图 4-28 一对一NAT界面

### <span id="page-49-0"></span>界面项说明:

### > NAT映射

映射名称 。 输入该映射条目的名称, 例如可以根据服务器提供的服务特性命名。

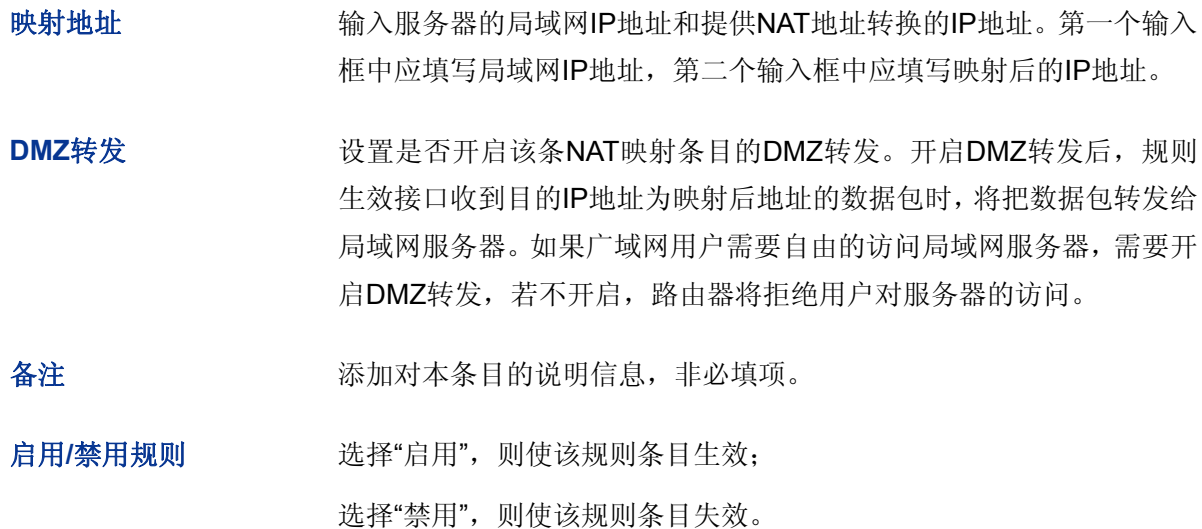

### 映射列表**" "**

在映射表中,可以对已保存的NAT映射条目进行相应设置。

图 [4-28](#page-49-0)序号1条目的含义: 路由器通过接口"wan1\_eth"转发来自设备192.168.1.10的数据包时, 将对数据包做NAT地址转换,将源IP地址转换为201.0.0.1;此条目没有开启DMZ转发,"wan1\_eth" 接口收到目的地址为201.0.0.1的访问请求时,会拒绝处理。

### **4.7.1.2 NAPT**

当局域网中多台设备需要访问广域网时,而网络中只有少量接口连接到Internet时,需要配置NAPT 功能,使多台设备能够共享ISP接口上网。设置本功能后,源地址范围内主机发出的数据包通过指定出 接口转发时,将对数据包源IP地址和传输协议端口的NAPT地址转换,使用出接口的IP地址和传输协议 端口与内网主机应用对应。

# 界面进入方法: 传输控制 >> NAT设置 >> NAPT

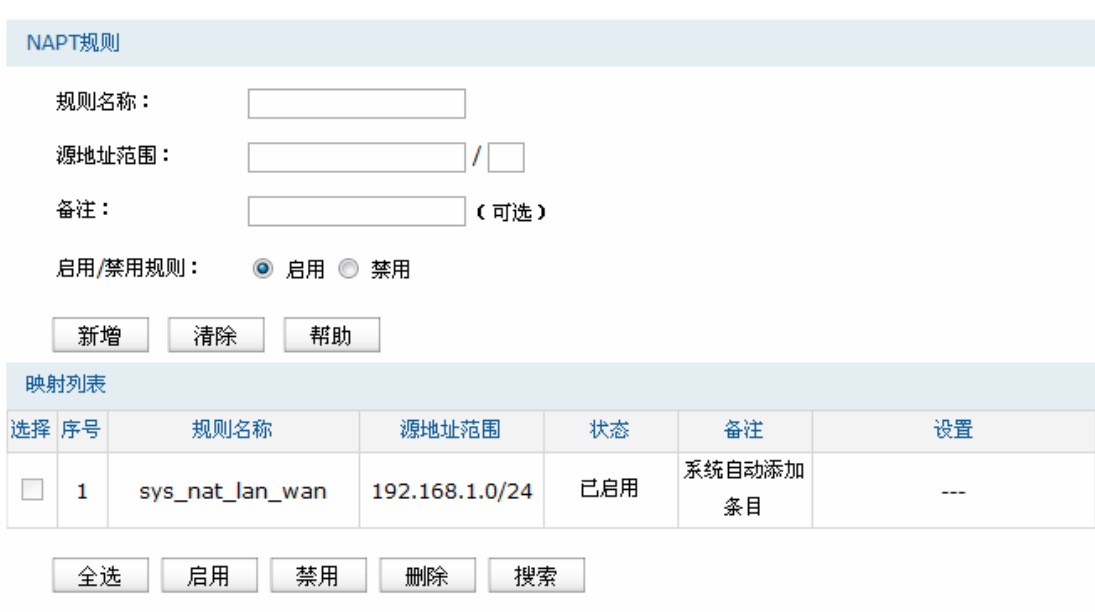

图 4-29 NAPT界面

界面项说明:

> NAPT规则

规则名称 输入该规则条目的名称。

源地址范围 设置IP地址范围,相应的NAPT规则条目只对源地址为设定范围内的数 据包生效。

备注 添加对本条目的说明信息, 非必填项。

启用**1**禁用规则 选择"启用",则使该规则条目生效;

选择"禁用",则使该规则条目失效。

### 映射列表**" "**

在映射列表中,可以对已保存的NAPT规则进行相应设置。序号1和2条目为系统自动添加条目,不 可操作。

# 说明:

- 当局域网中所有主机均需要访问 Internet 时,需要为所有子网都建立 NAPT 规则, 此时可以通过设 置全 0 规则快速设置,源地址范围设置为 0.0.0.0/0 即可。设置全 0 规则时,请不要设置其他 NAPT 规则,否则会引起范围冲突导致无法配置成功。
- 设置 NAPT 规则时,请注意规则源地址范围不要互相重叠,否则会引起范围冲突导致无法配置成功。
- 如果 NAPT 中添加非 LAN 网段的 IP 源地址范围, 需要在静态路由中添加对应路由条目。

#### 应用举例

如图 [4-30](#page-52-0)所示,在企业原有网络中,利用三层交换机组建一个交换式网络,但因网络需求变更,网 络中192.168.2.0/24网段和192.168.10.0/24网段需要访问网络。现从ISP处申请了一条线路,内部网络 通过路由器访问互联网。

# 分析如下:

- 1) 针对192.168.2.0/24网段和192.168.10.0/24网段,需要创建NAPT规则,保证路由器从WAN口 转发这两个网段的数据包时做NAPT地址转换。
- 2) 针对192.168.10.0/24网段,当路由器从WAN口收到发往192.168.10.0/24网段的数据包时需要 从192.168.1.1/24接口发送,因此需要在路由器上创建路由规则。

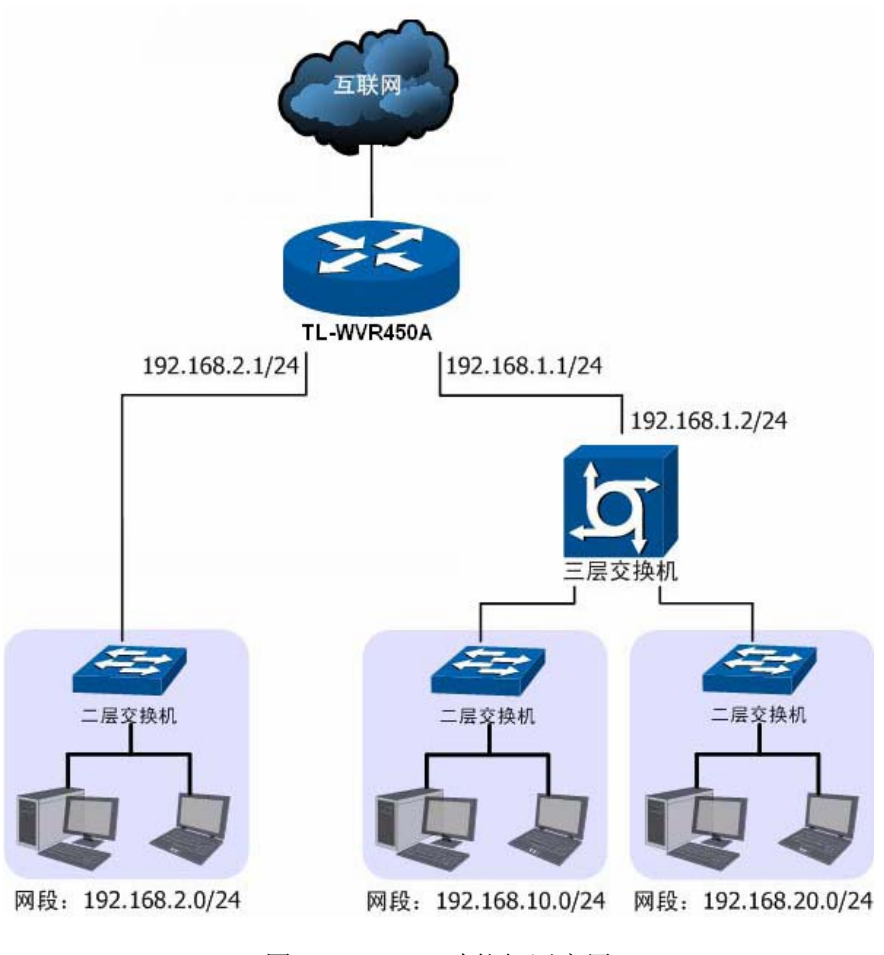

图 4-30 NAPT功能组网应用

### <span id="page-52-0"></span>配置步骤:

路由器要完成上述网络需求,需要配置NAPT功能和路由功能,配置步骤如下:

- 1) 设置NAPT规则,必须操作。界面进入方法:传输控制 >> NAT设置 >> NAPT。配置 192.168.2.0/24和192.168.10.0/24两个网段的数据从WAN口转发时做NAPT地址转换。
- 2) 设置静态路由,必须操作。界面进入方法:传输控制 >> 路由设置 >> 静态路由。对于网段 192.168.10.0/24,其通过三层交换机连接到路由器的192.168.1.1/24接口,因此需要在路由器 上建立静态路由条目,使网络192.168.10.0/24在路由器上路由可达。静态路由条目配置如[图](#page-53-0) [4-31](#page-53-0)所示。

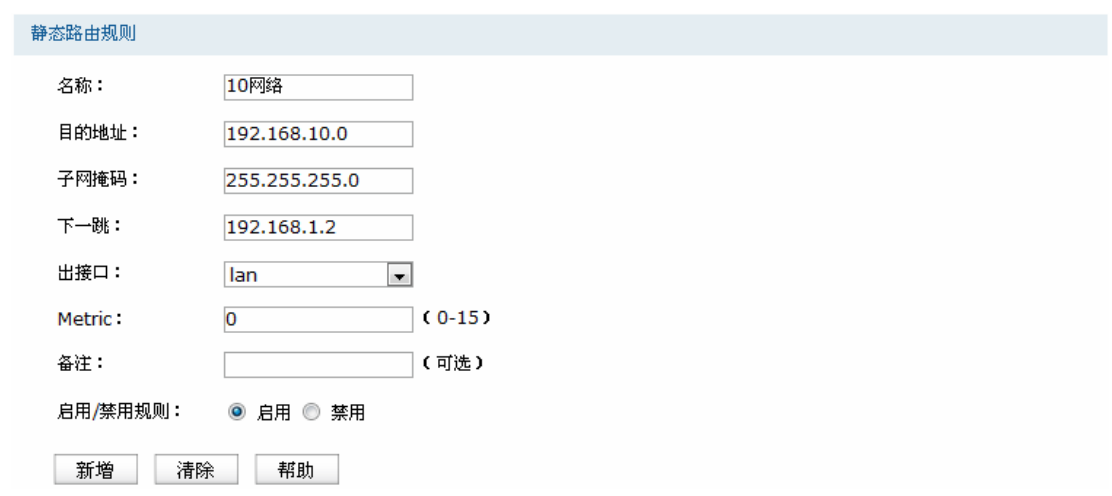

图 4-31 静态路由设置

<span id="page-53-0"></span>其中目的地址和子网掩码表示此静态路由条目指向的目标网络,下一跳指通往目标网络的路径上下 一个网络节点的IP地址,出接口表示从路由器上的哪个接口转发数据包,Metric表示该路径的度量值, 请保持为0,以保证该静态路由条目为最优路径。静态路由相关配置方法请参考4.7.4 [路由设置。](#page-60-0)

# **6090305** 虚拟服务器

在路由器默认设置下,广域网中的主机不能直接与局域网主机进行通信。为了方便广域网的合法用 户访问本地主机,又要保护局域网内部不受侵袭,路由器提供了虚拟服务器功能。

可以通过虚拟服务器定义一个服务端口,并以IP地址指定其对应的局域网服务器,则广域网所有对 此端口的服务请求都将被重定位到该服务器上。这样广域网的用户便能成功访问局域网中的服务器,同 时不影响局域网内部的网络安全。

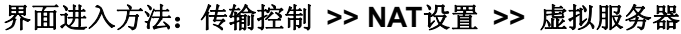

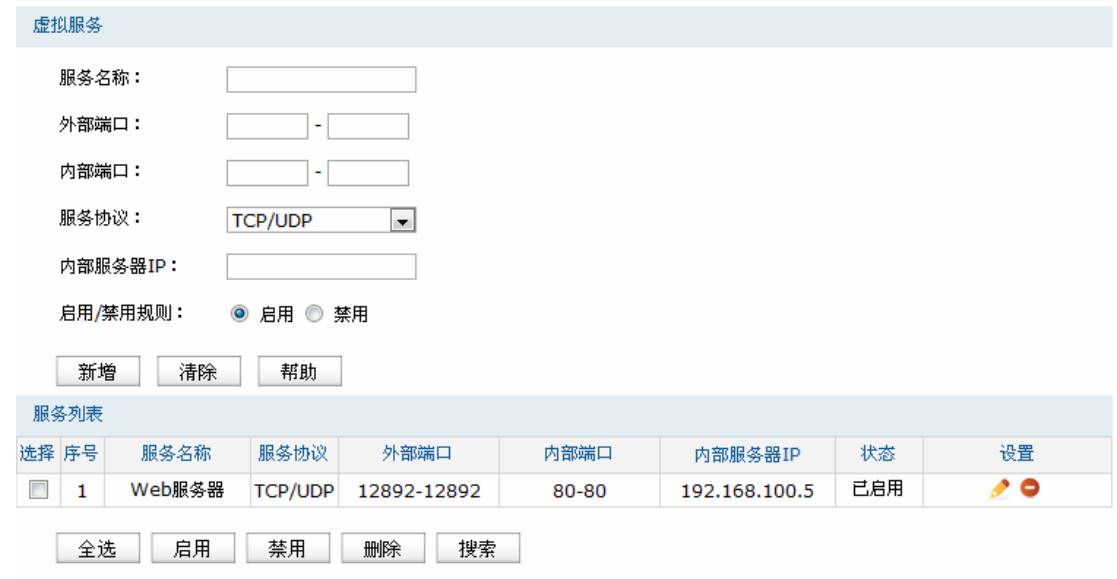

<span id="page-53-1"></span>图 4-32 虚拟服务器设置界面

界面项说明:

虚拟服务**" "**

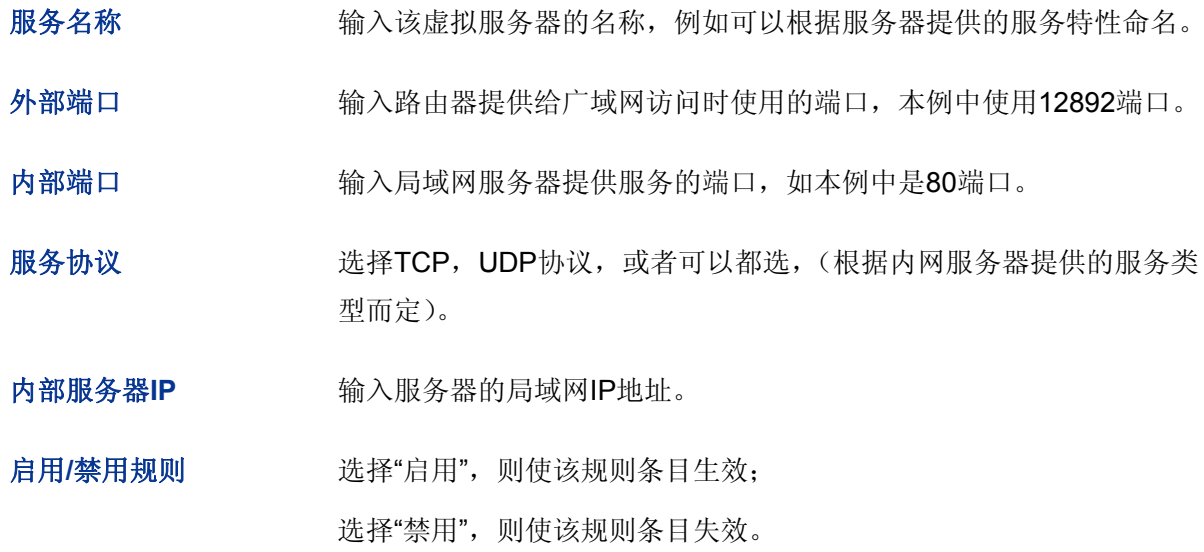

# 图 说明:

- 外部端口与内部端口的取值范围均为 1-65535 之间的任意整数。
- 不同虚拟服务器规则的外部端口取值不能相同,内部端口取值可相同。

### 服务列表**" "**

在服务列表中,可以对已保存的虚拟服务器规则进行相应设置。

图 [4-32](#page-53-1)序号1规则的含义:广域网用户向路由器WAN口的12892端口发送访问请求时,该请求将 被转发给局域网中的服务器192.168.100.5的80端口上,并由真实的服务器192.168.100.5提供服 务。

# **4.7.1.4 端口触发**

由于防火墙的存在,一些如网络游戏、视频会议、网络电话、P2P下载等应用程序需要通过设置转 发规则才能正常工作,而这些应用程序又要求多个端口连接,针对单一端口的虚拟服务器功能已不能满 足需求,此时就需要使用端口触发功能。

当一个应用程序向触发端口发起连接时,对应开放端口中的所有端口就会打开,以备后续连接。

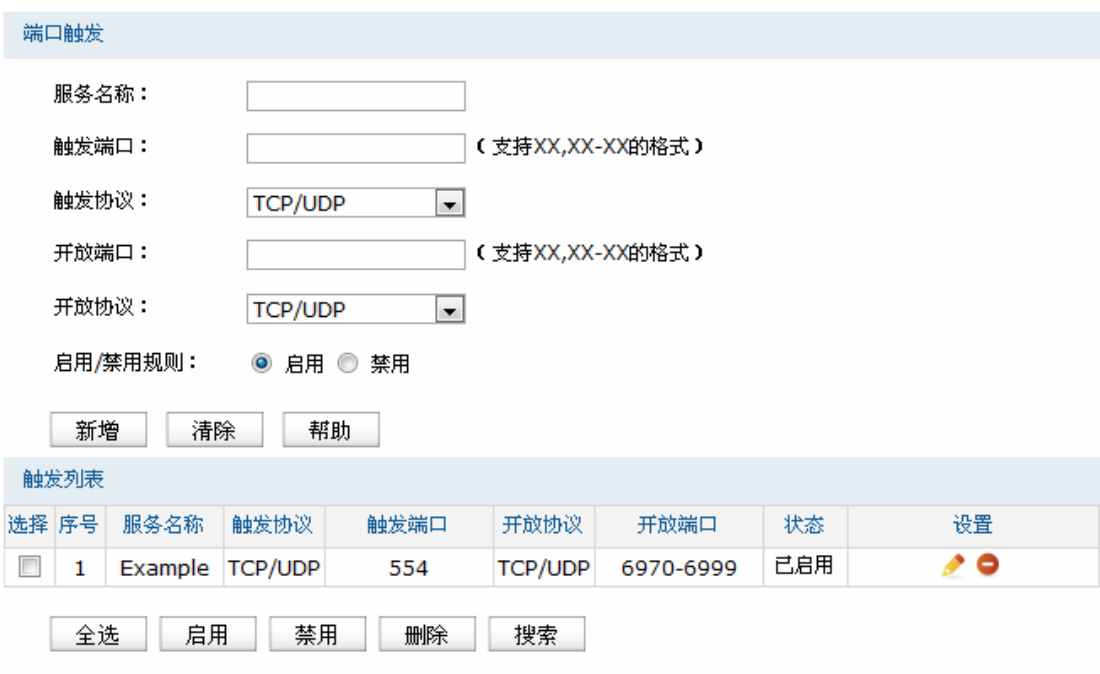

#### 图 4-33 端口触发设置界面

<span id="page-55-0"></span>界面项说明:

### 端口触发**" "**

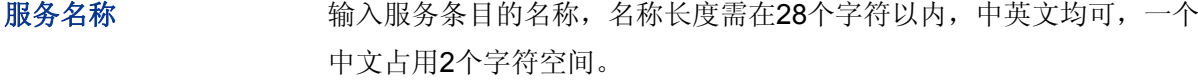

触发端口 输入触发端口,即应用程序首先发起连接的一个或多个端口。只有该端 口发起连接时,对应开放端口中的所有端口才可以开放,并为应用程序 提供服务,否则开放端口中的所有端口是不会开放的。

触发协议 选择在触发端口上使用的数据包传输层协议类型。

开放端口 有关的人为应用程序提供服务的一个或多个端口。当触发端口上收到连接后, 出接口的开放端口打开,应用程序便可以通过这些开放端口发起后续连 接。

开放协议 法核在开放端口上使用的数据包传输层协议类型。

启用**1**禁用规则 选择"启用",则使该规则条目生效;

选择"禁用",则使该规则条目失效。

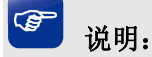

- 触发端口与开放端口的取值范围均为 1-65535 之间的任意整数。开放端口取值可以指定一个连续的 范围, 如 8690-8696。
- 路由器支持 16 条端口触发规则, 每条规则最多支持 5 组触发端口, 且这些触发端口不能重叠。
- 每条规则最多支持 5 组开放端口,每条规则的开放端口数总和需小于或等于 100。
- 请根据实际需要配置端口触发功能,避免黑客利用开放的端口进行网络攻击。

#### 触发列表**" "**

在触发列表中,可以对已保存的端口规则进行相应设置。

图 [4-33](#page-55-0)序号1规则的含义:当路由器收到TCP或UDP端口为554的访问请求时,使用WAN口IP地 址对数据包进行地址转换,但不转换传输层协议端口,同时打开WAN口的传输层协议端口 6970-6999。

# **6090307 CNI**服务

ALG (Application Layer Gateway, 应用层网关)。为了保证一些应用程序的正常使用,请开启ALG 服务。

### 界面进入方法: 传输控制 >> NAT设置 >> ALG服务

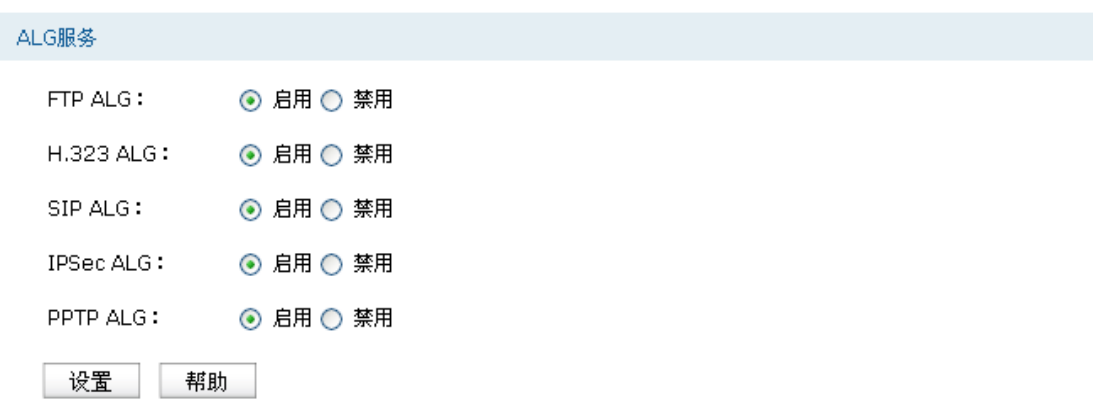

#### 图 4-34 ALG服务设置界面

界面项说明:

### ▶ ALG服务

FTP ALG <br> **FTP ALG** 选择启用或禁用FTP ALG服务,默认为启用,如无特殊需求请保持默认 配置不变。

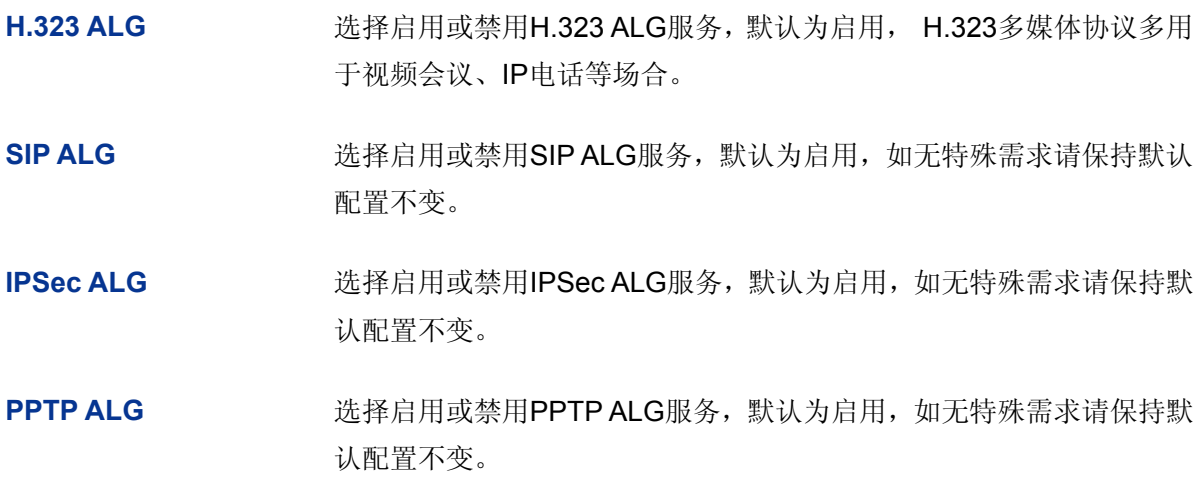

# **4.7.1.6 NAT DMZ**

 DMZ(Demilitarized Zone,非军事区域)也称隔离区。位于 DMZ 区的主机完全暴露在广域网中, 通常多用于放置一些必须公开的服务器设施,如企业 Web 服务器、FTP 服务器和论坛等。

NAT DMZ即DMZ主机的NAT转发规则,指定接口收到数据包时,查看所有的NAT规则,如果没有匹 配项,则将数据包进行NAT地址转换后发往位于DMZ区指定的局域网计算机上。

# 界面进入方法: 传输控制 >> NAT设置 >> NAT DMZ

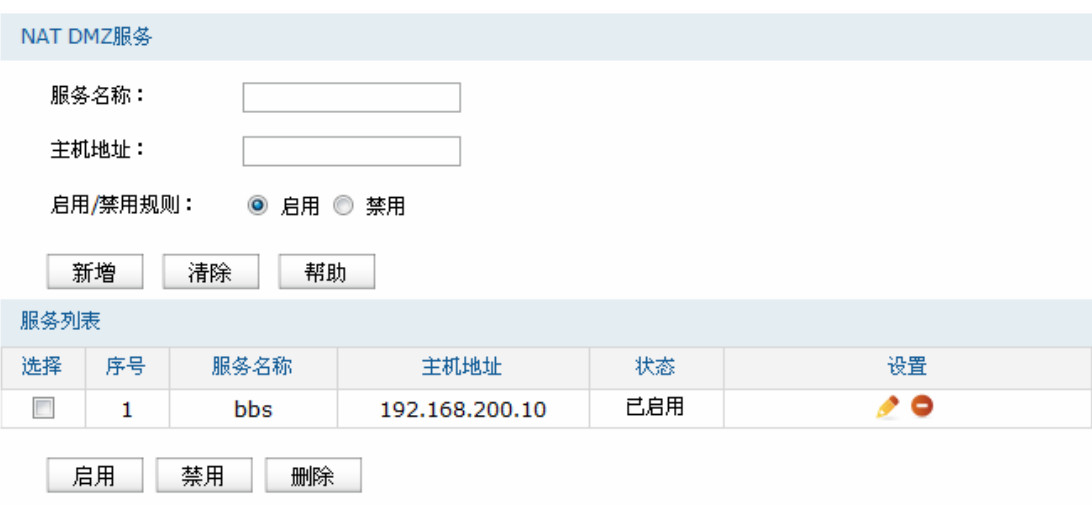

# 图 4-35 NAT DMZ设置界面

界面项说明:

**PCV"FO\**服务**" "**

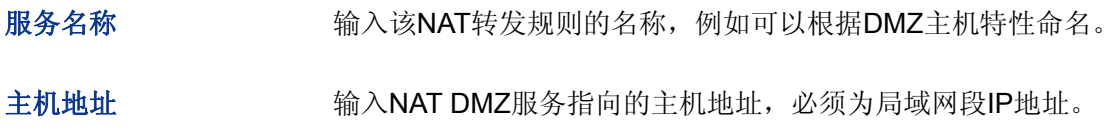

# 启用**1**禁用规则 选择"启用",则使该规则条目生效; 选择"禁用",则使该规则条目失效。

### 服务列表**" "**

在服务列表中,可以对已保存的服务规则进行相应设置。

上图中序号为1的规则的含义:WAN口收到访问请求时,如果该请求无法匹配到其他NAT功能设置 的NAT规则,将被转发到局域网中IP地址为192.168.200.10的DMZ主机上。

# **60904** 带宽控制

带宽控制功能通过对各种数据流设置相应的限制规则,实现对数据传输的带宽控制,从而使有限的 带宽资源得到合理分配,达到有效利用现有带宽的目的。

# 界面进入方法: 传输控制 >> 带宽控制 >> 带宽控制

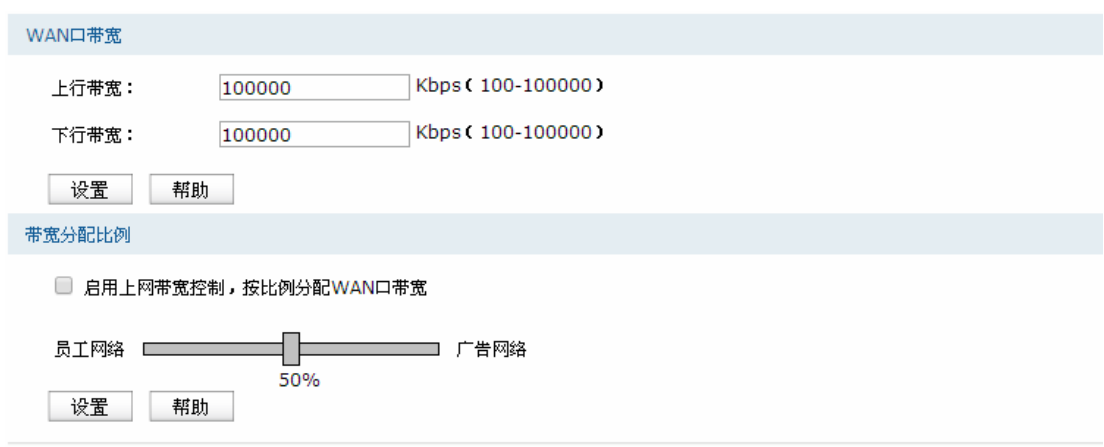

图 4-36 带宽控制规则设置界面

#### 界面项说明:

#### **> WAN口带宽**

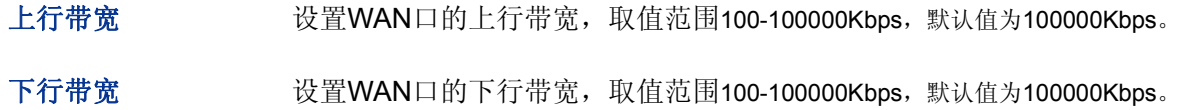

### 带宽分配比例

勾选"启用上网带宽控制,按比例分配WAN口带宽",系统将根据下方滑动条中的比例分配员工网 络和广告网络的所占的WAN口带宽。其中,员工网络包括员工无线网络及有线网络。

# **60905** 连接数限制

作为局域网的统一出口,路由器支持的TCP和UDP连接数是有限的,如果局域网内有部分主机向广 域网发起的TCP和UDP数目过多,影响局域网其他计算机的通信质量,就有必要对这部分计算机进行连 接数限制。

### **6090503** 连接数限制

可以在此对指定IP的计算机连接数限制进行设置。

# 界面进入方法: 传输控制 >> 连接数限制 >> 连接数限制

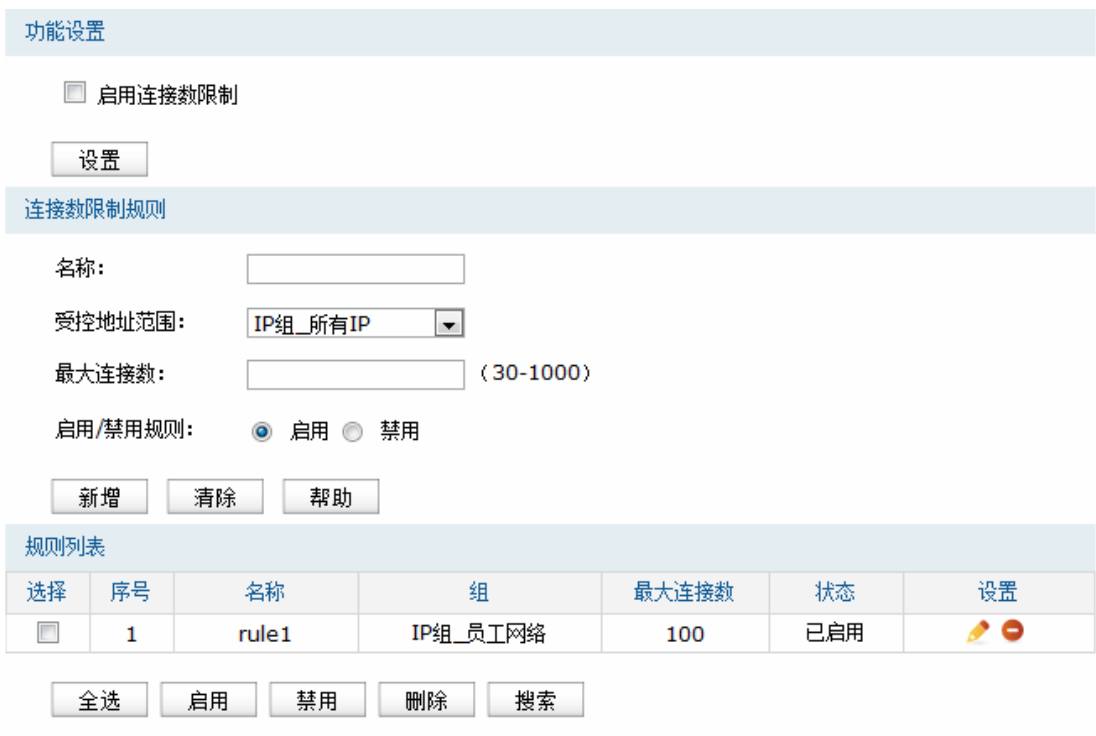

图 4-37 连接数限制设置界面

### <span id="page-59-0"></span>界面项说明:

### 功能设置

勾选"启用连接数控制",点击<设置>按钮,下方的连接数控制规则才能生效。

### > 连接数限制规则

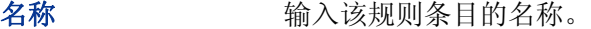

受控地址范围 选择需要进行连接数限制的计算机的IP地址范围,由对象管理中的地址组来 表示。如需新建地址组,请参考4.4.1 [地址管理](#page-29-0)。

最大连接数 设置受控地址范围中每台计算机所能使用的最大连接总数。

# 启用**1**禁用规则 选择"启用",则使该规则条目生效; 选择"禁用",则使该规则条目失效。

### 规则列表

在规则列表中,可以对已保存的连接数限制规则进行相应设置。

图 [4-37](#page-59-0)序号1规则的含义: IP地址范围在"IP组 员工网络"地址组中的计算机分别能够通过路由器 成功建立TCP或UDP的连接数是100条。该规则已启用。

### **6090504** 连接数监控

监控列表显示局域网主机的连接数限制情况。

### 界面进入方法: 传输控制 >> 连接数限制 >> 连接数监控

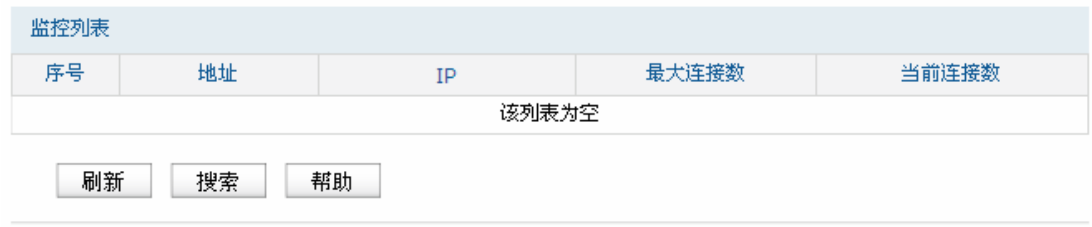

### 图 4-38 连接数监控界面

可通过监控列表搜索、查询已设置连接数限制规则的地址组主机连接数信息。如需获取最新信息, 请点击<刷新>按钮。

# <span id="page-60-0"></span>4.7.4 路由设置

路由,是选择一条最佳路径把数据从源地点传送到目的地点的行为。静态路由则是由网络管理员手 动配置的一种特殊路由,具有简单、高效、可靠等优点。

静态路由不随着网络拓扑的改变而自动变化,多用于网络规模较小,拓扑结构固定的网络中。当网 络的拓扑结构或链路的状态发生变化时,网络管理员需要手动修改路由表中相关的静态路由信息。

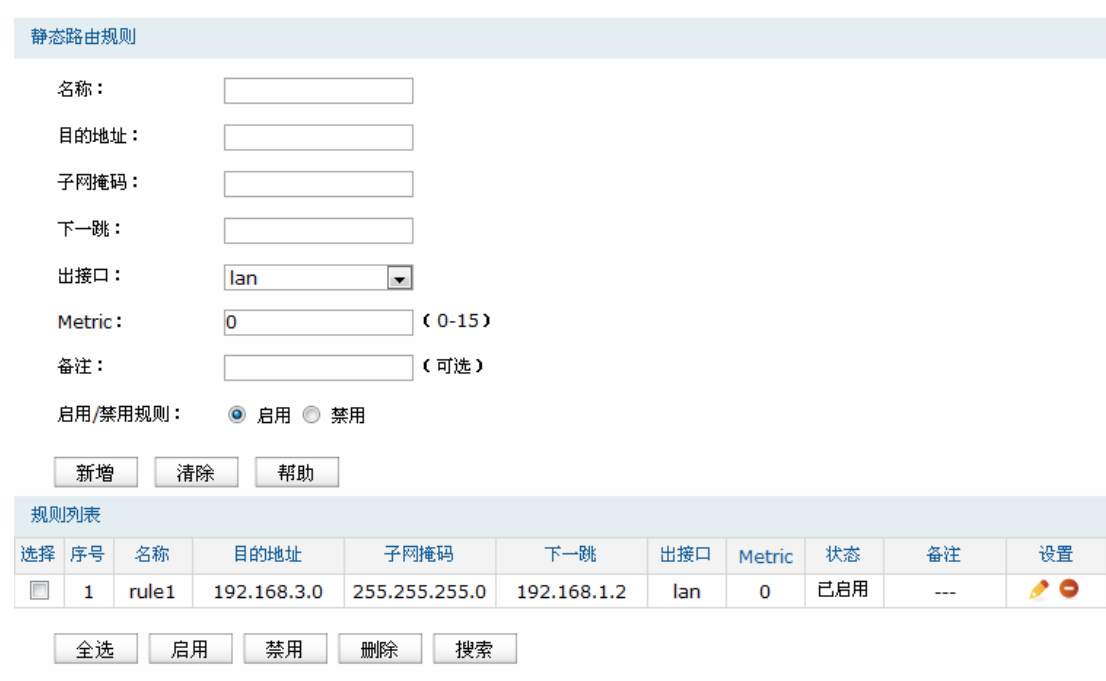

### 界面进入方法: 传输控制 >> 路由设置 >> 静态路由

### 图 4-39 静态路由设置界面

#### <span id="page-61-0"></span>界面项说明:

- 静态路由规则
	- 名称 有效的 输入该规则条目的名称。
	- 目的地址 设置静态路由规则条目指向的目标网络地址。
	- 子网掩码 设置静态路由规则条目指向的目标网络的子网掩码。
	- 下一跳 现在置通往目标网络的路由路径上下一个节点的IP地址。
	- 出接口 。 设置数据从本地发出的出接口.
	- Metric **Edge The Tomar 设置路由规则的优先级,数值越低则优先级越高,0为最高优先级。当网络** 中存在多条路由可以到达同一目的地址,可以通过调整Metric来调整路由规 则的优先级,数据包将按照Metric值最小的路径转发。
	- 备注 添加对本条规则的说明信息。
	- 启用**1**禁用规则 选择"启用",则使该规则条目生效; 选择"禁用",则使该规则条目失效。

### 规则列表**" "**

在规则列表中,可以对已保存的静态路由规则进行相应设置。

图 [4-39](#page-61-0)序号1规则的含义:发往目标网络192.168.3.0/24的数据可以通过接口lan发往192.168.1.2 节点上,节点192.168.1.2将执行下一个转发任务,此静态路由规则的Metric值为0拥有最高优先级。

### 应用举例

路由器下的 LAN1 网段为 192.168.1.0 /24, 三层交换机下 LAN2 网段为 192.168.2.0 /24, LAN3 网 段为 192.168.3.0 /24,三层交换机与路由器的 LAN 口级联 IP 为 192.168.1.2。现要实现 LAN1 网段的 主机访问 LAN2/LAN3 网段的主机。

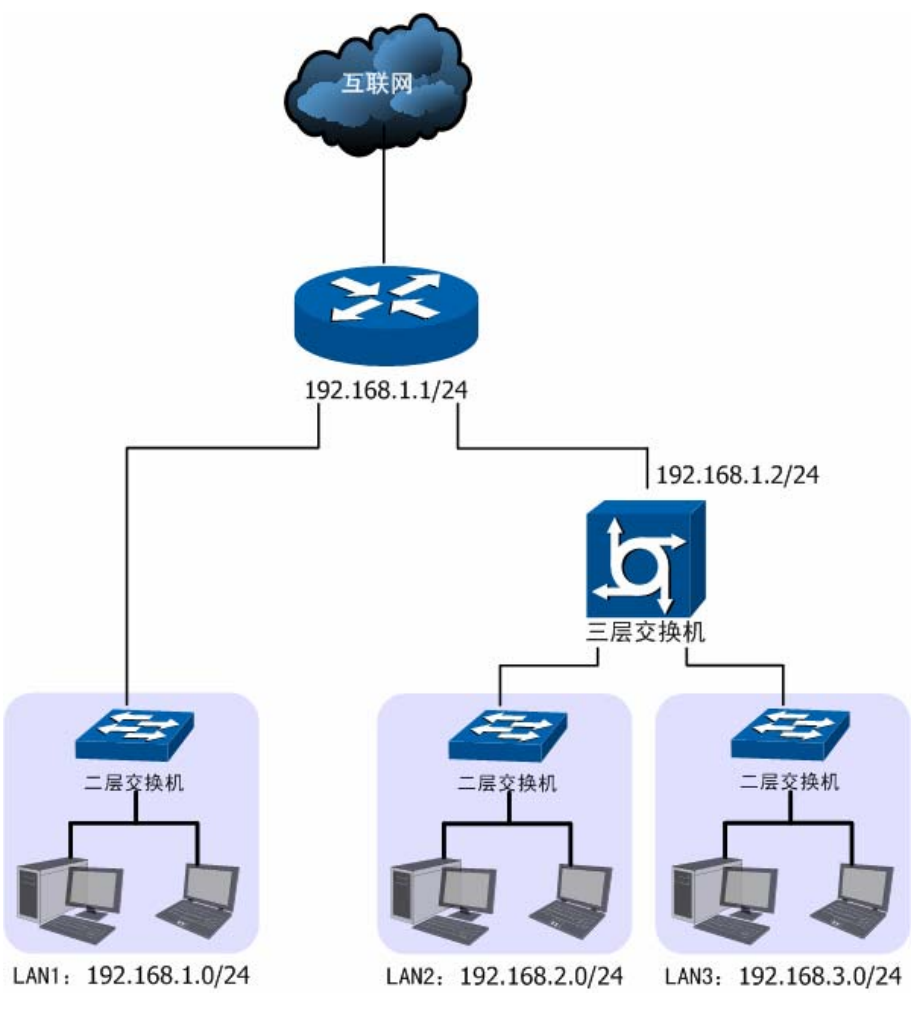

图 4-40 静态路由功能组网应用

### 配置步骤:

路由器要完成上述网络需求,需要配置静态路由功能,配置步骤如下:

1) 创建静态路由规则,设置到LAN2网段的下一跳地址为三层交换机的级联口IP地址192.168.1.2。界 面进入方法:传输控制 >> 路由设置 >> 静态路由。规则设置如下,点击<新增>按钮完成。

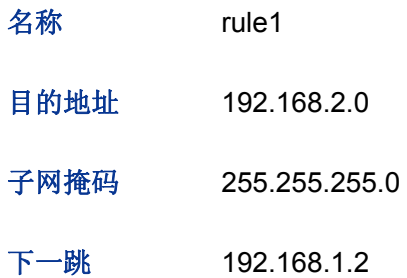

出接口 lan **Metric** 0 备注 LAN2

启用**1**禁用规则 选择"启用"

2) 创建静态路由规则,设置到LAN3网段的下一跳地址为三层交换机的级联口IP地址192.168.1.2。界 面进入方法:传输控制 >> 路由设置 >> 静态路由。规则设置如下,点击<新增>按钮完成。

名称 rule2 目的地址 192.168.3.0 子网掩码 255.255.255.0 下一跳 192.168.1.2 出接口 lan **Metric** 0 备注 LAN3 启用**1**禁用规则 选择"启用"

# **60:** 安全管理

# **60:03 CTR**防护

一台主机向局域网内另一台主机发送IP数据包,此时设备需要通过MAC地址确定目的接口才能进行 通信,而IP数据包中不包含有MAC地址信息,因此需要将IP地址解析为MAC地址。ARP(Address Resolution Protocol, 地址解析协议)正是用来实现这一目的的网络协议。网络中的所有设备, 包括路 由器和计算机在内,都各自维护一份ARP列表,该列表建立了主机IP地址和MAC地址一一对应关系。

按照ARP协议的设计,设备通过数据包的交互学习到其他设备的IP地址和MAC地址信息,并将这些 信息添加至自身的ARP表中。每次通信时会先通过该表查找对应地址,减少网络上过多的ARP通信量。 但设备同时也会接收不是自己主动请求的ARP应答,这就为"ARP欺骗"创造了条件。

 ARP欺骗是局域网的攻击主机发送ARP欺骗包,将伪造的IP与MAC对应关系替换设备ARP列表中的 记录,从而导致局域网内计算机不能正常上网。这类ARP攻击严重影响了局域网内部通信,由此便产生 了ARP防护技术。

### **4.8.1.1 IP MAC绑定**

IP MAC绑定是一种防护技术, 能够防止ARP列表被伪造的IP MAC对应信息替换。

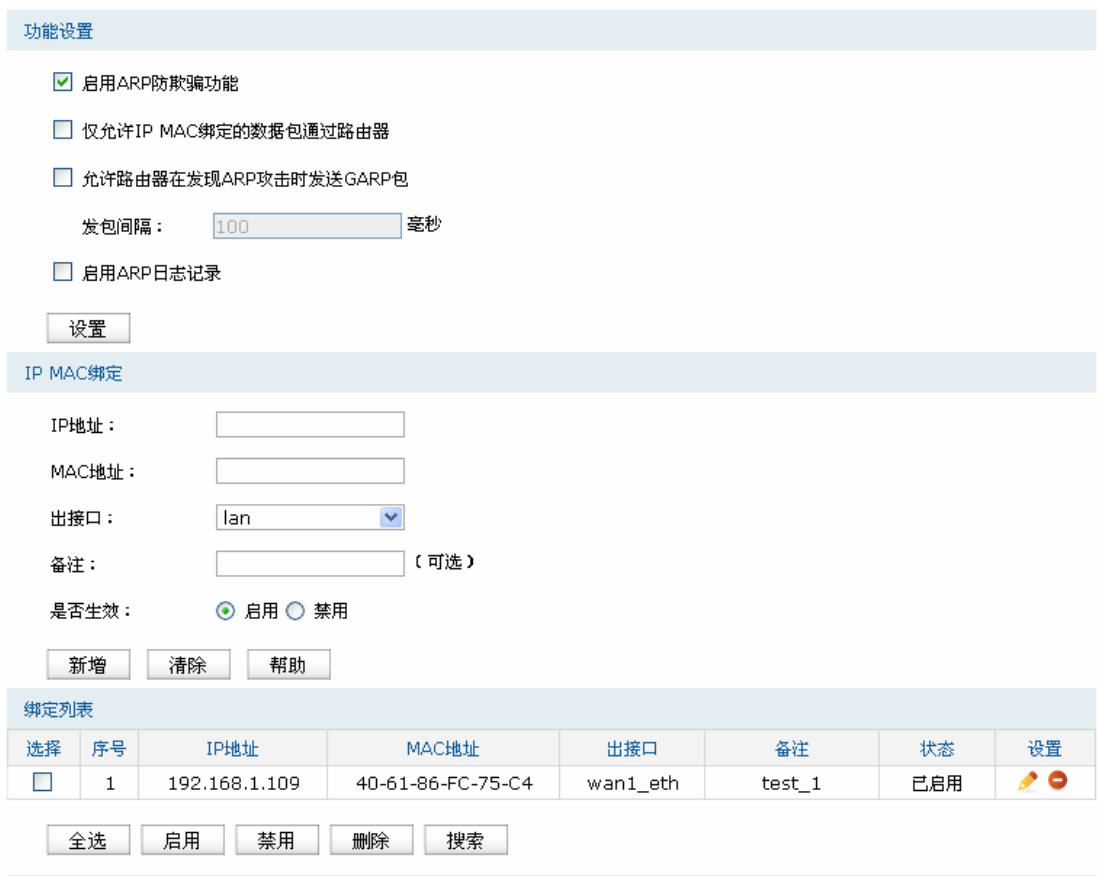

图 4-41 IP MAC绑定设置界面

<span id="page-64-0"></span>界面项说明:

# 功能设置

推荐勾选所有项目,以便最大程度地防范ARP攻击。在勾选"仅允许IP MAC绑定的数据包通过路 由器"选项前,请先将管理主机的IP MAC信息导入绑定列表中,并设置生效。

当路由器受到ARP攻击时, 路由器会将自身正确的ARP列表信息以GARP(Gratuitous ARP, 免 费ARP)包的方式主动发送给被攻击的设备,从而替换该设备错误的ARP列表信息。可在发包间 隔处指定发包速率。

勾选"启用ARP日志记录"后路由器会将ARP日志发送到指定的日志服务器中。日志服务器地址即 **[603407](#page-108-0)** [系统日志](#page-108-0)中设置的服务器地址。

**KR"OCE**绑定**" "**

**KR**地址 手动输入需要进行绑定的IP地址。

MAC地址 **Mac地址 手动输入与IP地址正确对应的MAC地址。** 

出接口 法择绑定的接口。

备注 添加对本条目的说明信息, 非必填项。

启用**1**禁用规则 选择启用或禁用本条绑定规则。

### 绑定列表

在绑定列表中,可以对已保存的ARP绑定条目进行相应设置。

图 [4-41](#page-64-0)序号1条目的含义:目前路由器已将IP地址192.168.1.109与MAC地址40-61-86-FC-75-C4 进行绑定,该绑定规则已启用。

#### G 说明:

若当前绑定列表中所有条目都未启用,在勾选"仅允许IP MAC绑定数据包通过路由器"的功能设置选项并 保存后,将无法登录路由器Web管理界面,此时必须将路由器恢复出厂配置才能再次登录。

### <span id="page-65-0"></span>**60:0304 CTR**扫描

ARP扫描界面可以将指定范围内的IP与其对应MAC地址全部扫描出来,在扫描列表中显示。

### 界面进入方法: 防火墙 >> ARP防护 >> ARP扫描

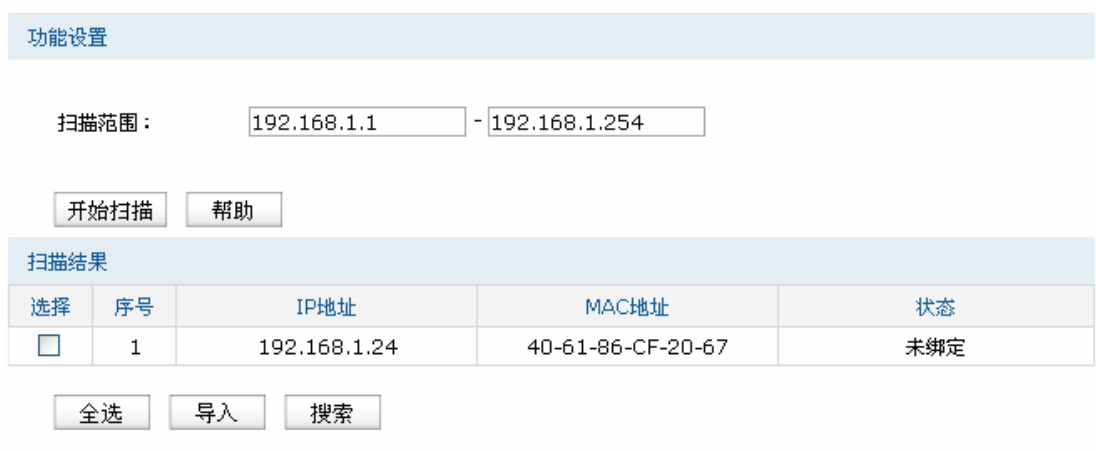

#### 图 4-42 ARP扫描界面

在扫描范围填入起始IP与结束IP后,点击<开始扫描>按钮,路由器将扫描该范围内所有正在工作的 主机,并将它们对应的IP MAC地址信息显示在扫描列表中。

扫描结果中显示的IP MAC地址对应信息条目并不代表已经被绑定, 在"状态"一列中会标识当前状 态:

显示"未绑定"表示当前条目未被绑定,可能会被错误的ARP信息更替掉;

图片 表示当前条目已导入"IP MAC绑定"界面的绑定列表中,但还未绑定生效;

图片 本表示当前条目已进行绑定,可以防御ARP攻击。

若现在需要绑定扫描列表中未绑定的条目,可以在"选择"一列勾选这些条目,然后点击<导入>按钮, 在与已绑定条目不冲突的情况下,导入后绑定立即生效。

#### G 说明:

- 扫描前请关闭 IP MAC 绑定页面"仅允许 IP MAC 绑定的数据包通过路由器"选项。
- 若局域网内已经存在 ARP 攻击导致部分主机通信异常, 则不可通过扫描方式添加绑定, 请在"IP MAC 绑定"界面进行手动绑定。

# **60:0305 CTR**列表

路由器会将近期与其通信过的主机IP MAC对应信息保存在ARP列表中。

## 界面进入方法: 安全管理 >> ARP防护 >> ARP列表

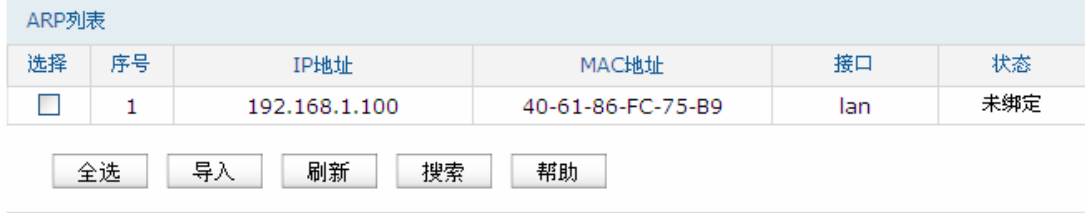

#### 图 4-43 ARP列表界面

ARP列表条目的操作可参考4.8.1.2 ARP[扫描的](#page-65-0)扫描列表。

列表中未绑定的条目并不是一直存在,除了会被新的IP MAC对应信息更替之外,还会由于长时间未 通信而自动从列表中删除,这个时间段就是ARP信息的老化时间。

# **60:04** 攻击防护

攻击防护可防止广域网对路由器或局域网内计算机进行端口扫描和恶意攻击,以此来保证它们的安 全运行。

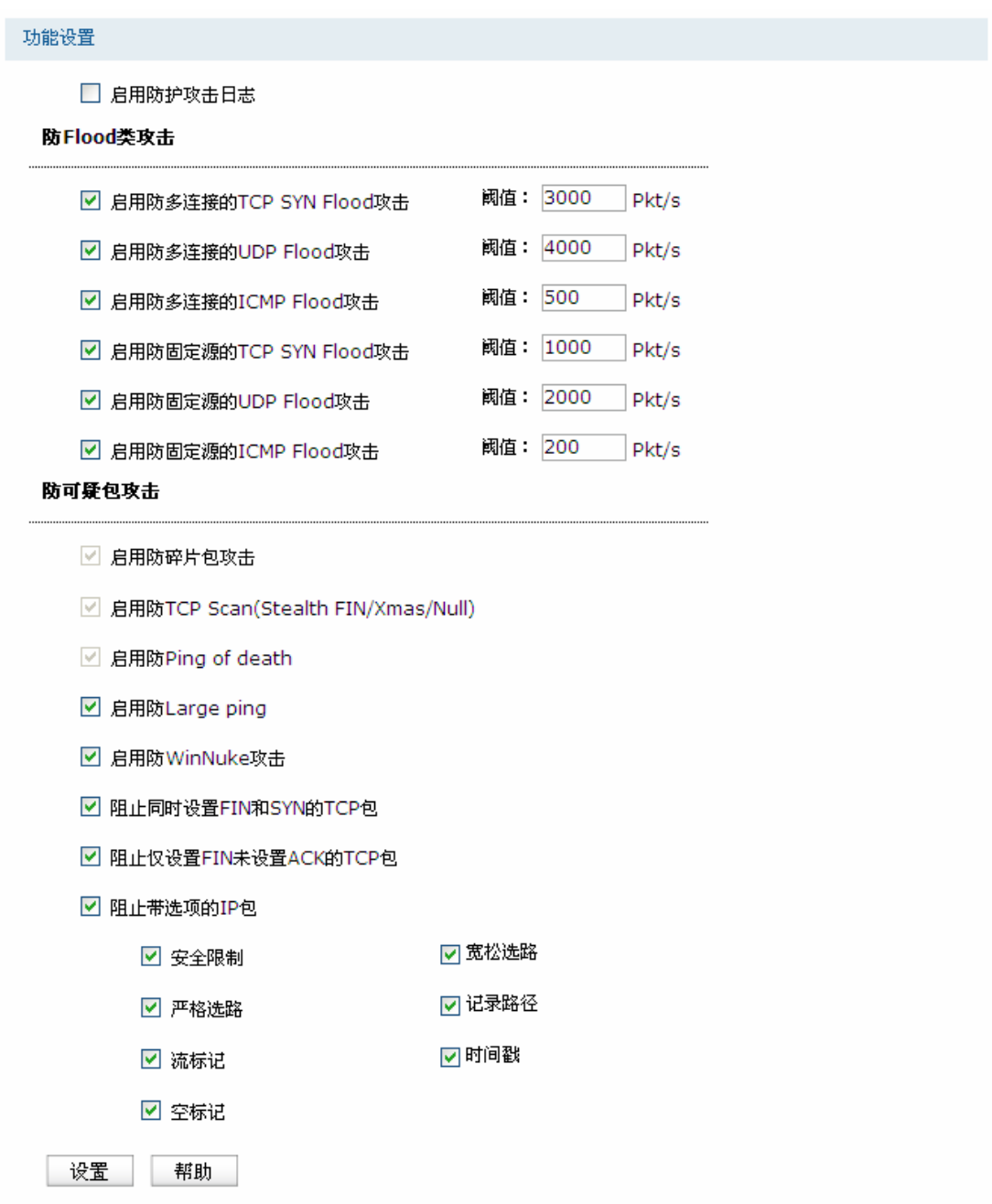

图 4-44 攻击防护设置界面

界面项说明:

功能设置**" "**

启用防护攻击日志 勾选此项后路由器会记录相关的防护日志。

防**Hnqqf**类攻击 Flood类攻击是DoS攻击的一种常见形式。DoS(Denial of Service,拒 绝服务)是一种利用发送大量的请求服务占用过多的资源,让目的路由 器和服务器忙于应答请求或等待不存在的连接回复,而使正常的用户请 求无法得到响应的攻击方式。常使用的Flood洪水攻击包括TCP SYN,

UDP, ICMP等。推荐勾选界面上所有防Flood类攻击选项并设定相应阈 值,如不确定,请保持默认设置不变。

防可疑包类 可疑包即非正常数据包,有可能是病毒或攻击者的扫描试探。推荐勾选 界面上所有防可疑包选项。

# **60:05 OCE**过滤

在此可以通过指定MAC地址对部分局域网主机进行过滤。

### 界面进入方法: 安全管理 >> MAC过滤 >> MAC过滤

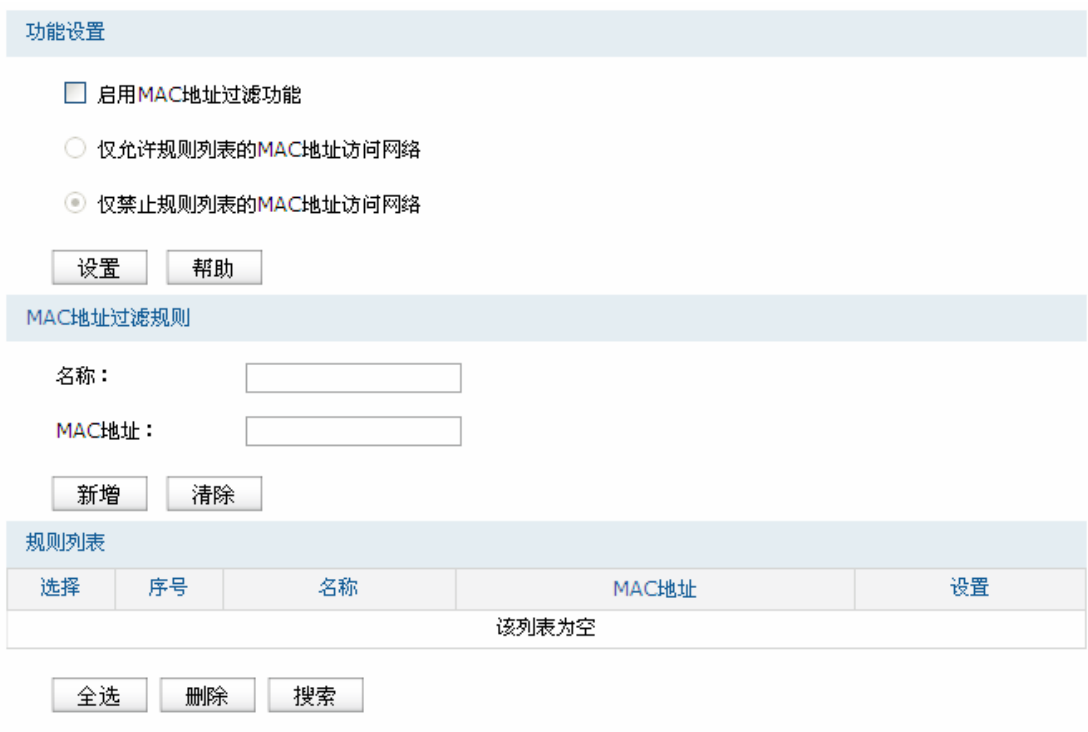

### 图 4-45 MAC过滤设置界面

界面项说明:

### 功能设置

若需要严格控制局域网内某些计算机访问广域网, 推荐勾选"启用MAC地址过滤功能", 并根据实 际情况选择一种过滤规则。

#### > MAC地址过滤规则

# 名称 有效的 计自动文件 化核规则条目的名称。

MAC地址 **输入需要控制的局域网主机MAC地址。** 

### 规则列表**" "**

在规则列表中,可以对已保存的MAC地址条目进行相应设置。

# **60:06** 访问策略

### 界面进入方法: 安全管理 >> 访问策略 >> 访问策略

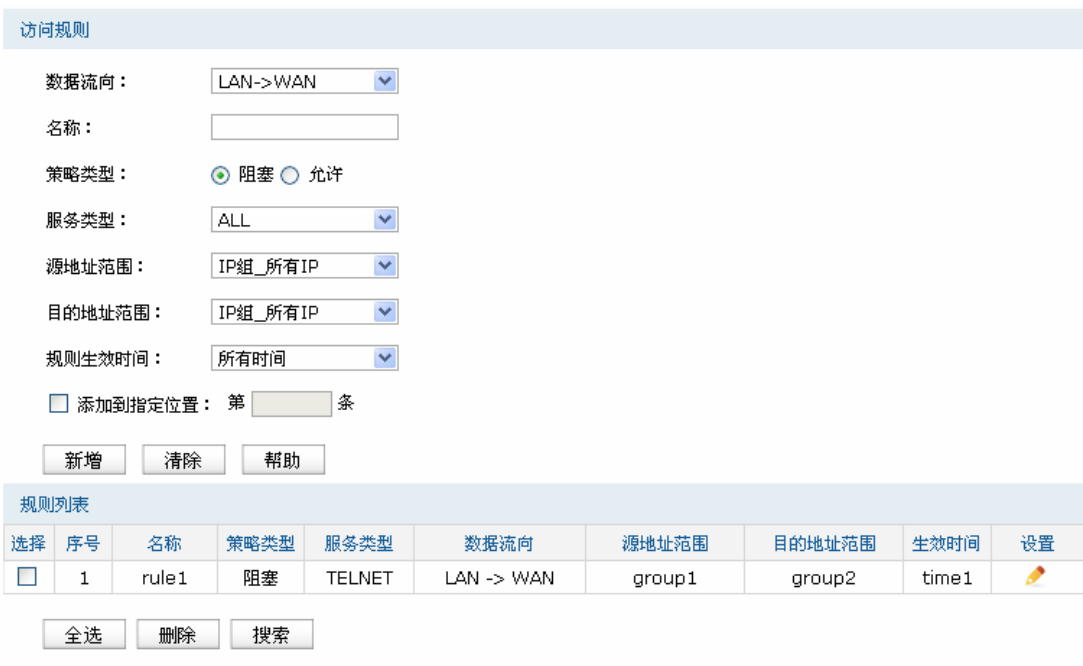

图 4-46 访问规则设置界面

<span id="page-69-0"></span>界面项说明:

访问规则**" "**

数据流向 法择本条规则所针对的数据流向。

名称 名称 医心包 经有效的 经总线 经总线 医心包 经分析

策略类型 在下拉列表中选择适用于本条规则的策略类型,可选择阻塞或者允许。 选择"阻塞",则符合该条规则的所有数据包将无法通过路由器; 选择"允许",则符合该条规则的数据包能通过路由器。

# 服务类型 在下拉列表中选择本条规则所针对的服务类型,不属于指定范围内的服 务将不会应用该规则。例如策略类型选择为"阻塞",只选定了FTP一种 服务类型时,其他服务类型的数据包仍旧可以通过路由器。如需新建服 务类型,请参考4.4.4 [服务类型。](#page-34-0)

源地址范围 在下拉列表中选择本条规则限制的源地址范围。如需新建地址组,请参 考**[60603](#page-29-0)** [地址管理。](#page-29-0)

目的地址范围 在下拉列表中选择本条规则限制的目的地址范围。如需新建地址组,请 参考**[60603](#page-29-0)** [地址管理](#page-29-0)。

规则生效时间 在下拉列表中选择本条规则生效的时间表。如需新建时间表,请参考 **[60604](#page-32-0)** [时间管理](#page-32-0)。

添加到指定位置 勾选该项后,可以将当前设置的访问规则添加到规则列表中指定序号的 位置。默认情况下,新增规则显示在规则列表的最后。规则条目在规则 列表中的位置越靠前,即规则序号数字越小,该规则优先级越高。

# 规则列表

在规则列表中,可以对已保存的访问规则进行相应设置。

图 [4-46](#page-69-0)序号1规则的含义:在"time1"时间组设置的时间段内,"group1"地址组内的主机向广域网 中"group2"地址组内的主机发送的TELNET服务数据包无法通过路由器。

**CB** 说明

局域网内没有设置规则的IP段,默认的策略类型是允许。

# **60;** 行为管控

# **60;03** 应用限制

# **60;0303** 应用限制

可以在此启用并设置应用限制功能。本路由器可限制的应用包括即时通信、P2P软件、金融软件、 游戏软件、视频软件、音乐软件、网页游戏、基础应用和代理。同时,可以对这些功能的使用情况做日 志记录。

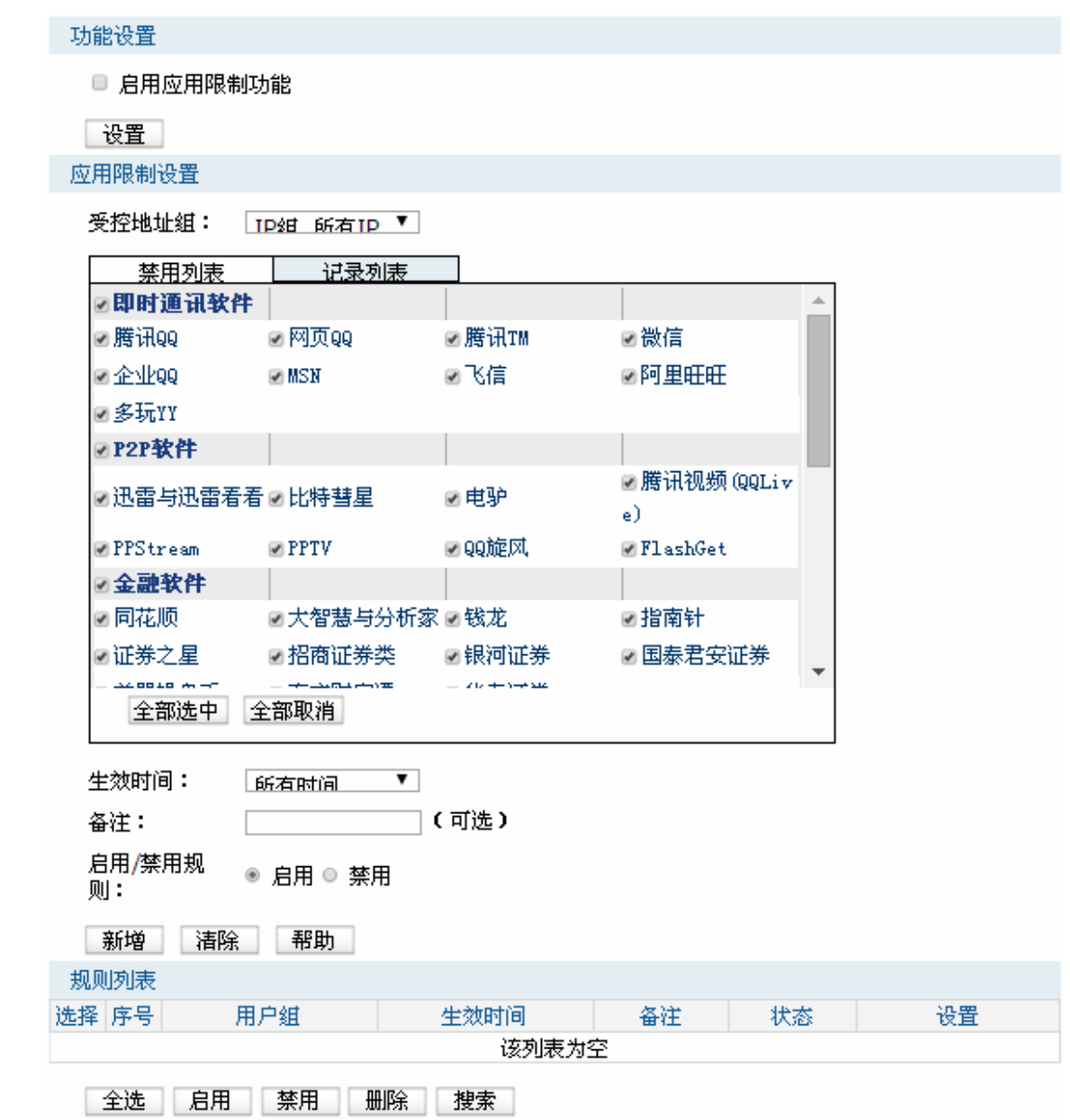

图 4-47 应用限制设置界面

界面项说明:

### 功能设置

勾选"启用应用限制功能"后,应用限制的相关设置才会生效,应用限制生效后局域网指定用户对指 定软件的网络应用将受到限制。

# 应用限制设置

受控地址组 选择受控地址组,使规则仅对该组生效。如需新建地址组,请参考**[60603](#page-29-0)** [地](#page-29-0) [址管理。](#page-29-0)
禁用列表 进择禁止使用的应用。可以设置的应用包括即时通信、P2P软件、金融软 件、游戏软件、视频软件、音乐软件、网页游戏、基础应用和代理。默认 为对除了基础应用和代理的所有应用进行限制。

记录列表 进择需要进行日志记录的应用。可以设置的应用包括即时通信、P2P软件、 金融软件、游戏软件、视频软件、音乐软件、网页游戏、基础应用和代理。 默认为对除了基础应用和代理的所有应用进行记录。

生效时间 设置规则的生效时间。由时间管理的时间组来表示。如需新建时间组,请 参考**4.4.2 时间管理**。

备注 添加对本条规则的说明信息。

启用**1**禁用规则 选择启用或禁用本条规则。

### 规则列表**" "**

在规则列表中,可以对已保存的应用限制进行相应设置。在此列表中,序号数字越小的规则,执 行的优先级越高。

### **60;0304 SS**黑白名单

可以在此对特殊QQ号码进行相关设置,实现不同用户、不同时间登录QQ的需求。同时,可以将用 户使用QQ的情况,记录到系统日志。

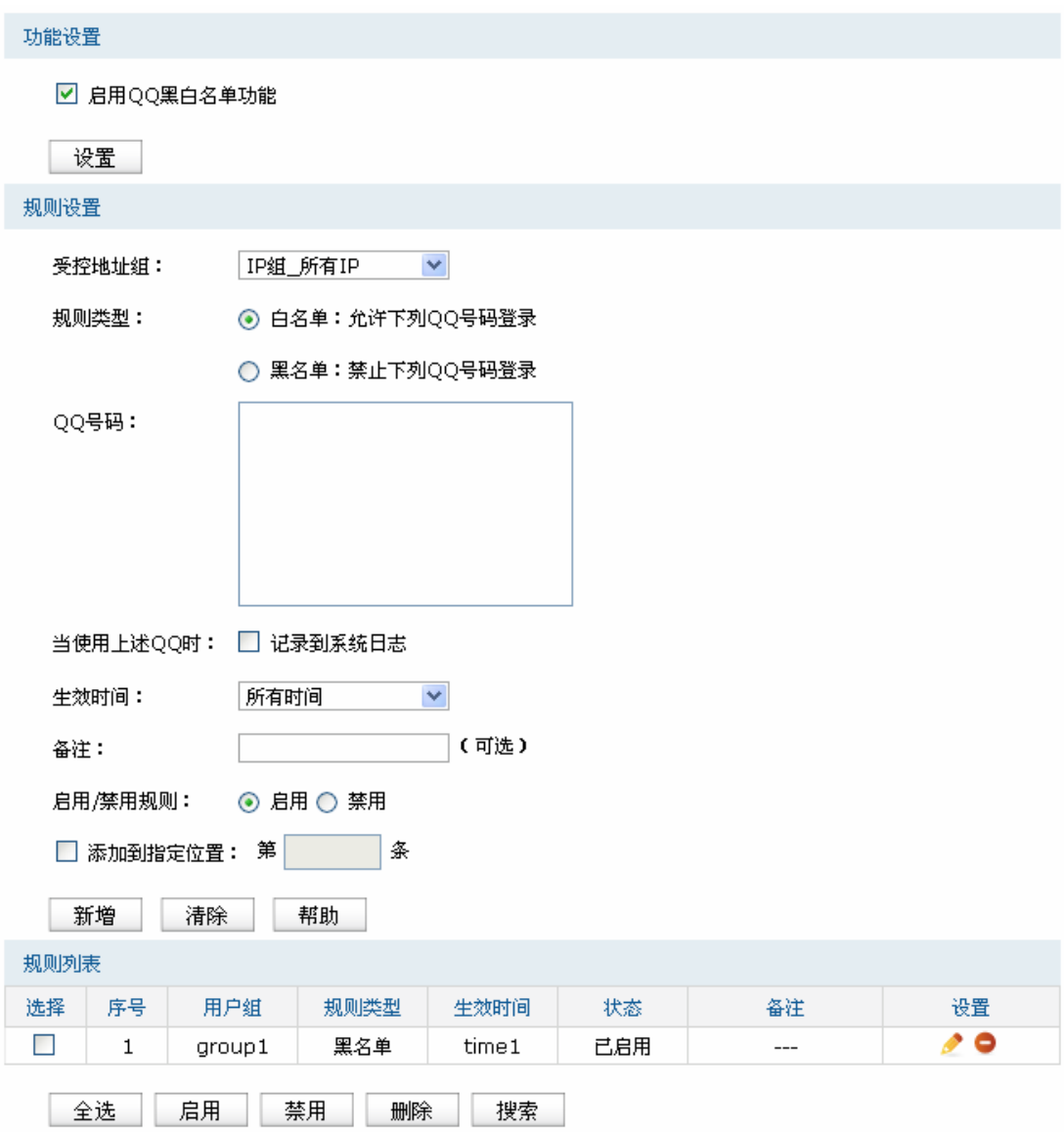

图 4-48 QQ黑白名单界面

<span id="page-73-0"></span>界面项说明:

### 全局设置

勾选"启用QQ黑白名单功能"后,QQ黑白名单的相关设置才会生效。

### 规则设置

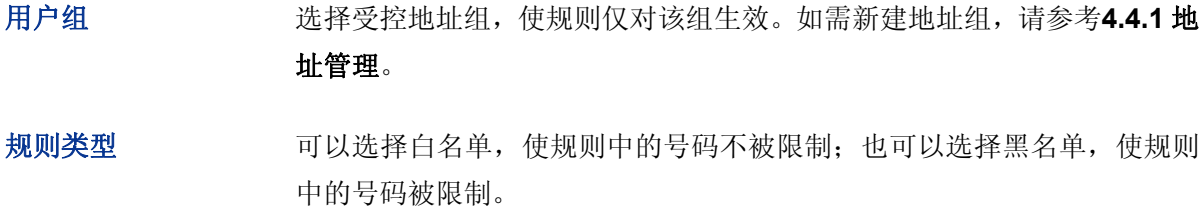

- **SS**号码 在此输入QQ号码,可以同时输入多个QQ号码进行批量添加,通过使用空 格、逗号或者回车换行来表示不同的QQ号码。
- 当使用上述**SS**时 可以勾选"记录到系统日志",系统将记录上述号码的使用情况;如果不勾选, 系统将不对上述号码作记录。
- 生效时间 设置规则的生效时间。由时间管理的时间组来表示。如需新建时间组,请 参考**[60604](#page-32-0)** [时间管理。](#page-32-0)
- 备注 添加对本条规则的说明信息。
- 启用**1**禁用规则 选择启用或禁用本条规则。

添加到指定位置 勾选该项后,可以将当前设置的访问规则添加到规则列表中指定序号的位 置。默认情况下,新增规则显示在规则列表的最后。规则条目在规则列表 中的位置越靠前,即规则序号数字越小,该规则优先级越高。

### 规则列表**" "**

在规则列表中,可以对已保存的规则进行相应设置。

图 [4-48](#page-73-0)序号1规则的含义:该规则已经启用,地址组"group1"内的主机在时间组"time1"设置的时 间段内,被设置的QQ号码不可以登录。

#### **CB** 说明:

在没有配置应用限制规则和QQ黑名单的情况下,路由器默认所有用户所有QQ在任意时间都可登录。

#### 应用举例

### 应用需求:

某企业有多名员工,该企业需要设置IP地址为10.1.1.30 - 10.1.1.35的员工可以在星期一到星期五的 08:00到18:00登录QQ,禁止其余所有员工任何时间登录QQ。

#### 实现方法:

有两种配置方法可以实现此需求。

方法一:配置一条QQ黑名单规则禁止所有员工任何时间登录QQ,再配置一条QQ白名单规则允许IP 地址为10.1.1.30 - 10.1.1.35的员工可以在星期一到星期五的08:00到18:00登录QQ。QQ白名单规则 序号要在QQ黑名单规则之前。

方法二:配置一条应用限制规则禁止所有员工任何时间登录QQ,再配置一条QQ白名单规则允许IP 地址为10.1.1.30 - 10.1.1.35的员工可以在星期一到星期五的08:00到18:00登录QQ。

### 配置步骤:

在配置应用限制规则或者QQ黑白名单规则之前,需要先设置所需用户组与时间组,设置如下:

1. 设置用户组,组内成员IP地址为10.1.1.30 - 10.1.1.35。

### 界面进入方法: 对象管理 >> 地址管理

进入标签页地址组,设置地址组名称:

#### 组名称 可使用QQ组

进入标签页地址,设置用户IP地址,此处可进行批量添加,批量添加内容如下:

名称 可使用QQ用户

起始IP地址 10.1.1.30

结束IP地址 10.1.1.35

操作 新增

进入标签页视图,将可使用**SS**用户移到可使用**SS**组中。

组名 选择可使用QQ组

包含用户 将可使用QQ用户由可选用户移至包含用户。

2. 设置时间组,时间选择为星期一到星期五的08: 00到18: 00。

### 界面进入方法: 对象管理 >> 时间管理 >> 时间组

时间组设置内容如下:

- 名称 上班时间
- 星期 一、二、三、四、五
- 日时间段 08:00 18:00

设置完成后的时间组如下:

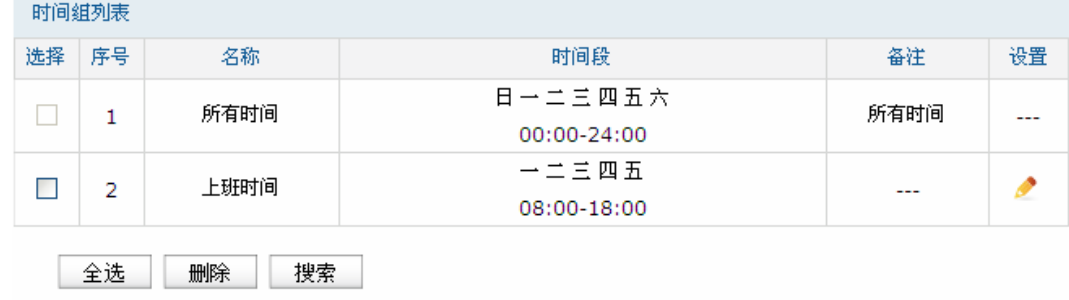

图 4-49 时间组设置完成示意图

方法一设置如下:

### 界面进入方法: 行为管控 >> 应用限制 >> QQ黑白名单

全局设置如下:

勾选"启用QQ黑白名单功能",点击<设置>按钮使设置生效。

QQ黑名单规则设置内容如下:

- 用户组 IP组 所有IP
- 规则类型 黑名单:禁止下列QQ号码登录
- **SS**号码 禁止登录的员工的QQ号码
- 当使用上述**SS**时 勾选"记录到系统日志"
- 生效时间 所有时间
- 启用**1**禁用规则 启用

QQ白名单规则设置内容如下:

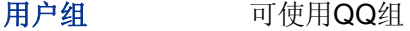

规则类型 白名单:允许下列QQ号码登录

- QQ号码 允许登录的员工的QQ号码
- 当使用上述**SS**时 勾选"记录到系统日志"
- 生效时间 上班时间

启用**1**禁用规则 启用

指定位置 勾选,输入1

设置完成后的规则如下:

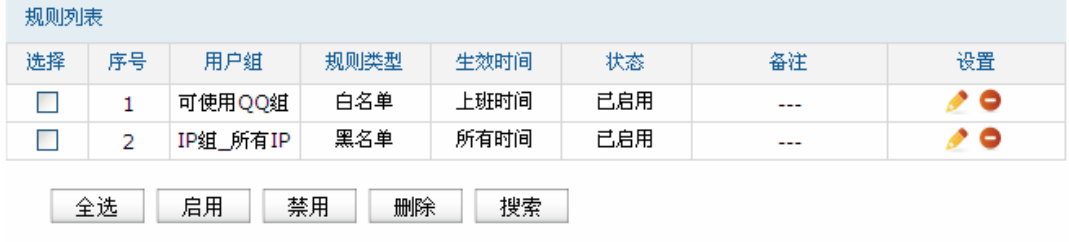

图 4-50 方法一设置完成示意图

方法二设置如下:

1. 设置应用限制,限制任何用户在任意时间登录QQ。

### 界面进入方法: 行为管控 >> 应用限制 >> 应用限制

功能设置如下:

勾选"启用应用限制功能",点击<设置>按钮使设置生效。

应用限制设置内容如下:

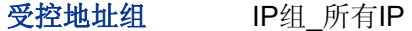

- **禁用列表 腾讯QQ**
- 记录列表 腾讯QQ
- 生效时间 所有时间
- 启用**1**禁用规则 启用

设置完成后的规则如下:

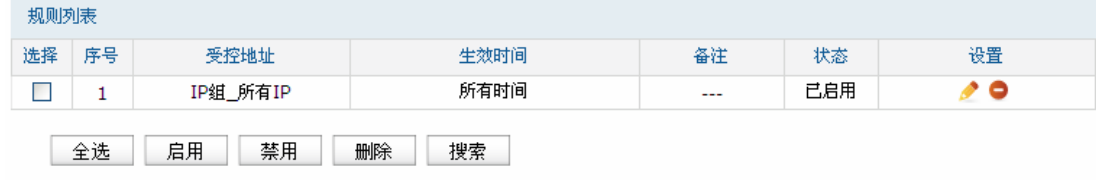

图 4-51 方法二步骤一设置完成示意图

2. 设置QQ白名单,允许可使用QQ组在上班时间登录QQ。

### 界面进入方法: 行为管控 >> 应用限制 >> QQ黑白名单

全局设置如下:

勾选"启用QQ黑白名单功能",点击<设置>按钮使设置生效。

QQ白名单规则设置内容如下:

- 用户组 可使用QQ组
- 规则类型 白名单:允许下列QQ号码登录
- QQ号码 允许登录的员工的QQ号码
- 当使用上述**SS**时 勾选"记录到系统日志"
- 生效时间 上班时间

### 启用**1**禁用规则 启用

设置完成后的规则如下:

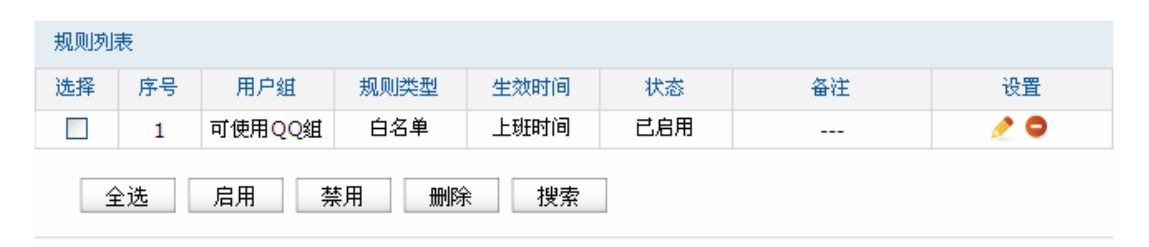

图 4-52 方法二步骤二设置完成示意图

# **60;04** 网址过滤

### <span id="page-78-0"></span>**60;0403** 网站分组

可以在此对网站进行分组,以便设置网站过滤规则。

### 界面进入方法: 行为管控 >> 网址过滤 >> 网站分组

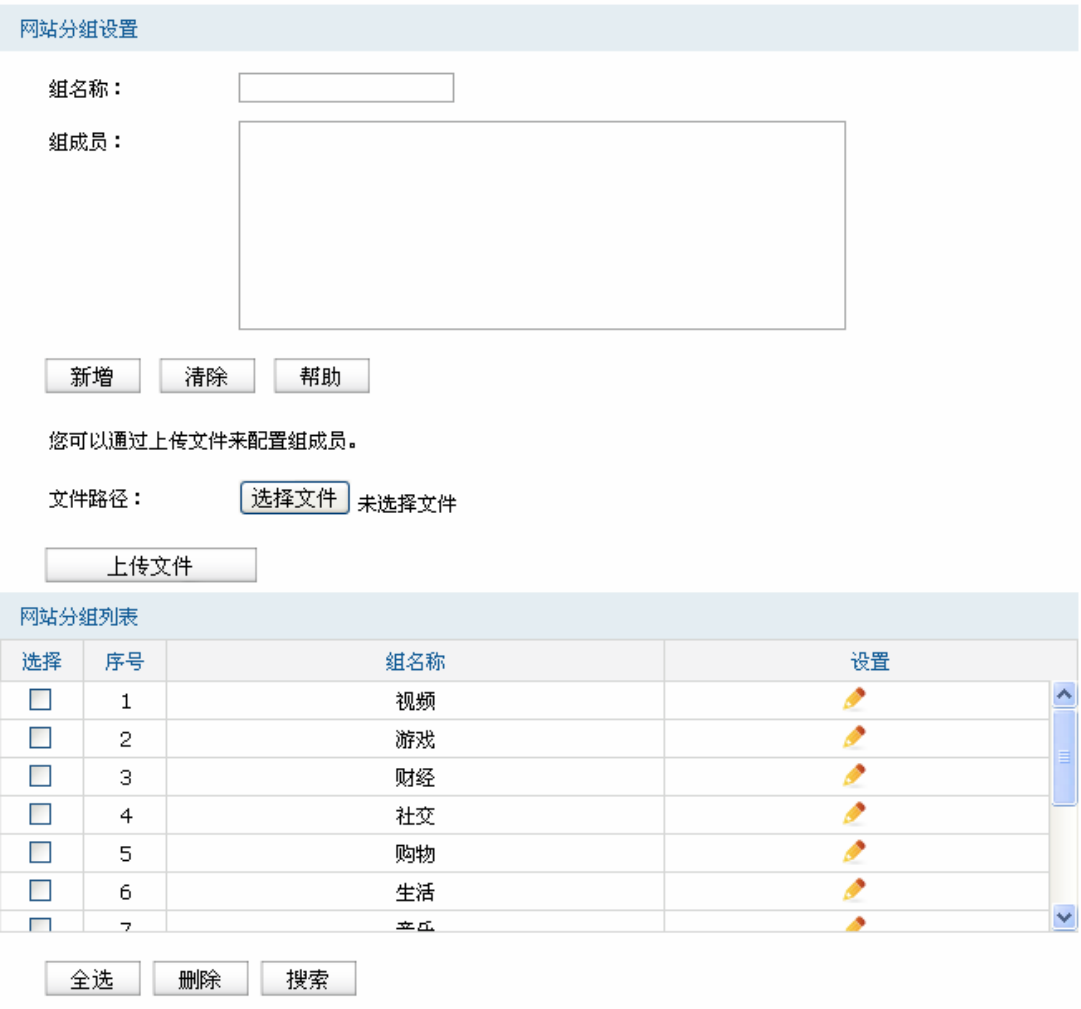

图 4-53 网站分组设置界面

界面项说明:

#### 网站分组设置

组名称 神入一个名称来标识一个网站组,可以输入1-28个字符。

组成员 在此输入网站分组成员。组成员可以为域名,如[www.tp-link.com.cn](http://www.tp-link.com.cn/), 也可 以在域名前面加通配符"\*",如\*.tp-link.com.cn, 但"\*"只允许输入在域名最 前面,而不能夹杂在域名中间或后面。可以同时输入多个网站进行批量添 加,通过使用空格、逗号或者回车换行来表示不同的网站。每组最多可以 输入200个网站。

文件路径 可以通过上传txt文件添加组成员,txt文件内容需按照组成员添加的格式进 行编辑,上传完成后,文件内容将显示在组成员文本框中。

### 网站分组列表**" "**

在网站分组列表中,可以对已保存的网站分组进行相应设置。路由器预定义了部分网站分组,可 以在此查看、编辑。

### **60;0404** 网站过滤

可以在此对不同的用户组设置网站过滤规则,限制不同用户、不同时间登录的网站,同时,可以将 用户登录网站的情况,记录到系统日志。还可以设置当用户登录禁止的网站时,弹出警告或者重定向至 所设网站。

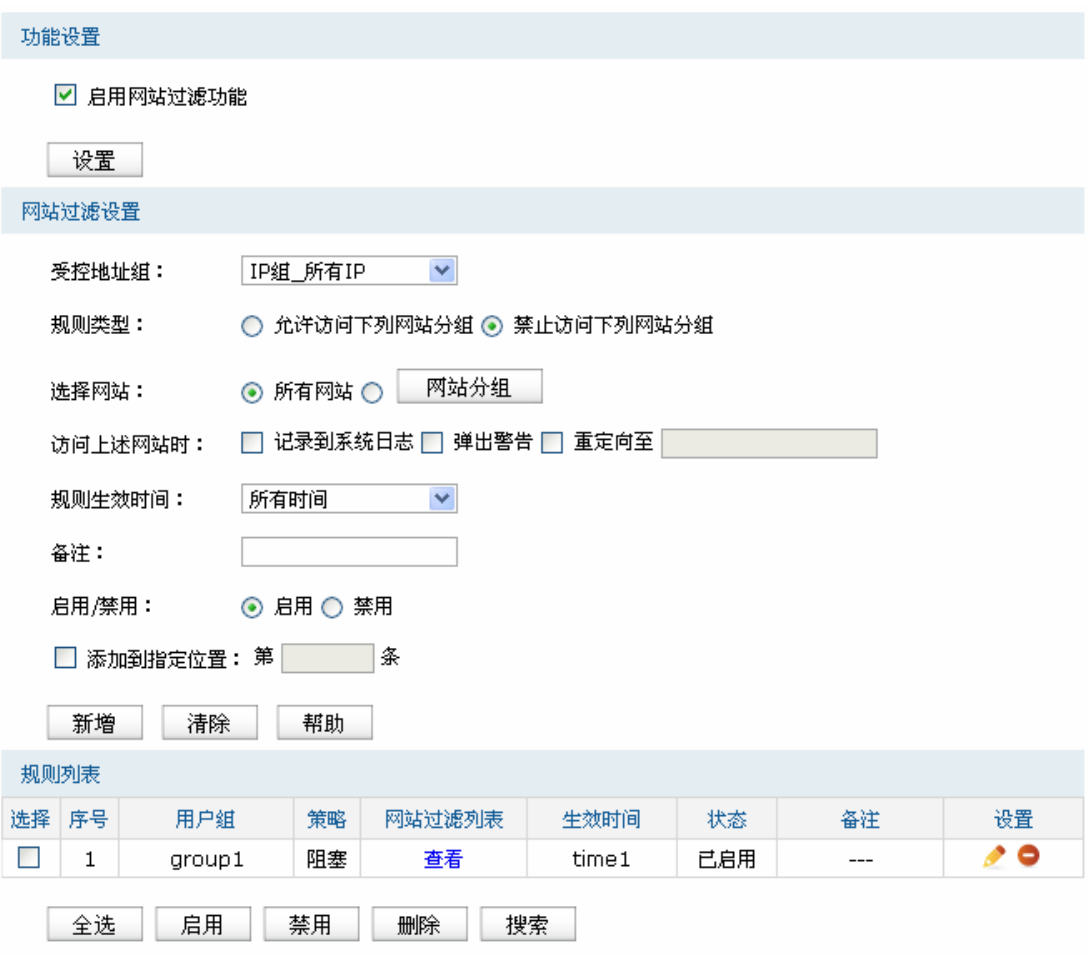

图 4-54 网站过滤设置界面

### <span id="page-80-0"></span>界面项说明:

### 功能设置

勾选"启用网站过滤功能"后,网站过滤的相关设置才会生效。

### 网站过滤设置

受控地址范围 选择受控地址组,使规则仅对该组生效。如需新建地址组,请参考**[60603](#page-29-0)** [地](#page-29-0) [址管理。](#page-29-0)

规则类型 选择允许或禁止访问下列网站分组。

选择网站 可以选择"所有网站",使规则对任意网站生效;也可以选择并且点击<网站 分组>,在弹出的选择框中对已有的网站分组进行勾选。如需新建网站分组, 请参考4.9.2.1 [网站分组](#page-78-0)。

访问上述网站时 勾选"记录到系统日志",规则条目生效时,符合规则的网站访问操作会被记 录到系统日志; 勾选"弹出警告",规则条目生效时,符合规则的网站访问操作发生时会弹出 警告窗; 勾选"重定向至"并输入网站,规则条目生效时,符合规则的网站访问操作发 生时会重定向到相应的网站。 生效时间 设置规则的生效时间。由时间管理的时间组来表示。如需新建时间组,请

参考**[60604](#page-32-0)** [时间管理。](#page-32-0)

备注 添加对本条规则的说明信息。

启用**1**禁用规则 选择启用或禁用本条规则。

# 添加到指定位置 勾选该项后,可以将当前设置的访问规则添加到规则列表中指定序号的位 置。默认情况下,新增规则显示在规则列表的最后。规则条目在规则列表 中的位置越靠前,即规则序号数字越小,该规则优先级越高。

### 规则列表**" "**

在规则列表中,可以对已保存的规则进行相应设置。

图 [4-54](#page-80-0)序号1规则的含义:对用户组"group1"内的主机进行了网站过滤,过滤规则是禁止访问网 站分组,点击"查看"可在弹出的选择框中看到被禁止访问的网站分组。在时间组"time1"设置的时间 段内网站过滤生效。该规则已启用。

#### **P** 说明:

网站过滤、URL过滤及网页安全三个功能可以同时工作,但当三个功能设置有冲突时,路由器执行的优 先顺序为:URL过滤 > 网页安全 > 网站过滤。当访问请求可以匹配优先级高的规则,并被"允许"通过 时,将跳过后续的网址匹配功能检查。

### **4.9.2.3 URL讨滤**

 URL(Uniform Resource Locator,统一资源定位符),即广域网中标识资源位置的网络地址。URL 过滤能够实现对广域网网址的过滤,方便对局域网访问广域网的通信进行管理。

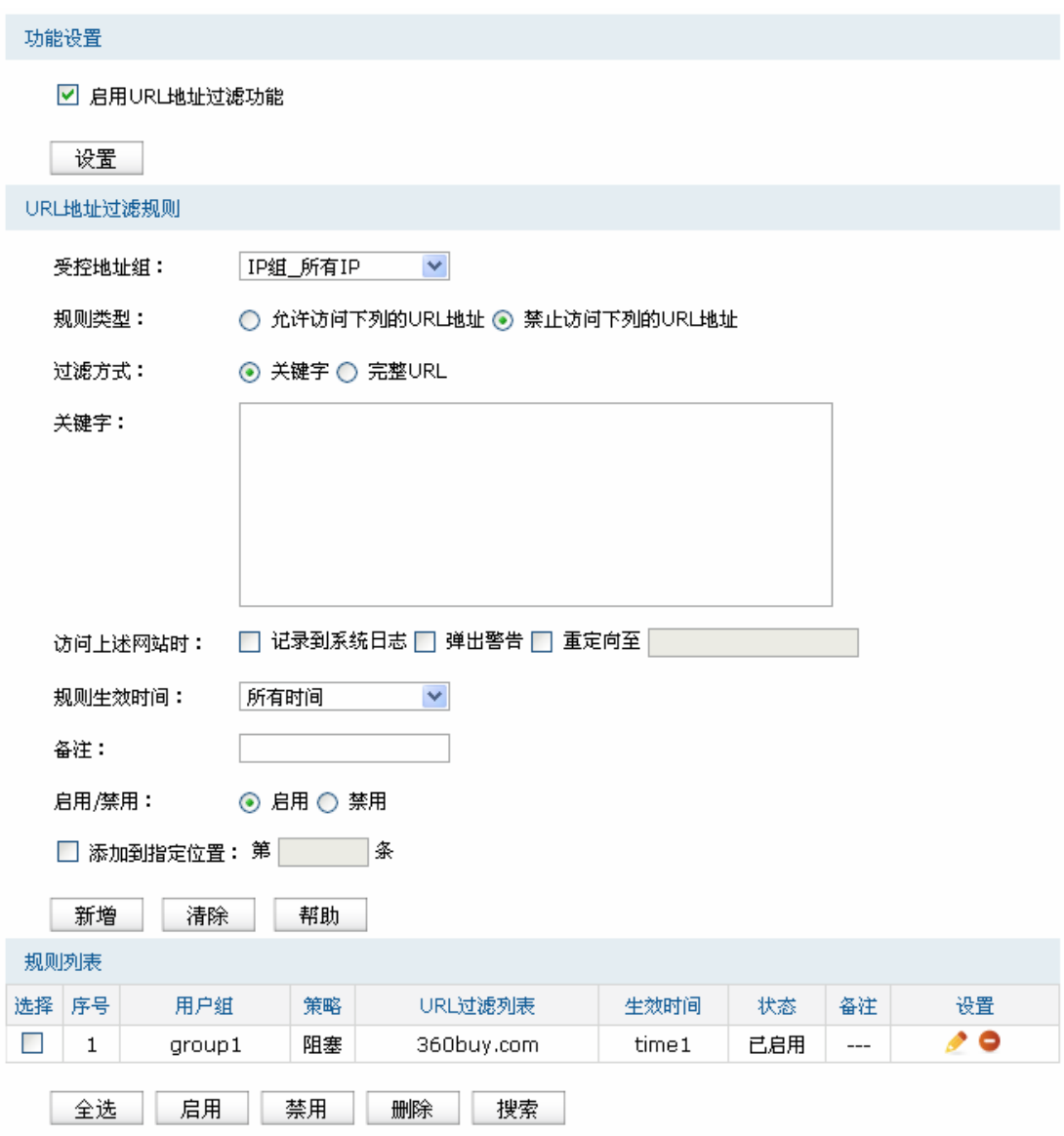

图 4-55 URL过滤设置界面

<span id="page-82-0"></span>界面项说明:

### 功能设置

勾选"启用URL地址过滤功能",URL过滤的相关设置才会生效。

### **WTN**地址过滤规则**" "**

受控地址范围 选择受控地址组, 使规则仅对该组生效。如需新建地址组, 请参考4.4.1 [地址管理](#page-29-0)。

规则类型 现在 选择允许或禁止访问下列的URL地址。

允许访问下列的URL地址:表示路由器将允许在URL过滤表中的URL地 址数据包通过,而不受其他应用管理的限制。

禁止访问下列的URL地址:表示路由器将禁止在URL过滤表中的URL地 址数据包通过。

过滤方式 选择一种过滤方式。"关键字"过滤即所有包含指定字符的URL地址全都 进行过滤;"完整URL"过滤则仅当URL地址完全匹配输入的完整URL地 址时才能进行过滤。

> 可以同时输入多个关键字或完整URL进行批量添加,通过使用空格、逗 号或者回车换行来表示不同的关键字或完整URL。最多可以添加10个关 键字或完整URL,每一个关键字或完整URL的可输入长度为1-64个字 符,但输入的总字符数不能超过300个(包括相邻两条关键字或URL地 址之间的分隔符)。

关键字 对于 当过滤方式为"关键字"的时候,可在此输入指定的关键字字符。

URL地址 **MADO 当过滤方式为"完整URL"的时候,可在此输入完整的广域网URL地址。** 

访问上述**WTN**时 勾选"记录到系统日志",规则条目生效时,符合规则的URL访问操作会 被记录到系统日志;

> 勾选"弹出警告",规则条目生效时,符合规则的网站访问操作发生时会 弹出警告窗;

> 勾选"重定向至"并输入网站,规则条目生效时,符合规则的URL访问操 作发生时会重定向到相应的网站。

规则生效时间 设置规则的生效时间。由时间管理的时间组来表示。如需新建时间组, 请参考4.4.2 [时间管理。](#page-32-0)

备注 添加对本条规则的说明信息。

启用/禁用规则 选择启用或禁用本条规则。

添加到指定位置 勾选该项后,可以将当前设置的访问规则添加到规则列表中指定序号的 位置。默认情况下,新增规则显示在规则列表的最后。规则条目在规则 列表中的位置越靠前,即规则序号数字越小,该规则优先级越高。

#### 规则列表**" "**

在规则列表中,可以对已保存的规则进行相应设置。

图 [4-55](#page-82-0)序号1规则的含义:用户组"group1"内的主机,在时间组"time1"设置的时间段内,禁止访 问带"360buy.com"字符的所有网站。该规则已启用。

### 应用举例

某企业希望任何时间都禁止局域网内的主机访问网站: www.baidu.com以及sina。

可以通过设置URL过滤实现此需求。需要设置完整URL过滤"www.baidu.com",以及关键字过滤 "sina",设置完成后点击<新增>按钮保存生效。

设置完成后的规则如下:

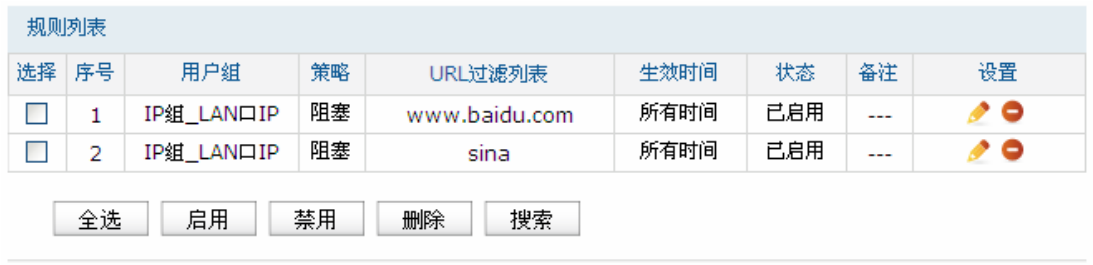

图 4-56 URL过滤应用设置完成示意图

## **60;05** 网页安全

可以在此对不同的用户组设置网页安全规则,限制不同用户、不同时间可进行的网页操作。可以直 接禁止所有的HTTP POST提交, 使得所有页面上的请求按钮失效, 点击页面链接, 不会有页面返回。 也可以针对网页请求中的文件类型,例如: exe、java、htm等,限制用户网页操作。

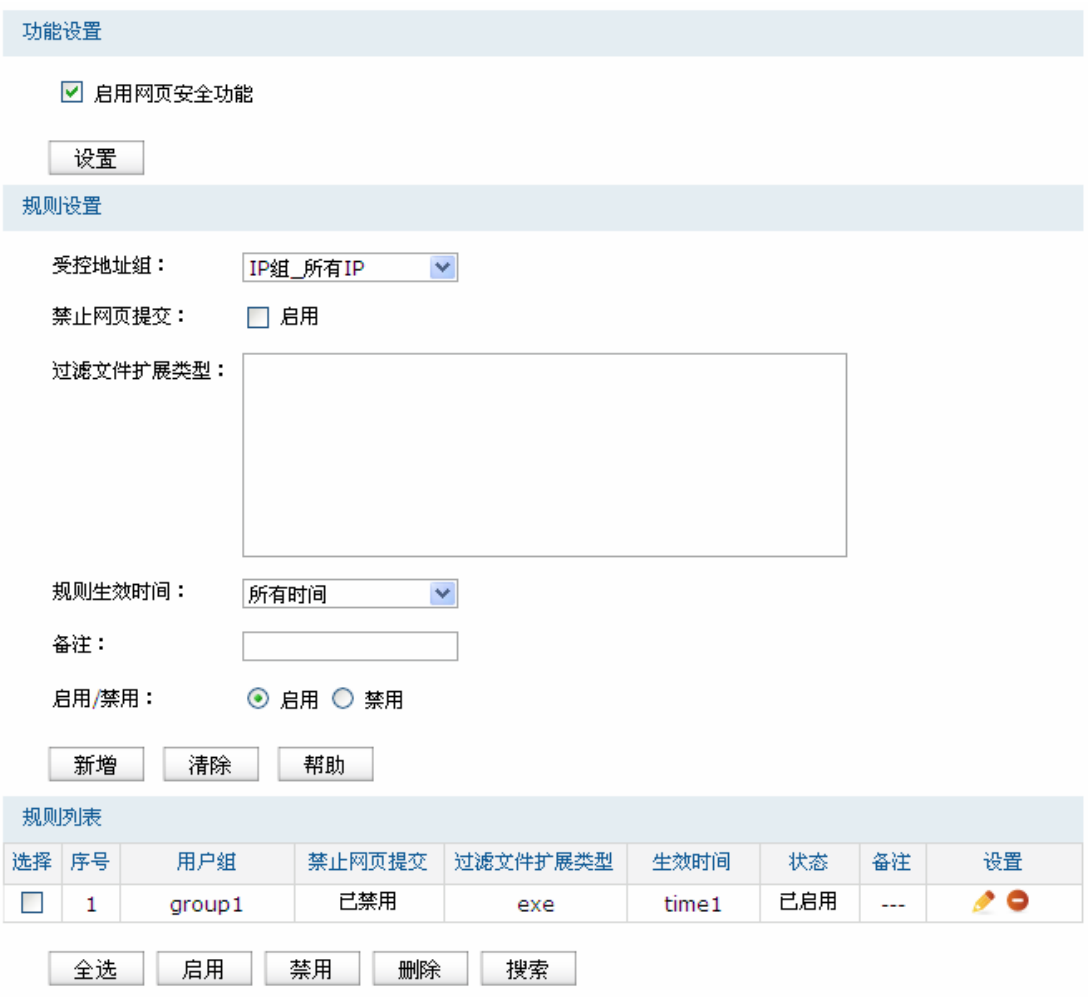

图 4-57 网页安全设置界面

### <span id="page-85-0"></span>界面项说明:

### 全局设置

勾选"启用网页安全功能"后,网页安全的相关设置才会生效。

### 规则设置

受控地址范围 选择受控地址组,使规则仅对该组生效。如需新建地址组,请参考**[60603](#page-29-0)** [地](#page-29-0) [址管理。](#page-29-0)

禁止网页提交 勾选"启用",可以禁止所有的HTTP POST提交。

过滤文件扩展类型 可以在过滤文件扩展类型编辑框内输入多个扩展名,并以空格、逗号或者 回车换行来分隔。

规则生效时间 设置规则的生效时间。由时间管理的时间组来表示。如需新建时间组,请 参考4.4.2 [时间管理。](#page-32-0)

备注 添加对本条规则的说明信息。

启用**1**禁用 选择启用或禁用本条规则。

#### 规则列表**" "**

在规则列表中,可以对已保存的规则进行相应设置。

图 [4-57](#page-85-0)序号1规则的含义: 对用户组"aroup1"内的主机设置了网页安全, 组内所有主机在"time1" 设置的时间段内,都不能访问扩展类型为exe的网页。该规则已启用。

## **60;06** 行为审计

可以在此查看行为审计参数配置。

### 界面进入方法: 行为管控 >> 行为审计 >> 行为审计

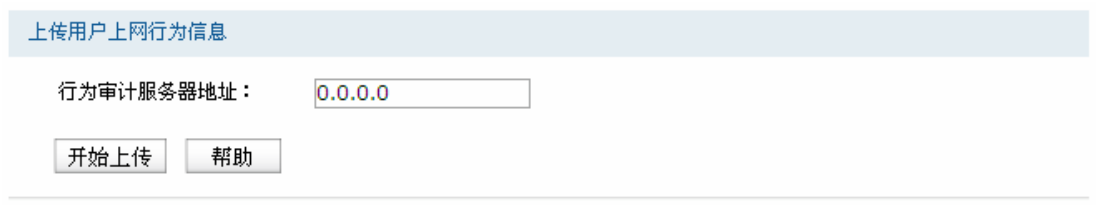

#### 图 4-58 行为审计界面

<span id="page-86-0"></span>若需要在某台主机上查看用户上网行为信息,请首先在这台主机上安装TP-LINK上网行为审计软件, 然后在图 [4-58](#page-86-0)行为审计界面输入该服务器IP地址,点击<开始上传>按钮之后,路由器会立即将用户上 网行为信息实时上传至该服务器,并通过TP-LINK上网行为审计软件输出审计结果。

本产品随机附带的光盘内有TP-LINK上网行为审计软件,可以通过光盘直接安装该软件。如不慎遗 失或光盘内没有此软件,请联系TP-LINK售后服务人员。

## **60;07** 策略库升级

可以在此进行应用特征数据库的升级。

### 界面进入方法: 行为管控 >> 策略库升级 >> 策略库升级

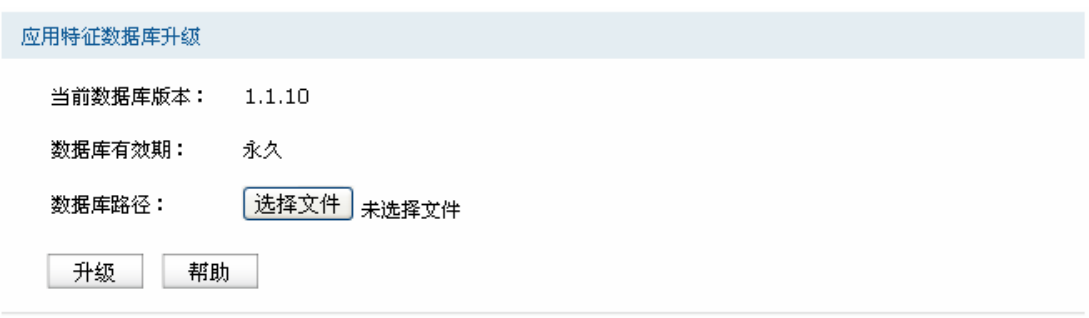

#### 图 4-59 策略库升级界面

应用特征数据库即"应用限制"界面限制列表中的所有应用,请在我司官方网站下载最新数据库,点 击<选择文件>按钮,选择保存路径下的文件,点击<升级>进行数据库升级。

## **4.10 VPN**

 VPN(Virtual Private Network,虚拟专用网)是一个建立在公用网(通常是因特网)上的专用网络, 但因为这个专用网络只是逻辑存在并没有实际物理线路,故称为虚拟专用网。

随着因特网的发展壮大,越来越多的数据需要在因特网上进行传输共享,不过当企业将自身网络接 入因特网时,虽然各地的办事处等外部站点可以很方便地访问企业网络,但同时也把企业内部的私有数 据暴露给因特网上的所有用户。于是在这种开放的网络环境上搭建专用线路的需求日益强烈,VPN应运 而生。

 VPN通过隧道技术在两个站点间建立一条虚拟的专用线路,使用端到端的认证和加密保证数据的安 全性。典型拓扑图如所示。

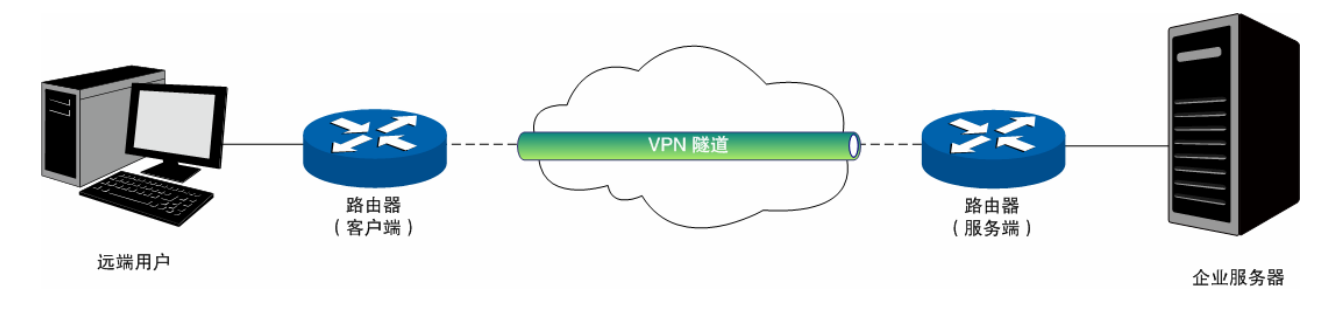

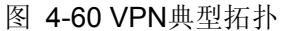

隧道是通过对数据报的封装实现的,因为数据报封装和解封的过程都是在路由器上完成,所以对于 用户来说是透明的。450M无线广告路由器支持三层隧道协议IPSec。

## **4.10.1 IPSec**

IPSec(IP Security, IP安全性)是一系列服务和协议的集合, 在IP网络中保护端对端通信的安全性、 防止网络攻击。

为了实现安全通信,通信双方的IPSec协议必须协商确定用于编码数据的具体算法、用于理解对方 数据格式的安全协议,并通过IKE交换解密编码数据所需的密钥。

在IPSec中有两个重要的安全性协议AH(Authentication Header,鉴别首部)和ESP(Encapsulating Security Payload, 封装安全性载荷)。AH协议用于保证数据的完整性, 若数据报文在传输过程中被篡 改,报文接收方将在完整性验证时丢弃报文;ESP协议用于数据完整性检查以及数据加密,加密后的报 文即使被截取,第三方也难以获取真实信息。

IKE的本质是通过双方自动协商,可在不安全的公用网络上实现密钥的交换、分发,为IPSec 等需 要保密的协议提供安全保障。整个IKE协商过程被分为两个阶段。第一阶段,通信双方将协商交换验证 算法、加密算法等安全提议,并建立一个ISAKMP SA,用于在第二阶段中安全交换更多信息。第二阶段, 使用第一阶段中建立的ISAKMP SA为IPSec的安全性协议协商参数,创建IPSec SA,用于对双方的通信 数据进行保护。

### **60320303 KRUge**安全策略

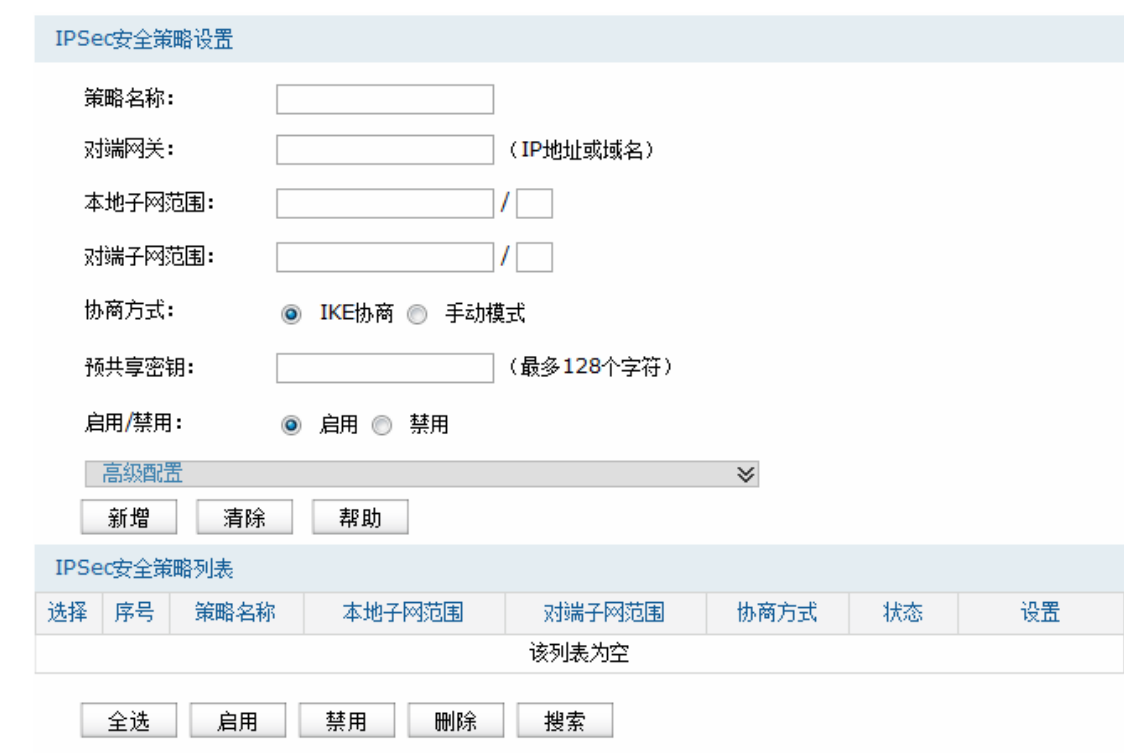

界面进入方法: VPN >> IPSec >> IPSec安全策略

图 4-61 IPSec安全策略设置界面

界面项说明:

- ▶ IPSec安全策略设置
	- **策略名称 为IPSec**安全策略命名。
	- 对端网关 设置对端网关,可以填写对端的IP地址或域名。可配置"0.0.0.0",表示任 意地址。
	- 本地子网范围 设定本地子网地址,以子网掩码值划分地址范围。

### 对端子网范围 设定对方子网地址,以子网掩码值划分地址范围。

- 协商方式 建立IPSec安全隧道可以有两种协商方式。IKE为自动协商,手动模式则需 手动设定相关的安全参数。
- 预共享密钥 设置通信双方互相认证的密钥,双方必须使用同一个预共享密钥。
- 启用**1**禁用 选择启用或禁用当前策略条目。
- 高级配置 表击比项,将展开IPSec安全策略的高级参数配置项,下文将详细介绍。

### **KRUge**安全策略列表

在IPSec安全策略列表中,可以对已保存的IPSec安全策略进行相应设置。

#### **PER** 说明

子网掩码值的相关设置请参考附录A 常见问题中的[问题](#page-111-0)**7**。

展开IPSec安全策略的高级参数配置项,将出现如图 [4-62](#page-90-0)所示界面。

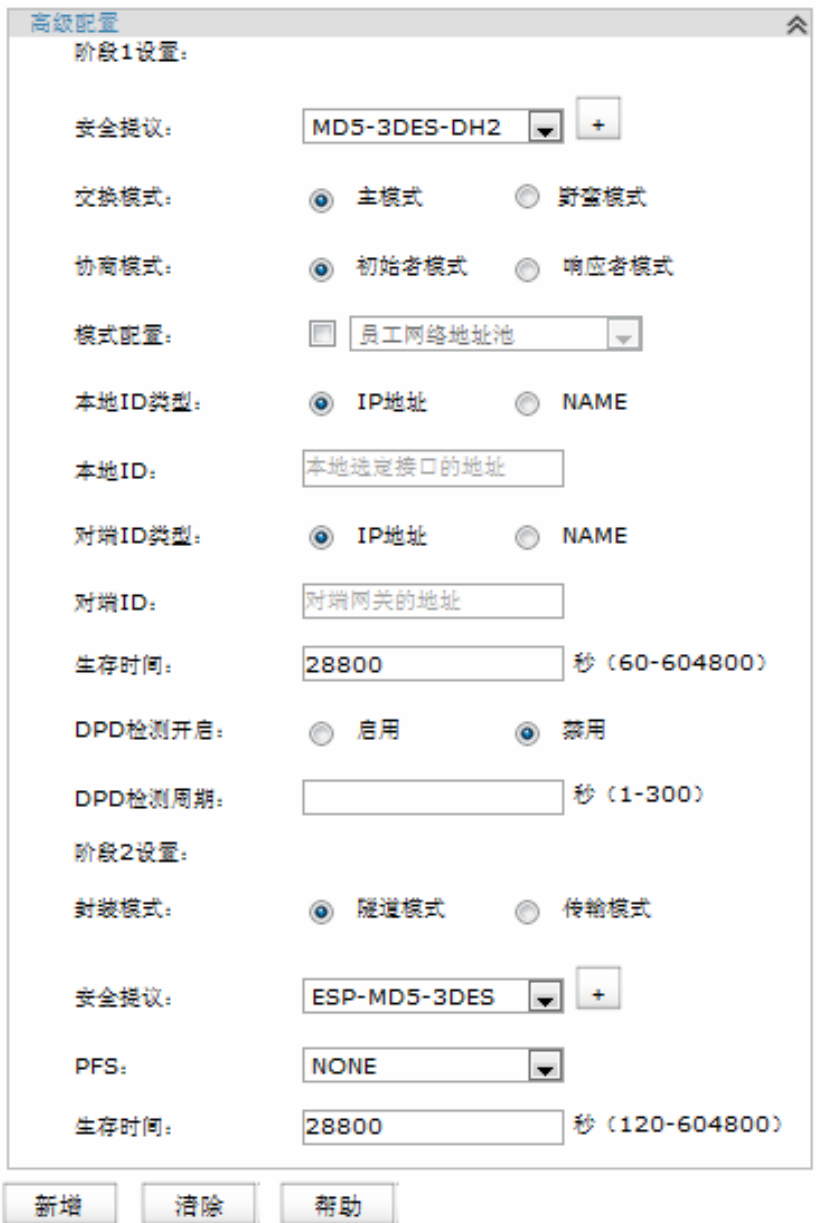

图 4-62 IPSec安全策略高级配置界面

### <span id="page-90-0"></span>阶段**3**设置

安全提议 IKE协商方式下指定相应的IPSec安全提议。点击加号(+)添加安全提议, 点击(-)删除该安全提议。 阶段1的安全提议由以下验证算法,加密算法和DH组组合而成。 路由器支持以下验证算法:

> ● MD5 (Message Digest Algorithm, 消息摘要算法): 对一段消息产 生128bit的消息摘要,防止消息被篡改。

● SHA1 (Secure Hash Algorithm, 安全散列算法): 对一段消息产生 160bit的消息摘要,比MD5更难破解。

路由器支持以下加密算法:

- DES (Data Encryption Standard, 数据加密标准): 使用56bit的密 钥对64bit数据进行加密,64bit的最后8位用于奇偶校验。3DES则为三 重DES,使用三个56bit的密钥进行加密。
- AES (Advanced Encryption Standard, 高级加密标准): AES128/192/256表示使用长度为128/192/256 bit的密钥进行加密。

DH组:Diffie-Hellman算法的组信息,用于产生加密IKE隧道的会话密钥。 DH1/2/5分别对应着768/1024/1536 bit的DH组。

交换模式 这些 设置IKE第一阶段协商的交换模式,该交换模式必须与对端相同。交换模 式有以下两种:

- 主模式:该模式双方交换报文多,提供身份保护,适用于对身份保护 要求较高的场合。
- 野蛮模式:又称主动模式,该模式不提供身份保护,双方交换报文少, 协商速度快,适用于对身份保护要求不高的场合。

协商模式 这当IKE协商的模式,该协商模式不必与对端相同。协商模式有以下两种:

- 初始者模式: 配置该模式后, IKE才能主动发起协商。
- 响应者模式: 配置该模式后, IKE不会主动发起协商, 需要等待对端 发起协商。
- 模式配置 设置是否开启模式配置。开启模式配置后,当VPN客户端请求IP地址时, 将会从配置的IP地址池里分配IP给客户端。
- 本地/对端ID类型 设置本地和对端的ID(Identity,身份标识)类型,用于进行ID的交换与验 证,可以选择"IP地址"或"NAME",通信双方的设置需保持一致。

本地/对端ID **ID类型选择"IP地址"时,无需进行设置;ID类型选择"NAME"时,可自定义** 本地/对端的ID。路由器的"本地ID"需与通信对端的"对端ID"保持一致,而"对 端ID"则需与通信对端的"本地ID"保持一致。

生存时间 **安定IPSec SA的生存时间。** 

**DPD检测开启 FRD DPD (Dead Peer Detect, 对端存活检测)开启后, IKE一端能够定时主** 动检测对端的在线状态。

**DPD检测周期 当开启DPD检测时可设置检测周期。** 

### 阶段**4**设置

封装模式 对某人的 计化自动分析 计装模式,该封装模式必须与对端相同。封装模 式有以下两种:

- **●** 隧道模式: 在该模式下, AH或ESP插在原始IP报文头之前, 另外生成 一个新的报文头放到AH或ESP之前。从安全性来讲,隧道模式优于传 输模式。适用于更普遍的VPN应用。
- 传输模式: 在该模式下, AH或ESP被插入到IP报文头之后但在所有传 输层协议之前,或所有其他IPSec协议之前。适用于主机直接访问设 备时之间的加密传输。

安全提议 有定相应的IPSec安全提议。点击加号(+)添加安全提议,点击(-)删 除该安全提议。

阶段2和手动模式下的安全提议由以下验证算法和加密算法组合而成。

当选择AH安全协议时可设定AH验证算法。路由器支持两种AH验证算法:

- MD5 (Message Digest Algorithm, 消息摘要算法): 对一段消息产生 128bit的消息摘要,防止消息被篡改。
- SHA1 (Secure Hash Algorithm, 安全散列算法): 对一段消息产生 160bit的消息摘要,比MD5更难破解。

当选择ESP安全协议时可设定ESP验证算法。路由器支持两种ESP验证算 法:

- MD5 (Message Digest Algorithm, 消息摘要算法): 对一段消息产生 128bit的消息摘要,防止消息被篡改。
- SHA1 (Secure Hash Algorithm, 安全散列算法): 对一段消息产生 160bit的消息摘要,比MD5更难破解。

当选择ESP安全协议时可设定ESP加密算法。路由器支持两种ESP加密算 法:

- DES (Data Encryption Standard, 数据加密标准): 使用56bit的密钥 对64bit数据进行加密,64bit的最后8位用于奇偶校验。3DES则为三重 DES,使用三个56bit的密钥进行加密。
- AES (Advanced Encryption Standard, 高级加密标准): AES128/192/256表示使用长度为128/192/256bit的密钥进行加密。

**PFS** PFS (Perfect Forward Secrecy, 完善的前向安全性)特性使得IKE第二 阶段协商生成一个新的密钥材料,该密钥材料与第一阶段协商生成的密钥 材料没有任何关联,这样即使IKE第一阶段的密钥被破解,第二阶段的密 钥仍然安全。如果没有使用PFS,第二阶段的密钥将根据第一阶段生成的 密钥材料来产生,一旦第一阶段的密钥被破解,用于保护通信数据的第二

阶段密钥也岌岌可危,这将严重威胁到双方的通信安全。PFS是通过DH算 法实现的,通信双方的PFS设置需保持一致。

生存时间 设定IPSec SA的生存时间。

入SPI 选择"手动模式"时,可以设定SPI参数。SPI与隧道对端网关地址、协议类 型三个参数共同标识一个IPSec安全联盟,通信对端的"出SPI"值必须与此 值相同。

入ESP MD5密钥 当安全提议指定IPSec使用"ESP"协议时,可以设定ESP MD5验证算法的 密钥。通信对端的"出 ESP MD5密钥"必须与此值相同。

入ESP 3DES密钥 当安全提议指定IPSec使用"ESP"协议时,可以设定ESP 3DES加密算法的 密钥。通信对端的"出 ESP 3DES密钥"必须与此值相同。

出SPI 选择"手动模式"时,可以设定SPI参数。SPI参数唯一标识一个IPSec安全 联盟,通信对端的"入SPI"值必须与此值相同。

出ESP MD5密钥 当安全提议指定IPSec使用"ESP"协议时,可以设定ESP MD5验证算法的 密钥。通信对端的"入 ESP MD5密钥"必须与此值相同。

HESP 3DES密钥 当安全提议指定IPSec使用"ESP"协议时,可以设定ESP 3DES加密算法的 密钥。通信对端的"入 ESP 3DES密钥"必须与此值相同。

### **60320304 KRUge**安全联盟

在此将列出路由器上所有已成功建立的IPSec安全联盟相关信息。

#### 界面进入方法: VPN >> IPSec >> IPSec安全联盟

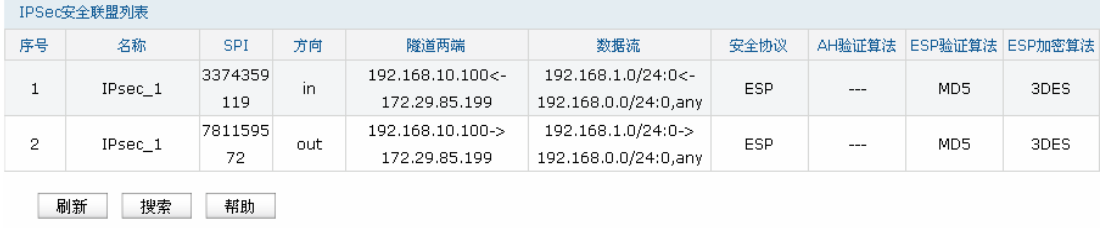

#### 图 4-63 IPSec安全联盟界面一

<span id="page-93-0"></span>在图 [4-63](#page-93-0)中路由器使用eth2接口进行隧道连接,eth2接口的IP地址为192.168.10.100,对端网关地 址为172.29.85.199。IPSec隧道的安全提议等相关设置需与对端路由设置相同。

由于安全联盟是单向的,所以当IPSec隧道成功建立后,每条隧道会产生一对出和入的安全联盟。 出和入的SPI值是不同的,但与对端的入和出SPI值相同,即本端方向in的SPI值与对端方向out的SPI值 相同。这条隧道在对端的连接信息如图 [4-64](#page-94-0)所示, SPI值为IKE自动协商得出。

| IPSec安全联盟列表    |         |         |     |                 |                      |            |         |                 |                 |
|----------------|---------|---------|-----|-----------------|----------------------|------------|---------|-----------------|-----------------|
| 序号             | 名称      | SPI     | 方向  | 隧道两端            | 数据流                  | 安全协议       | AH验证算法  |                 | ESP验证算法 ESP加密算法 |
|                | IPsec 2 | 7811595 | in. | 172.29.85.199<- | 192.168.0.0/24:0<-   | ESP.       | $---$   | MD5             | 3DES            |
|                |         | 72      |     | 192.168.10.100  | 192.168.1.0/24:0.anv |            |         |                 |                 |
| 2              | IPsec 2 | 3374359 | out | 172.29.85.199-> | 192.168.0.0/24:0->   | <b>ESP</b> | $- - -$ | MD <sub>5</sub> | 3DES            |
|                |         | 119     |     | 192.168.10.100  | 192.168.1.0/24:0,any |            |         |                 |                 |
| 刷新<br>搜索<br>帮助 |         |         |     |                 |                      |            |         |                 |                 |

图 4-64 IPSec安全联盟界面二

#### <span id="page-94-0"></span> $|\mathcal{G}|$ 说明

### NAT穿透

在实际网络应用中,IPSec VPN通信双方的物理连接线路中可能存在着NAT网关,当数据包经过NAT网 关时,其IP地址或端口号会改变,这就导致VPN隧道对端收到数据包后验证失败,数据包被直接丢弃。 NAT穿透功能可以解决这一问题,实现方法为在原ESP协议的报文外添加新的IP首部和UDP首部。这样 数据包的格式为: <sup>新IP/UDP首部 | ESP首部 | IP首部 | 数据 。由于NAT网关只会改变最外层的IP首部, 而且ESP</sup> 校验不包含IP首部,所以此时IPSec VPN的通信不会受到影响。但是NAT穿透只适用于ESP协议,AH协 议的校验包含了IP首部,因此无法与NAT共存。

450M无线广告路由器目前仅在IKE协商模式为野蛮模式,且本地和对端的ID类型都为NAME的情况下支 持NAT穿透。

# **6033** 系统服务

## **4.11.1** 动态DNS

广域网中,许多ISP使用DHCP分配公共IP地址,因此用户端获得的公网IP是不固定的。当其它用户 需要访问此类IP动态变化的用户端时,很难实时获取它的最新IP地址。

 DDNS(Dynamic DNS,动态域名解析服务)服务器则为此类用户端提供了一个固定的域名,并将 其与用户端最新的IP地址进行关联。当服务运行时,DDNS用户端把最新的IP地址通知DDNS服务器, 服务器会更新DNS数据库中域名与IP的映射关系。而对于访问它的用户端,将会得到正确的IP地址并成 功访问服务端。DDNS常用于Web服务器搭建个人网站、FTP服务器提供文件共享等,访问的用户可以 便捷地获取服务。

路由器作为动态DNS客户端,本身并不提供动态DNS服务。因此,在使用此功能之前,必须进入动 态DNS服务提供商的官方主页注册,以获得用户名、密码和域名等信息。本路由器提供花生壳动态DNS 客户端、科迈动态DNS客户端、3322动态DNS客户端。

# 4.11.1.1 花生壳动态域名

### 界面进入方法: 系统服务 >> 动态 DNS >> 花生壳动态域名

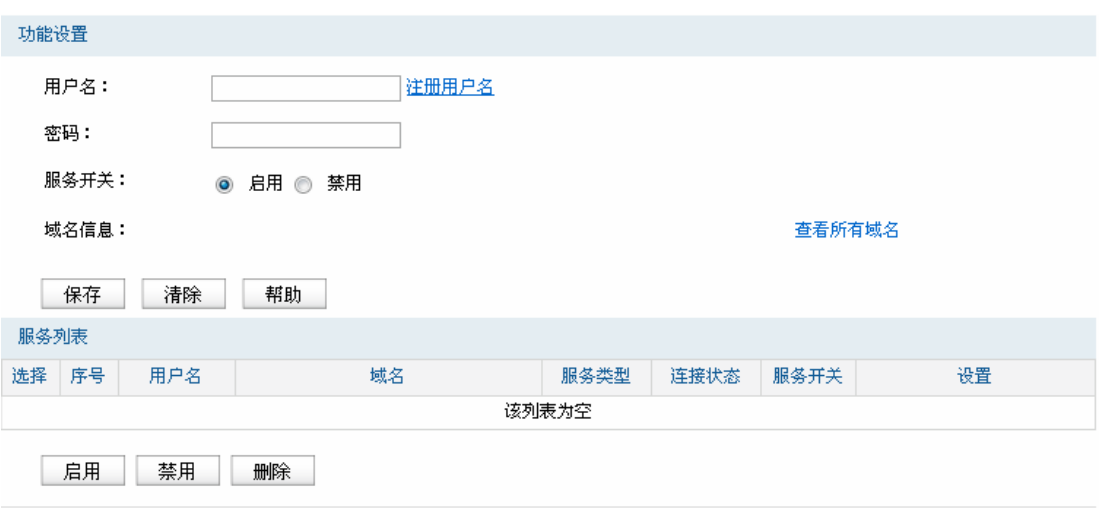

图 4-65 花生壳动态域名设置界面

### 界面项说明:

### 功能设置**" "**

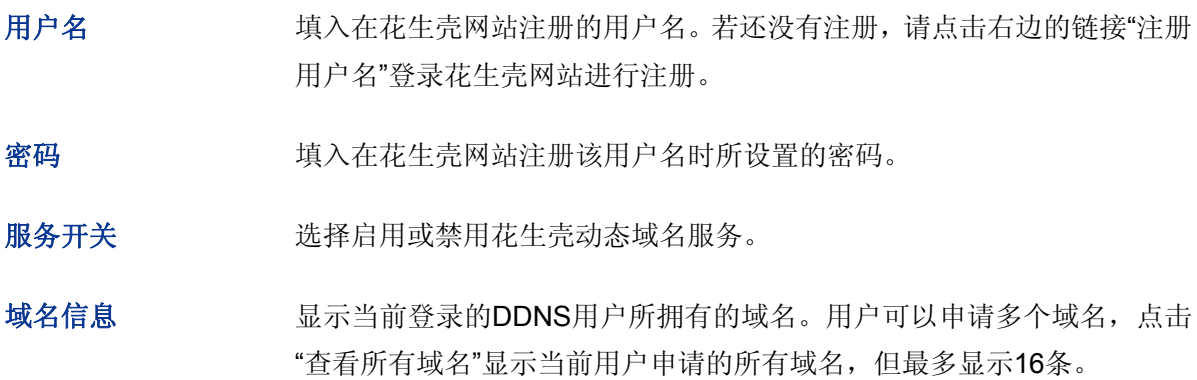

### 管理列表

在管理列表中,可以对当前的DDNS条目进行相应设置。

## **60330304** 科迈动态域名

### 界面进入方法: 系统服务 >> 动态 DNS >> 科迈动态域名

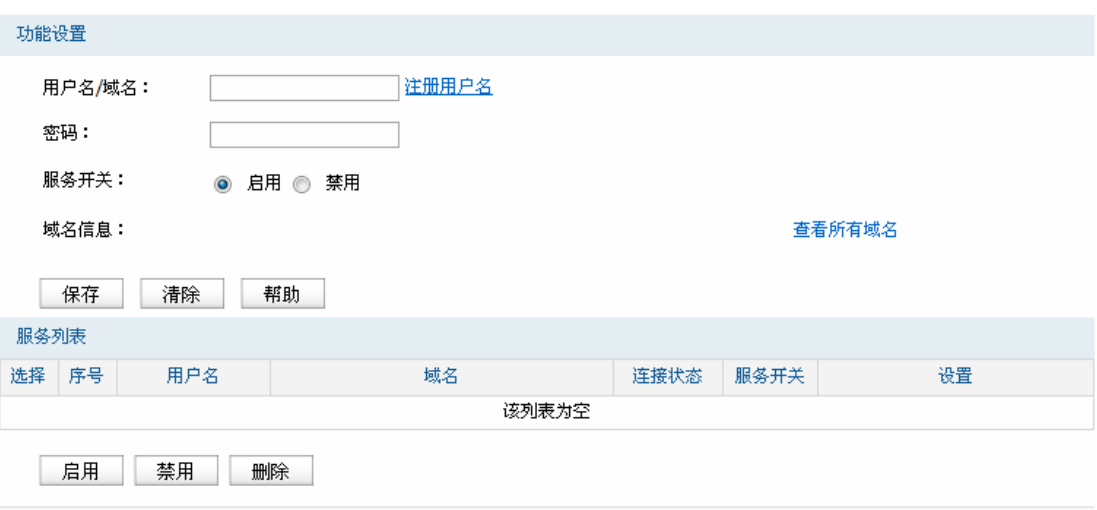

图 4-66 科迈动态域名设置界面

### 界面项说明:

### 功能设置**" "**

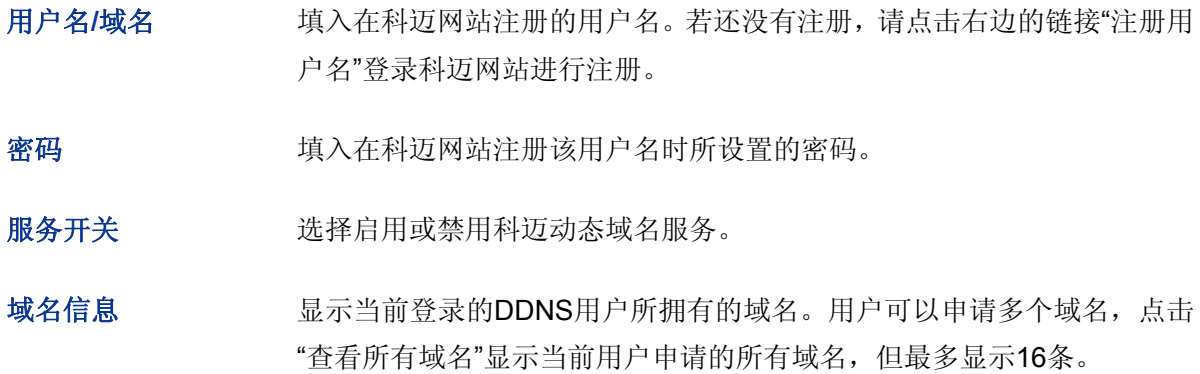

### 管理列表

在管理列表中,可以对当前的DDNS条目进行相应设置。

#### **60330305 5544**动态域名

### 界面进入方法: 系统服务 >> 动态 DNS >> 3322 动态域名

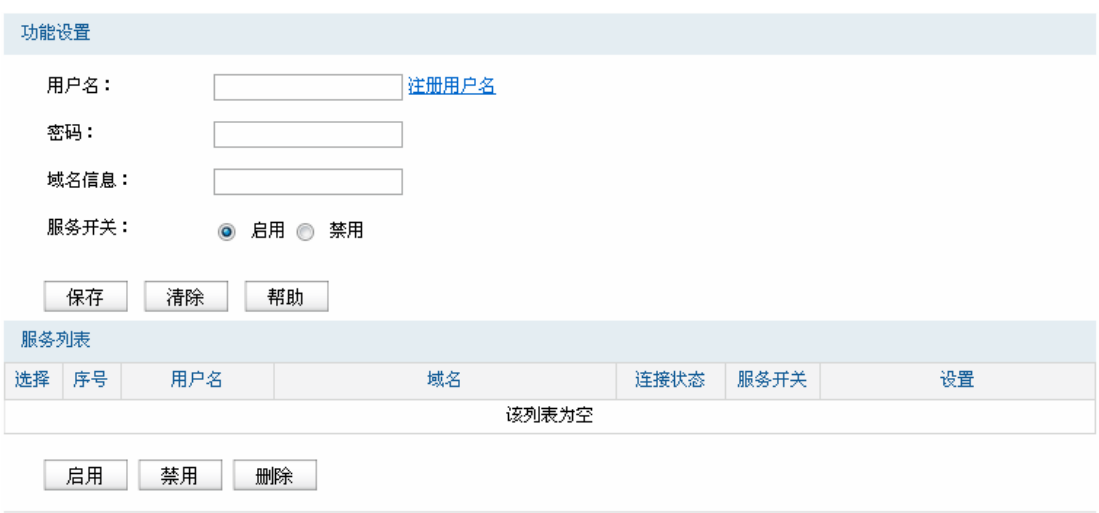

图 4-67 3322动态域名设置界面

#### 界面项说明:

### 功能设置**" "**

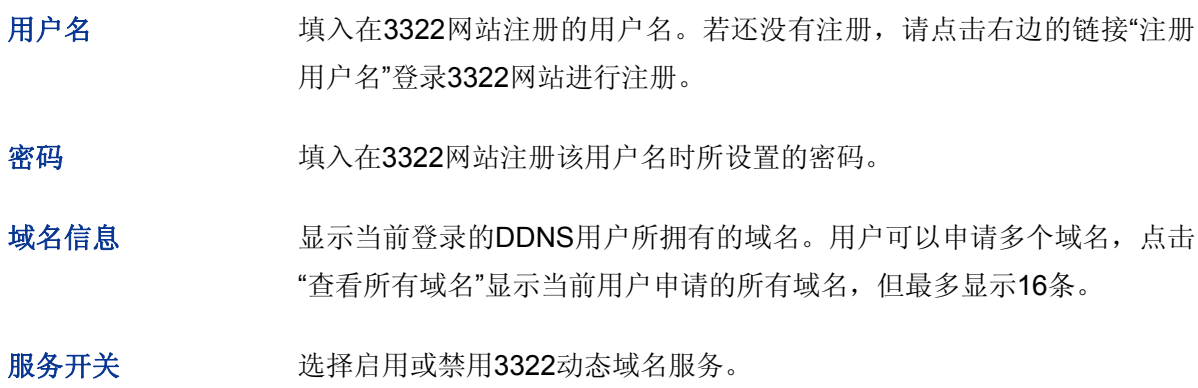

#### 管理列表

在管理列表中,可以对当前的DDNS条目进行相应设置。

## **603304 WRpR"**

UPnP (Universal Plug and Play, 通用即插即用)协议,遵循此协议的不同厂商的各种设备可以自 动发现对方并进行连接。

如果应用程序支持UPnP协议,而局域网中的主机安装了UPnP组件,路由器开启了UPnP服务后, 局域网中的主机就可以根据软件的需要自动地在路由器上打开相应的端口,使得外部主机上的应用程序 在需要时能够通过打开的端口访问内部主机上的资源,这样原本受限于NAT的功能便可以正常使用。例 如, Windows XP和Windows ME系统上安装的MSN Messenger, 在使用音频和视频通话时就可以利用 UPnP协议。

相对于转发规则而言,UPnP的应用不需要用户手动设置任何规则,对于一些端口不固定的应用会 更加方便。

### 界面进入方法: 系统服务 >> UPnP >> UPnP

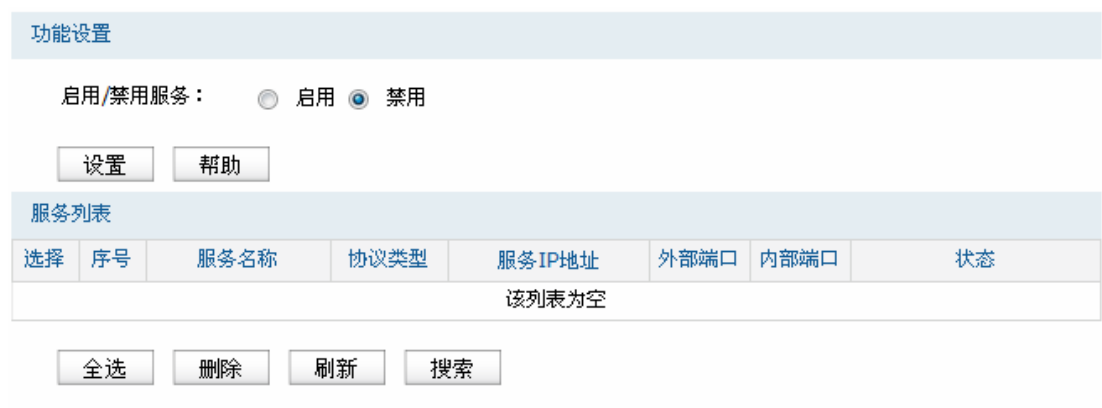

图 4-68 UPnP服务设置界面

### 界面项说明:

### 功能设置**" "**

启用**1**禁用服务 选择启用或禁用UPnP服务。

### 服务列表**" "**

启用UPnP后,所有应用到UPnP的连接规则会显示在服务列表中。

#### G 说明:

- 应用时不仅要在路由器上启用 UPnP 服务,还需要确认主机操作系统和应用程序也支持此服务,即 Windows XP 系统需安装 UPnP 组件;应用程序本身需支持 UPnP, 如 MSN 最新版、电驴、迅雷 等。
- 一些木马、病毒可能会利用 UPnP 服务打开特定的端口,使局域网主机成为黑客的攻击目标,因此 需谨慎应用 UPnP 服务。

# **6034** 系统工具

## **603403** 管理账号

### **60340303** 修改管理密码

在此可以修改登录时使用的用户名和密码。

### 界面进入方法: 系统工具 >> 管理账户 >> 修改管理密码

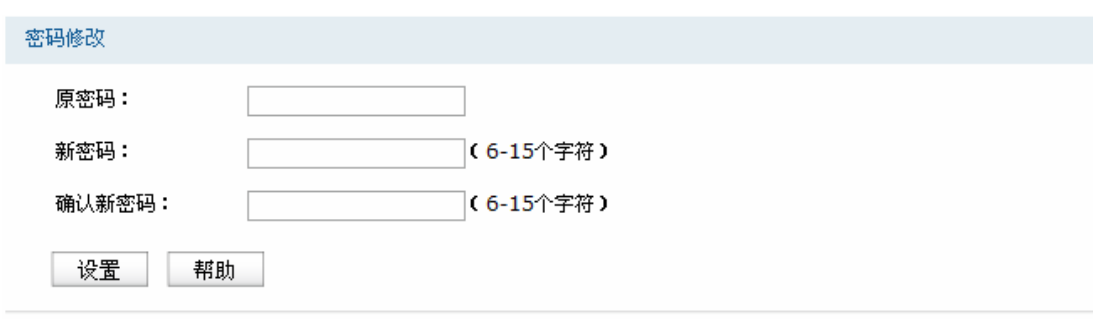

图 4-69 修改管理密码界面

### 界面项说明:

> 密码修改

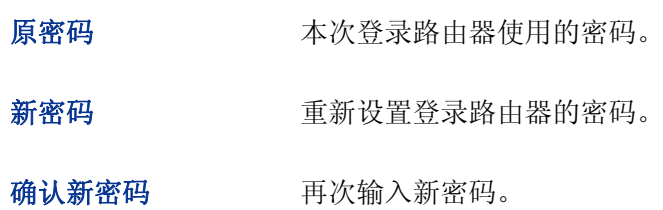

#### $|\mathcal{F}|$ 说明

更改密码并保存生效后,后续登录时请使用新密码。密码最多支持 31 个字符,且只能是""和"-"字符与 数字和字母,区分大小写。

### **60340304** 远程管理

可以在远程管理界面对允许远程登录的IP地址范围进行设置和修改。

### 界面进入方法: 系统工具 >> 管理账号 >> 远程管理

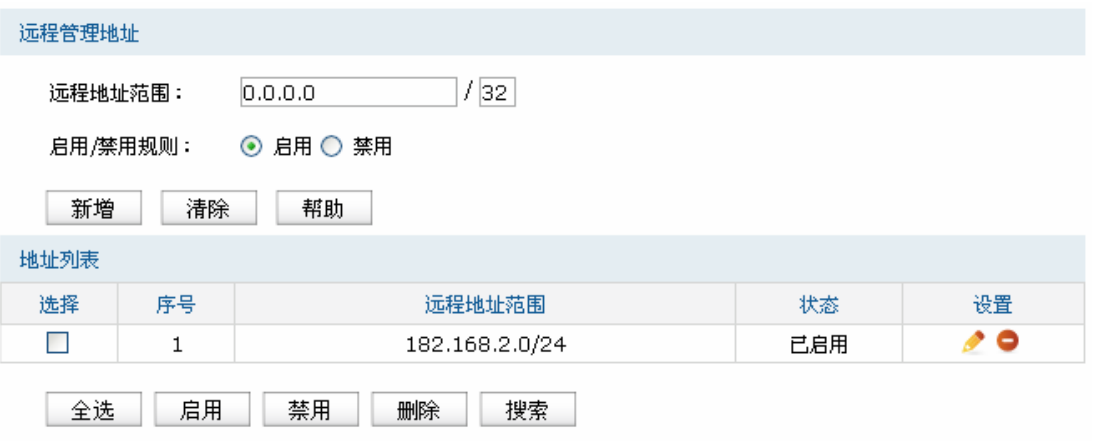

图 4-70 远程管理设置界面

界面项说明:

远程管理地址

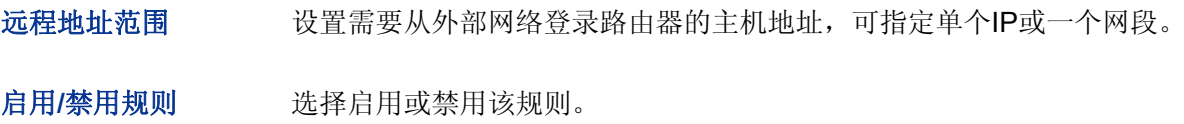

#### 地址列表

在地址列表中,可以对已保存的远程管理地址条目进行相应设置。

上图中序号1条目的含义: 允许IP地址属于182.168.2.0/24网段的主机登录路由器Web界面, 该规 则已启用。

### **60340305"**系统管理设置

可以在服务端口界面对Web服务的端口进行设置和修改。

### 界面进入方法: 系统工具 >>管理账号>> 系统管理设置

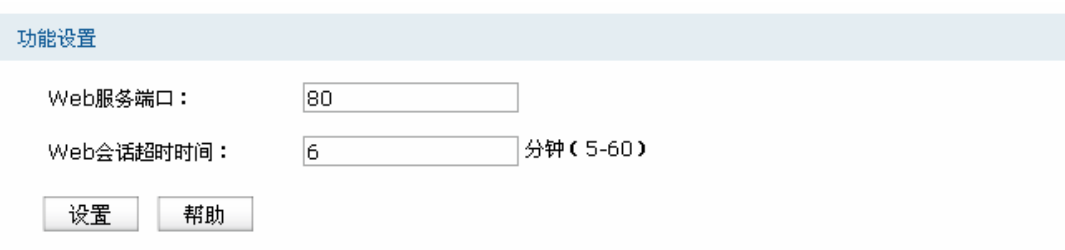

图 4-71 系统管理设置界面

界面项说明:

功能设置

**Ygd**服务端口 设置路由器的Web服务端口。

**Ygd**会话超时时间 设置通过Web页面访问路由器的超时时间。登录Web界面后,用户在该设 定时间内如无任何操作,路由器将自动断开连接。

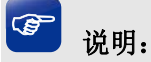

- 路由器默认的 Web 服务端口为 80。如果改为其它值, 在局域网或广域网都必须用"http://IP 地址: 端口"的方式才能登录路由器。例如, 将 Web 管理端口更改为 88, 在局域网内登录时的 URL 地址 应为 http://192.168.1.1:88。
- 设置超时时间后,新的超时时间将在下一次登录时生效。

### 应用举例:

某企业路由器WAN口地址为210.10.10.50,为方便管理,希望广域网210.10.10.0/24网段的IP地址 能对路由器进行远程管理。

可以通过设置Web服务器实现此需求。首先需要设置远端访问路由器的地址段,并选择启用该访问 规则, 如图 [4-72](#page-101-0)所示:

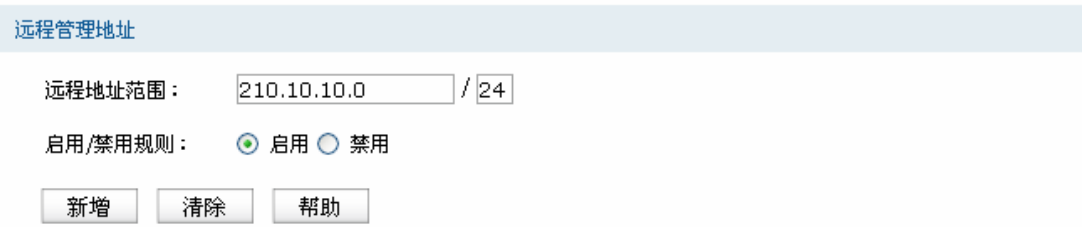

图 4-72 系统管理设置应用-远程管理设置

<span id="page-101-0"></span>在服务端口界面为Web服务器开放相应的服务端口,设置如图 [4-73](#page-101-1)所示:

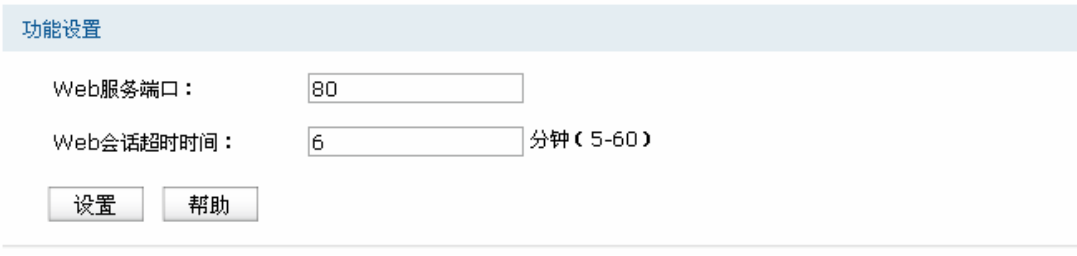

图 4-73 系统管理设置应用-系统管理设置

<span id="page-101-1"></span>在浏览器地址栏输入路由器地址210.10.10.50登录路由器Web界面。

# **603404** 设备管理

### **60340403** 恢复出厂配置

### 界面进入方法: 系统工具 >> 设备管理 >> 恢复出厂配置

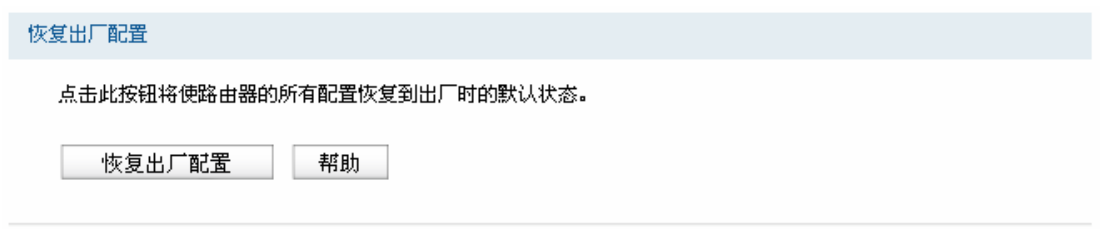

### 图 4-74 恢复出厂配置界面

点击<恢复出厂配置>按钮,路由器将会恢复所有设置的默认值。建议在网络配置错误、组网环境变 更等情况时使用此功能。

路由器出厂默认LAN口IP地址为192.168.1.1,用户名/密码为admin/admin。

### **60340404** 备份与导入配置

### 界面进入方法: 系统工具 >> 设备管理 >> 备份与导入配置

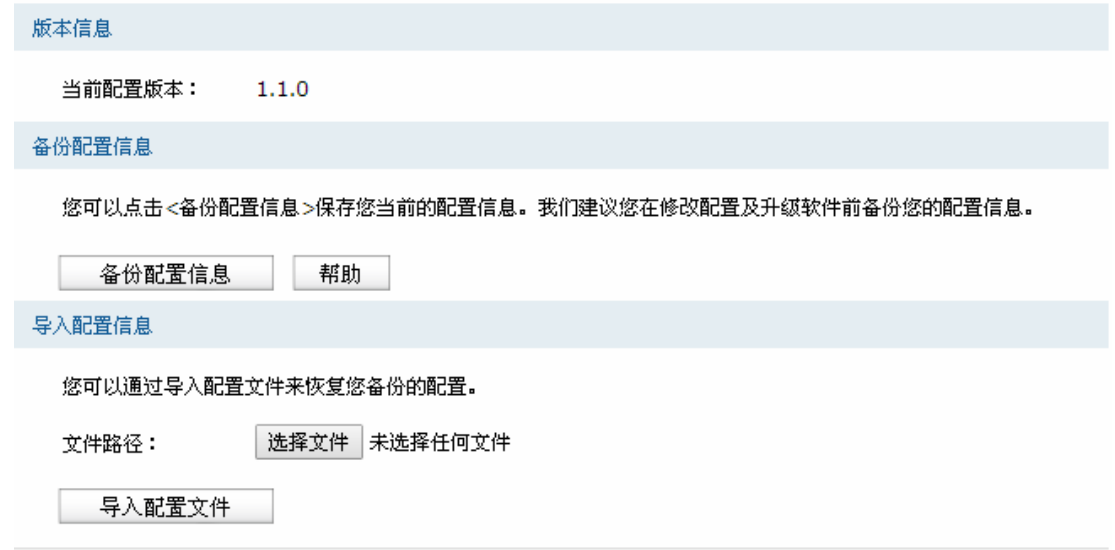

图 4-75 备份与导入配置界面

界面项说明:

### 版本信息

显示当前路由器软件版本。

### 备份配置信息**" "**

单击<备份配置信息>按钮,路由器会将目前所有已保存配置导出为文件。建议在修改配置或升级 软件前备份当前的配置信息。

### 导入配置信息

单击<选择文件>按钮,选择已备份的配置文件;或者在文件路径输入框中填写完整的配置文件路 径,然后点击<导入配置文件>按钮,将路由器恢复到以前备份的配置状态。

#### $\bullet$ 说明:**" "**

- 备份及导入文件过程中请保持电源稳定,避免强行断电。
- 导入的配置文件版本与路由器当前配置版本差距过大,将有可能导致路由器现有配置信息丢失,如 果有重要的配置信息,请谨慎操作。

### **60340405** 重启路由器

### 界面进入方法: 系统工具 >> 设备管理 >> 重启路由器

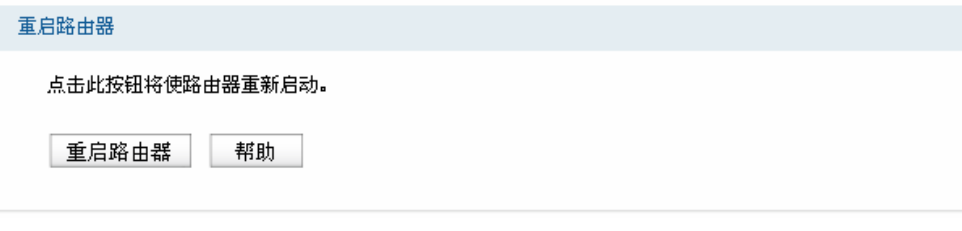

图 4-76 重启路由器界面

单击<重启路由器>按钮,路由器将会重新启动。

重新启动不会丢失已保存的配置,在重启的过程中,网络连接将会暂时中断。

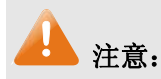

路由器重启过程中请保证电源稳定,避免强行断电。

### **60340406** 软件升级

### 界面进入方法: 系统工具 >> 设备管理 >> 软件升级

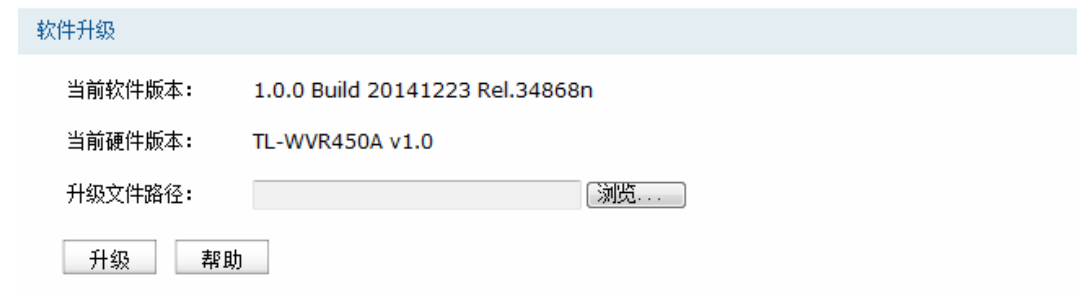

图 4-77 软件升级界面

TP-LINK官方网站([http://www.tp-link.com.cn](http://www.tp-link.com.cn/))会不定期更新450M无线广告路由器的软件升级文件, 可将升级文件下载保存在本地。登录路由器后进入软件升级界面,单击<选择文件>按钮,选择保存路径 下的升级文件,点击<升级>进行软件升级。

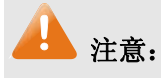

- 软件升级成功后路由器将会自动重启,在路由器重启完成前请保证电源稳定,避免强行断电。
- 软件升级后由于新旧版本软件的差异可能会恢复出厂默认配置,如有重要配置信息,请在升级前备份。

## **603405** 诊断工具

### **60340503** 诊断工具

可在诊断工具界面通过PING通信检测或路由跟踪检测诊断当前路由器的网络连接状态。

### 界面进入方法: 系统工具 >> 诊断工具 >> 诊断工具

### PING通信检测

目的IP/域名:

192.168.1.100

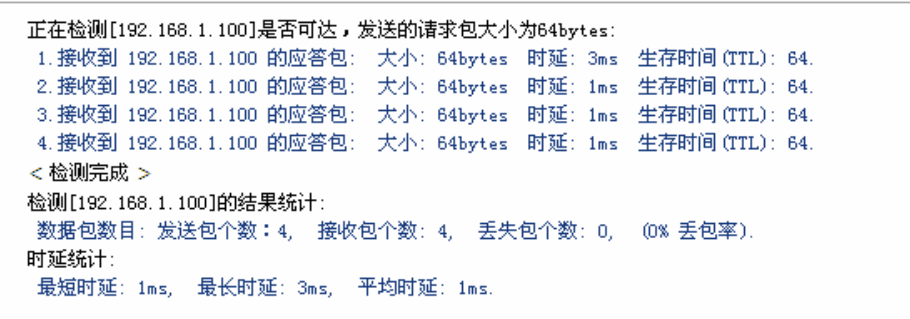

▼ 开始

lan

路由跟踪检测

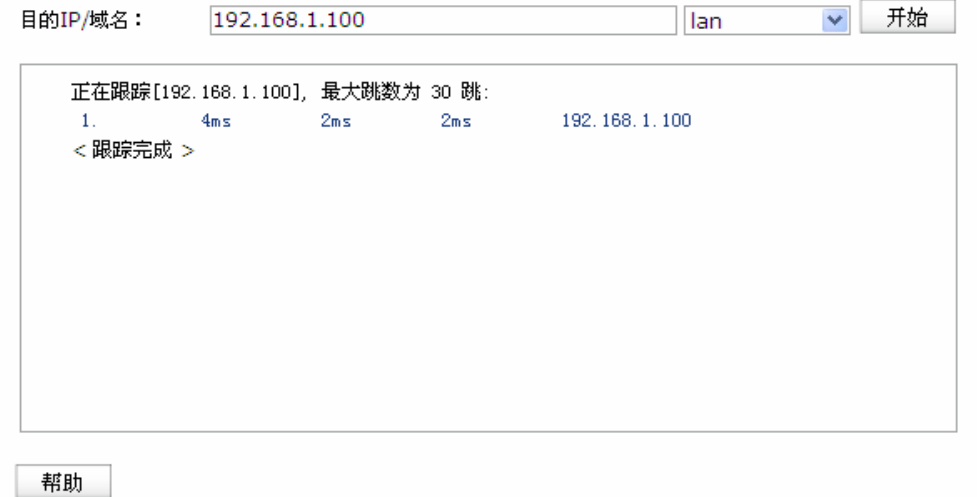

图 4-78 诊断工具界面

界面项说明:

#### **RKPI**通信检测

目的IP/域名 输入目的地址,可以是一个合法IP地址,也可以是一个合法域名,如果输 入地址无效将提示重新输入。在下拉菜单中选择目的地址所属接口。点击 <开始>按钮后, 路由器将发送ping包检测目的地址是否可以到达, 并将检 测结果显示在下面的方框中。

### > 路由跟踪检测

目的IP/域名 输入目的地址,可以是一个合法IP地址,也可以是一个合法域名,如果输 入地址无效将提示重新输入。在下拉菜单中选择目的地址所属接口。点击 <开始>按钮后, 路由器将发送tracert包检测经过哪些路由到达目的地址, 并将检测结果显示在下面的方框中。

### **4.12.3.2 在线检测**

该页面用于检测WAN口是否在线。

### 界面进入方法: 系统工具 >> 诊断工具 >> 在线检测

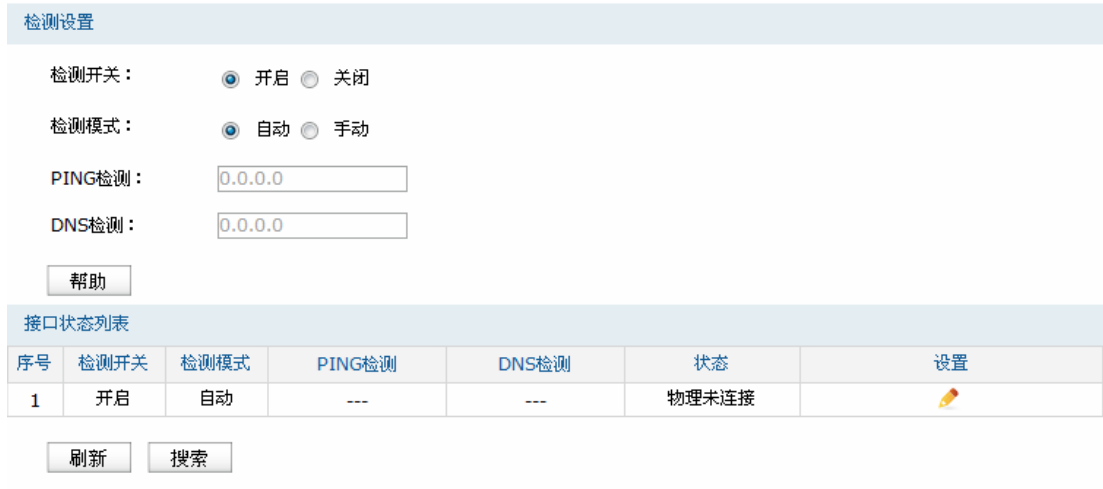

图 4-79 在线检测界面

### 界面项说明:

### 检测设置

# 检测开关 选择开启或关闭在线检测。开启在线检测时,路由器将综合PING检测和 DNS检测的结果判断是否在线;关闭在线检测时,路由器只根据WAN接口 的物理连接状态和拨号状态判断是否在线。

检测模式 选择自动在线检测或者手动在线检测。自动模式下,PING检测选择网关作 为目的地址,DNS检测选择WAN口DNS服务器作为目的地址;手动模式下, 可以自己设置PING检测和DNS检测的目的地址。

PING检测 在手动在线检测模式下,可以输入PING检测的目的IP地址。输入0.0.0.0 表示不进行PING检测。

**DNS检测 在手动在线检测模式下,可以输入DNS服务器的IP地址。输入0.0.0.0表示** 不进行DNS检测。

### 接口状态列表

接口状态列表中的条目是创建接口时系统自动添加的,在此可以对现有条目进行相应设置。

#### **P** 说明:

- 接口的状态和流量均衡功能有关,不在线的接口将不分担流量。
- 页面显示的接口状态可能有延迟,请及时刷新页面以获取接口的实时状态。

# **603406** 时间设置

时间设置界面允许对路由器的系统时间进行设置。若时间设置发生改变,将会影响一些与其相关的 功能,如防火墙规则的生效时间、PPPoE定时拨号、日志等。

### 界面进入方法: 系统工具 >> 时间设置 >> 时间设置

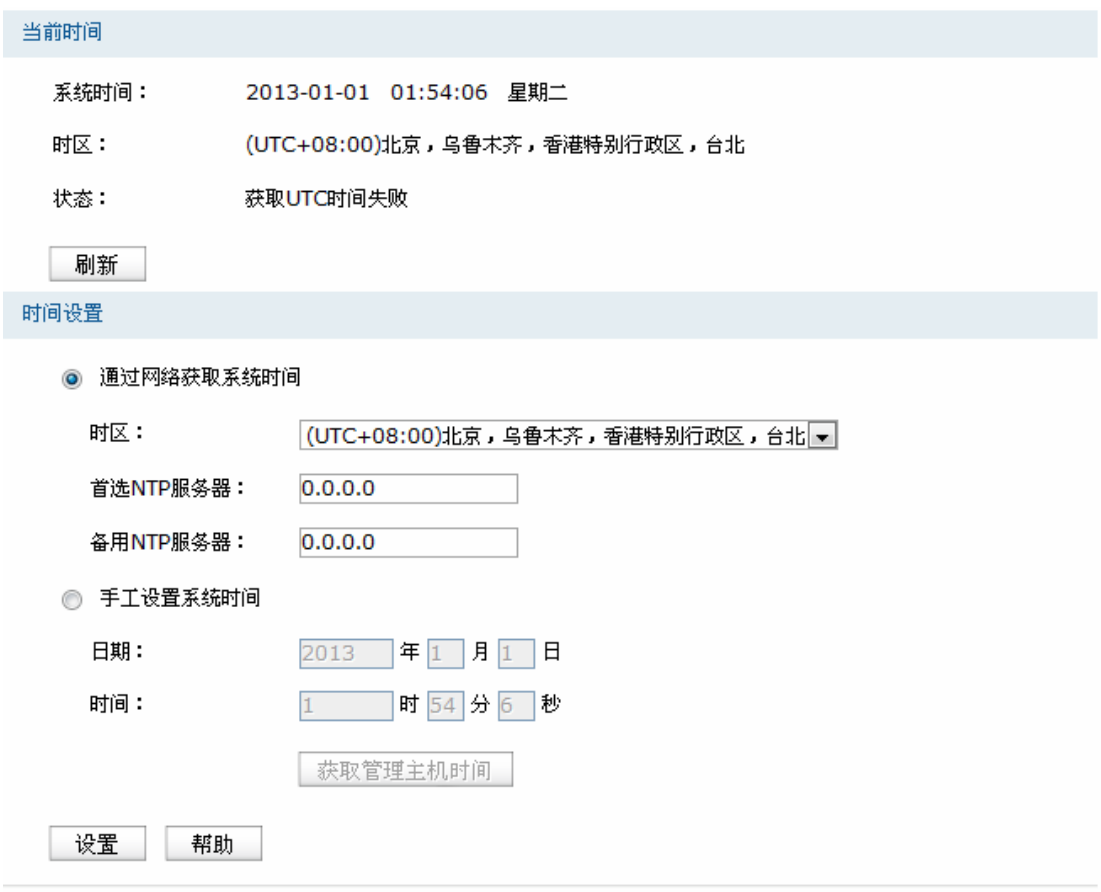

图 4-80 时间设置界面

界面项说明:

### 当前时间**" "**

此处将显示目前系统时间及时间获取方式信息。如果想对时间进行更改,可以在下方时间设置区 进行改动。

### 时间设置**" "**

通过网络获取系统时间 若路由器可以访问互联网,可选择此项进行网络校时。选择时区后点击 <设置>按钮, 路由器将在内置NTP(Network Time Protocol, 网络校 时协议)服务器地址列表中搜索可用地址,并获取时间。若获取失败, 请手动设置NTP服务器地址,由于NTP服务器并非固定不变,推荐搜索 两个不同的地址,分别填入首选、备用NTP服务器输入框,NTP服务器 地址可以为IP地址也可以为域名。设置完毕后点击<设置>按钮,路由器 会通过指定的NTP服务器获取网络时间。
手工设置系统时间 若路由器暂时不能访问互联网,可以选择对系统时间进行手动设置,或 者点击<获取管理主机时间>按钮,系统将自动填入当前管理主机时间信 息。设置完毕后点击<设置>生效。

#### $\overline{\mathbb{G}}$ 说明

- 如果不能正常使用<获取管理主机时间>功能,请在主机的防火墙软件中增加一条 UDP 端口为 123 的例外条目。
- 断电重启后,断电之前设置的时间将失效,重新变为"通过网络获取时间",如果未能连网获取时间, 将从系统默认时间开始计时。

### **603407** 系统日志

可以在日志界面查看路由器系统事件的记录信息。

#### 界面进入方法: 系统工具 >> 系统日志 >> 系统日志

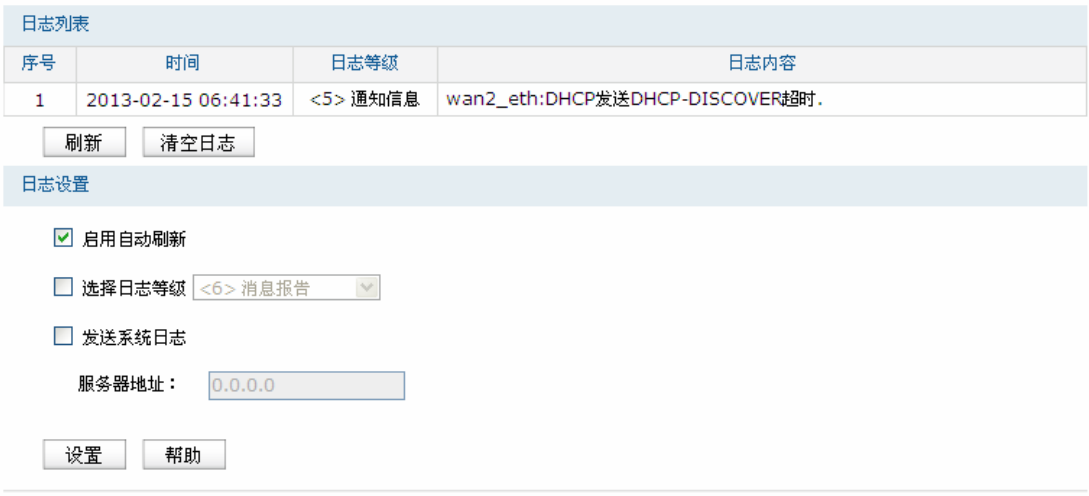

图 4-81 日志界面

日志设置区可以对日志系统进行简单的配置。启用自动刷新后,日志列表将每隔5秒刷新一次;选 择日志等级可使日志列表中仅列出指定等级的日志记录。

各等级描述:

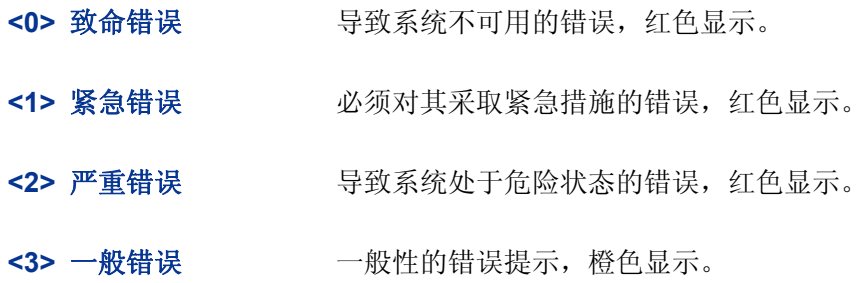

<4> 警告信息 **booth of The ASS**统仍然正常运行,但可能存在隐患的提示信息,橙色显示。

**>7@"** 通知信息 正常状态下的重要提示信息。

**>8@"** 消息报告 一般性的提示信息。

<7> 调试信息 调试过程产生的信息。

若需要在某台主机上查看路由器日志信息,请首先在这台主机上安装日志服务器,然后勾选路由器 日志页面上的"发送系统日志"选项,并输入这台主机的IP地址。保存设置后路由器将向指定地址发送系 统日志。

### 附录 A 常见问题

#### 问题**3**:无法登录路由器**Ygd**管理界面该如何处理?

- 1. 如果第一次使用此路由器,请参考以下步骤:
	- 1) 确认网线已正常连接到了路由器的LAN口,对应的指示灯闪烁或者常亮。
	- 2) 访问设置界面前,建议将计算机设置成"自动获取IP地址",由开启DHCP服务的路由器自动给计 算机分配IP地址。如果需要给计算机指定静态IP地址,请将计算机的IP与路由器LAN口IP设置 在一网段,路由器默认LAN口IP地址为: 192.168.1.1, 子网掩码: 255.255.255.0, 计算机的IP 地址应设置为:192.168.1.X (X为2至254之间任意整数),子网掩码为:255.255.255.0。
	- 3) 使用ping命令检测计算机与路由器之间的连通性。
	- 4) 若上述提示仍不能帮助您登录到路由器管理界面,请将路由器恢复为出厂配置。
- 2. 如果修改过路由器的管理端口,则注意下次登录时需要以"http://管理IP:XX"的方式登录,XX为修改 后的端口号, 如http://192.168.1.1:8080。
- 3. 如果之前可以正常登录,现在不能登录,则有可能是他人修改了路由器的配置导致的(尤其在开启 了远程Web管理的情况下),建议恢复出厂配置,修改路由器的管理端口、修改用户名和密码,做好 保密措施。
- 4. 如果恢复出厂配置后仍然无法登录或开始一段时间能登录,但过一段时间后又不能登录,则可能是 遭受了ARP欺骗,建议查找欺骗源、查杀病毒或将其隔离。
- 5. 请检查是否设置了IE代理,如果设置了IE代理,请先将代理取消。

#### 问题**4**:忘记路由器用户名和密码怎么办?如何恢复出厂配置?

忘记用户名密码时可以将路由器通过Reset键恢复至出厂配置。需要注意的是:恢复出厂配置时路 由器原有配置信息将丢失。

恢复出厂配置操作方法:通电状态下,长按Reset键5秒以上,待系统指示灯快速闪烁时松开,路由 器将自动恢复出厂设置并重启。

#### 问题**5**:忘记路由器管理端口怎么办?

出于对路由器管理安全的考虑,如在不知道路由器管理IP或者端口的情况下,需要对路由器进行管 理,建议将路由器恢复出厂配置。

#### 问题**6**:为什么开启了远端管理后,非局域网段不能登录管理路由器?

- 1. 请检查非局域网段要登录路由器的IP地址是否被允许远端访问路由器。
- 2. 路由器的管理端口是否已经修改过,如果修改过,则应以"http://WAN口IP:XX"的方式登录,XX为修 改后的管理端口, 如http://202.160.58.67:8080。
- 3. 路由器的管理端口是否已经在虚拟服务器中被映射为局域网主机的某个服务端口,如果已经被映射 为主机的服务端口,则应更改主机服务的端口或更改路由器的管理端口为其它端口。

4. 路由器虚拟服务器的NAT DMZ服务是否启用, 如需远程管理路由器, 请禁用NAT DMZ服务。

#### 问题**7**:路由器某些功能设置需要填写子网掩码值划分地址范围,一般子网掩码都有哪些值?

子网掩码是一个32位的二进制地址,以此来区别网络地址和主机地址。子网划分时,子网掩码不同, 所得到的子网不同,每个子网能容纳的主机数目不同。

常用的子网掩码值有8(即A类网络的缺省子网掩码255.0.0.0)、16(即B类网络的缺省子网掩码 255.255.0.0)、**46**(即C类网络的缺省子网掩码255.255.255.0)、**54**(即单个IP地址的缺省子网掩码 255.255.255.255)。

# 附录 **D"** 术语表

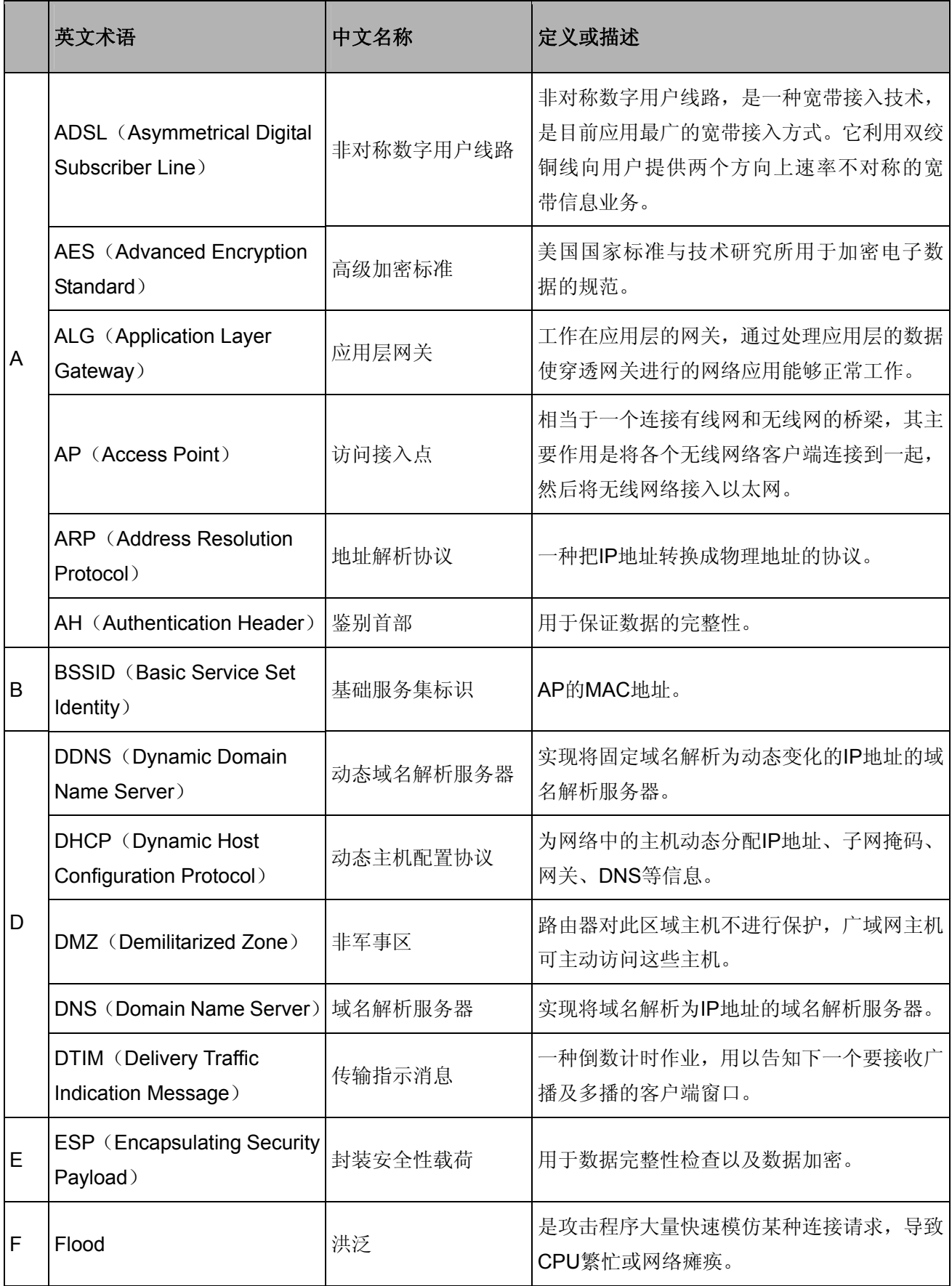

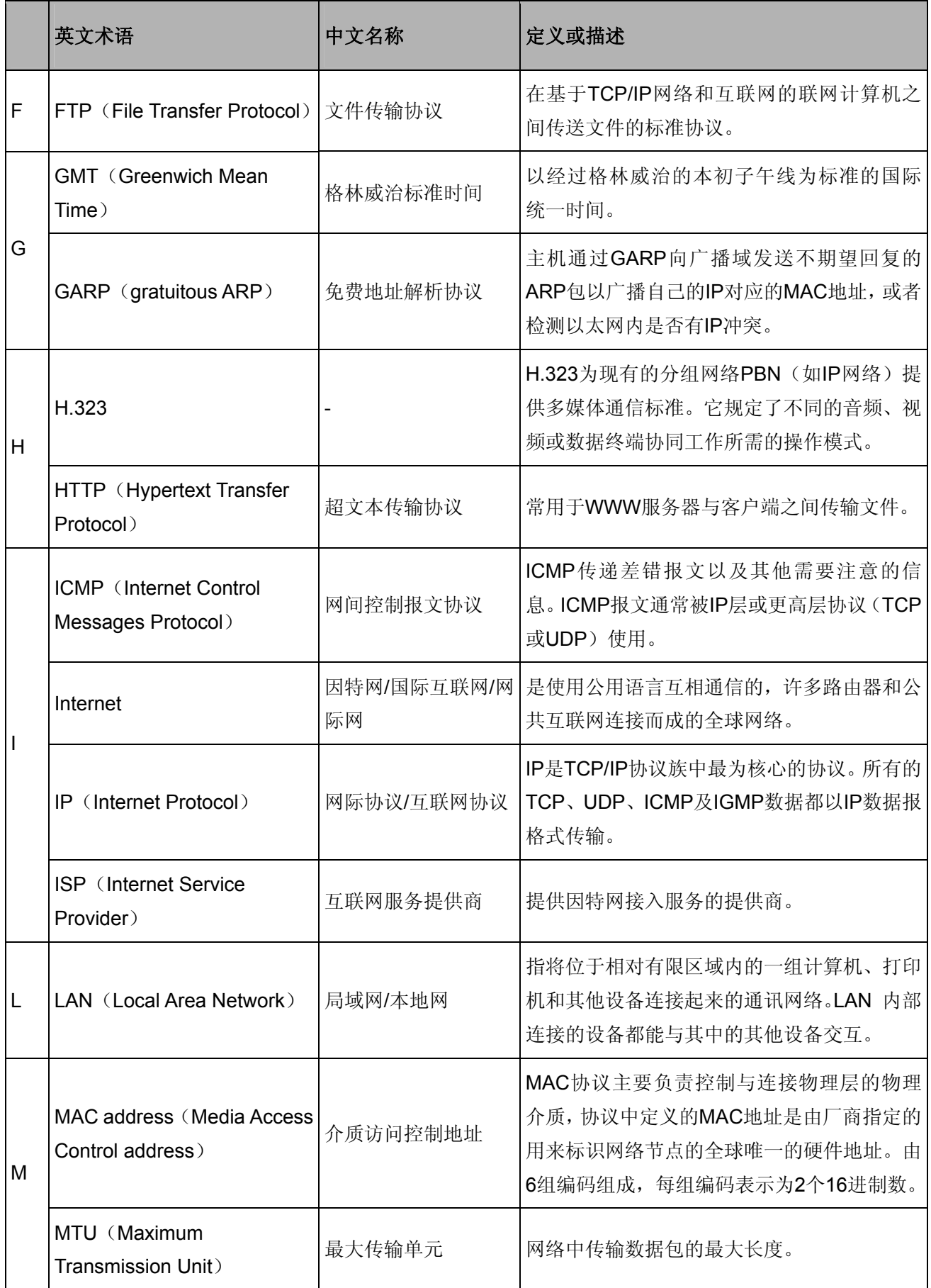

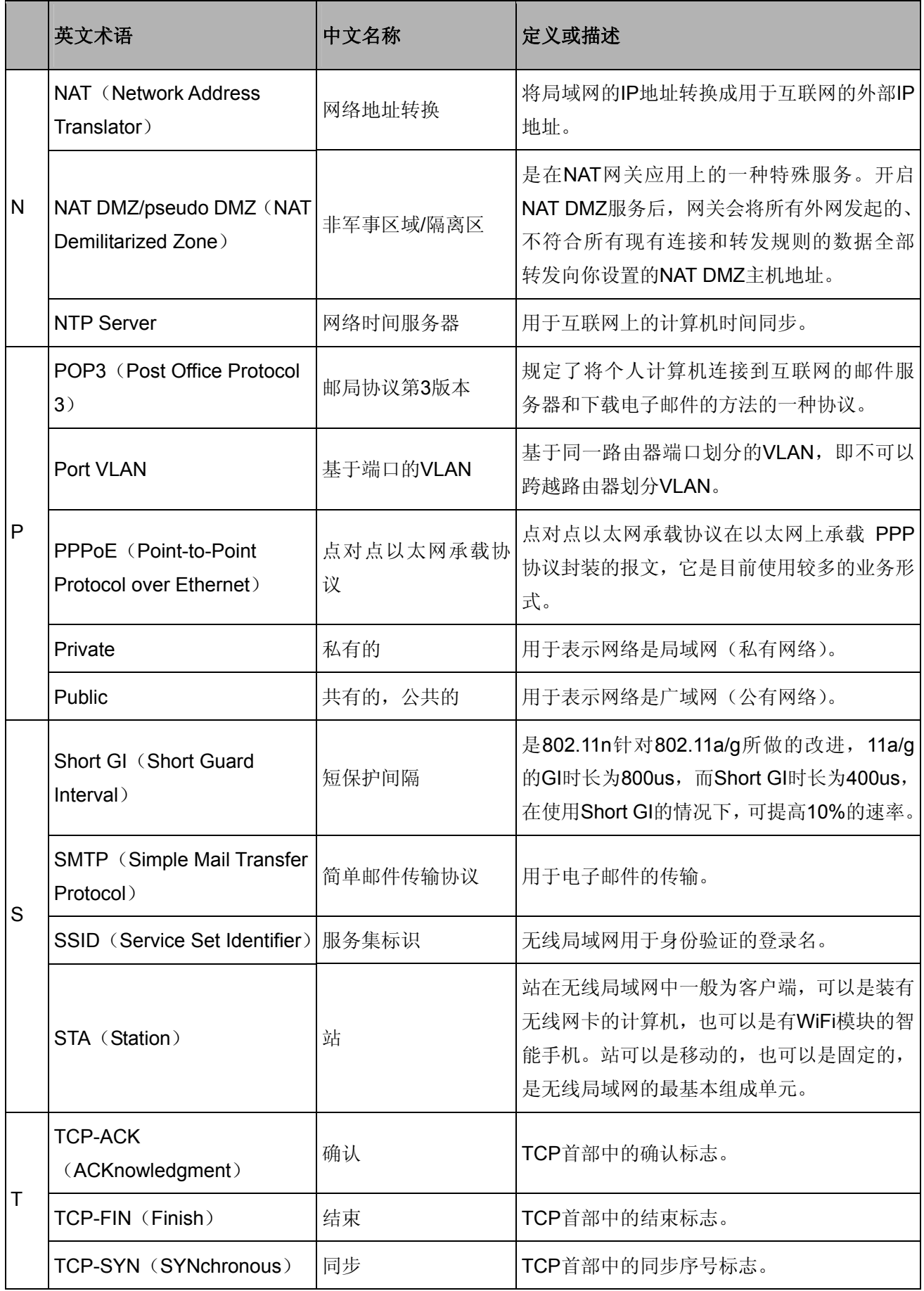

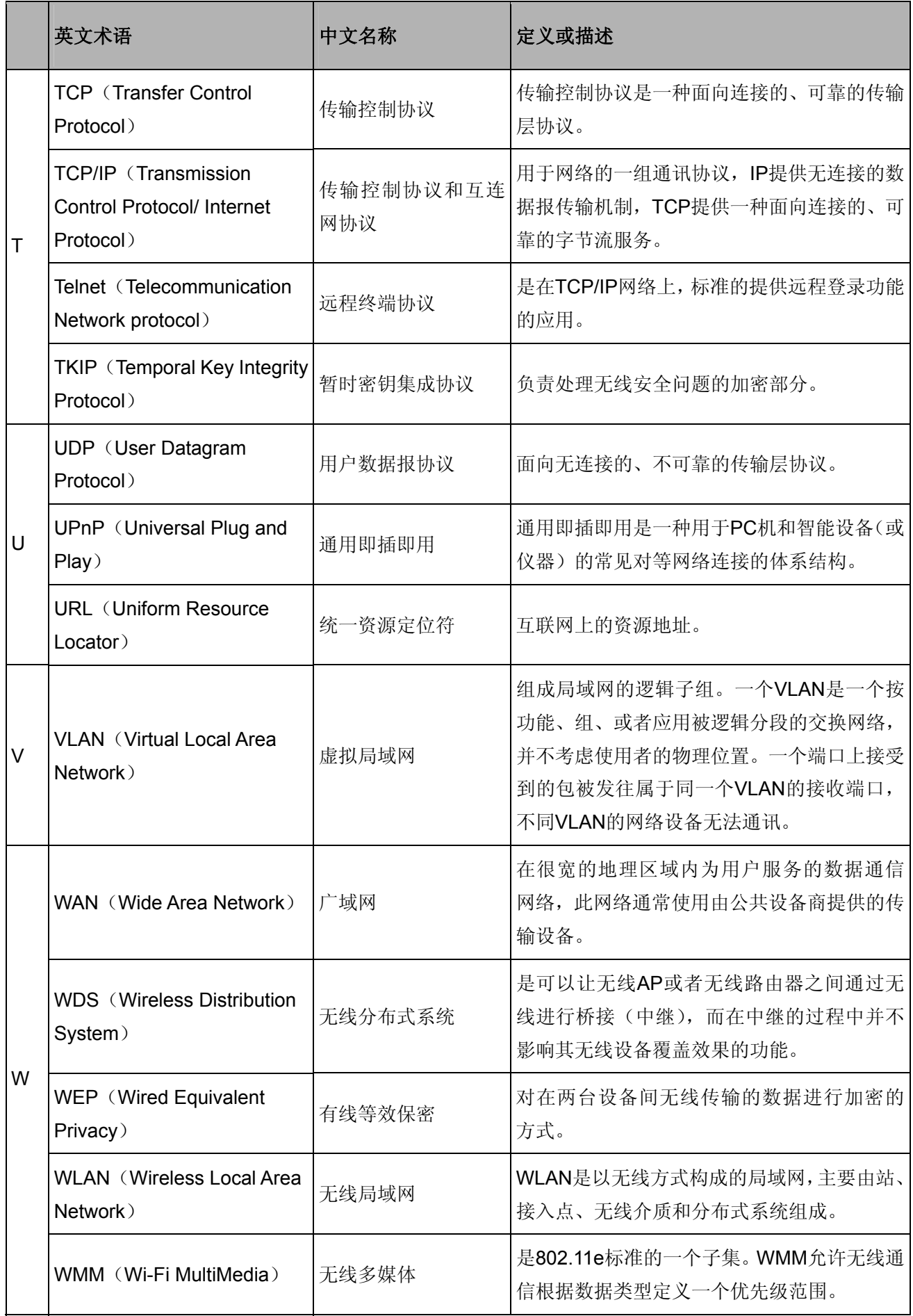

## 附录 **E"** 规格参数

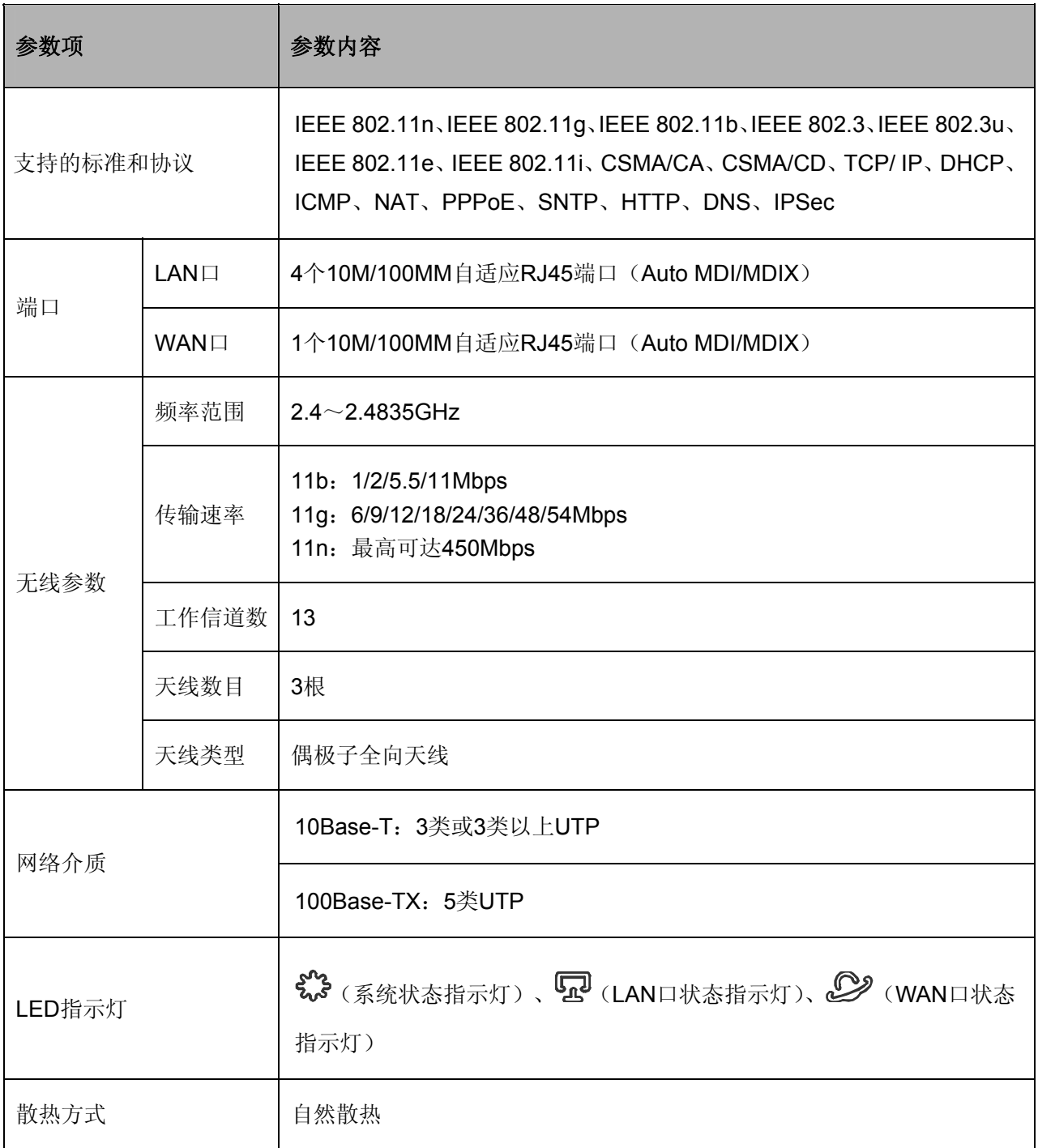

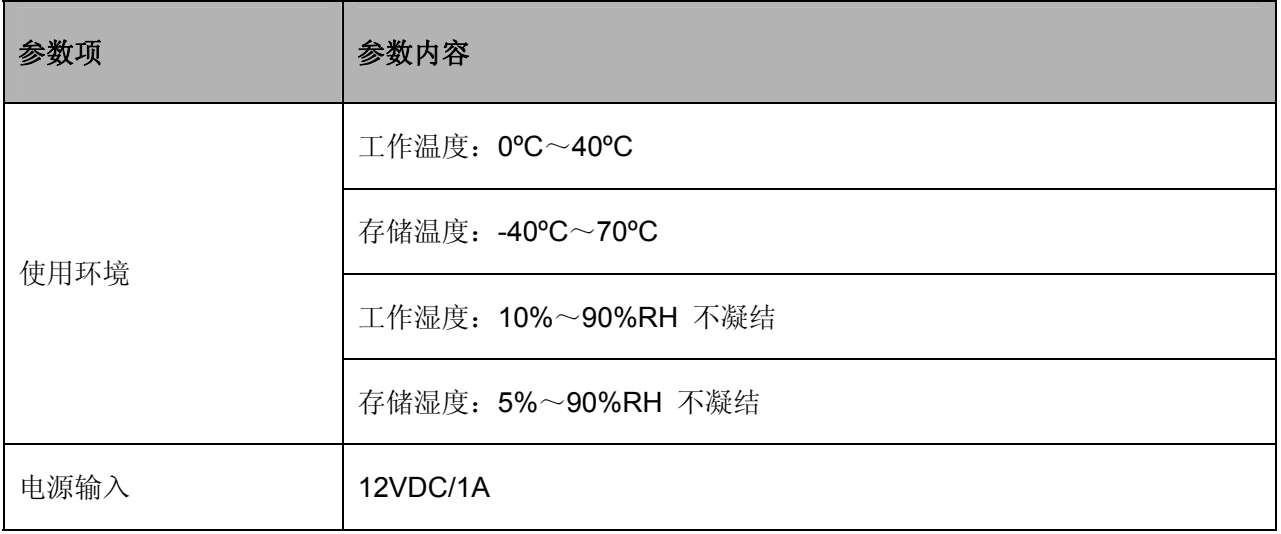